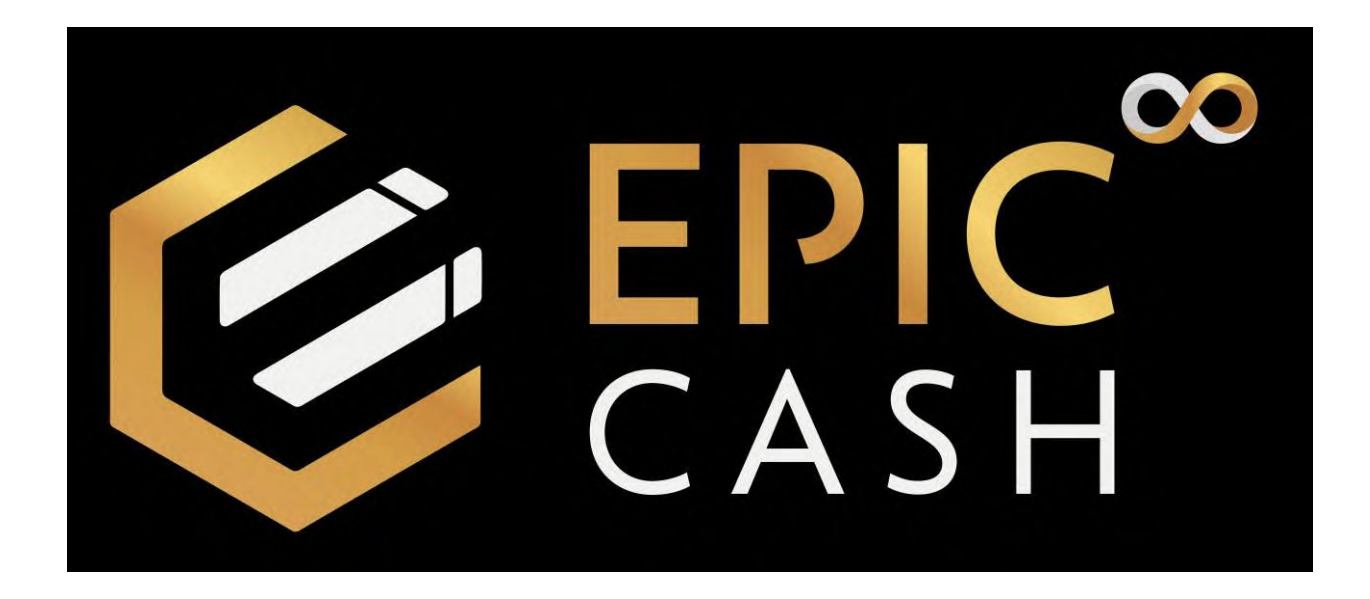

# **TABLE OF CONTENTS**

- A. Installing the GUI Wallet (Windows)
- B. Installing the Vite Desktop Wallet (Windows)
- C. Sending BTC to the Vite Desktop Wallet (Windows)
- D. Exchanging BTC for Epic Cash on the Vite Desktop Wallet (Windows)
- E. Sending Epic Cash from the Vite Desktop Wallet (Windows) to the GUI Wallet (Windows)
- F. Installing the Vite Wallet (Mobile/Android)
- G. Sending BTC to the Vite Wallet (Mobile/Android)
- H. Exchanging BTC for Epic Cash on the Vite Wallet (Mobile/Android)

### **A. Installing the GUI Wallet (Desktop/Windows)**

- 1. Go t[o https://epiccash.com/](https://epiccash.com/)
- 2. Click on **Downloads**

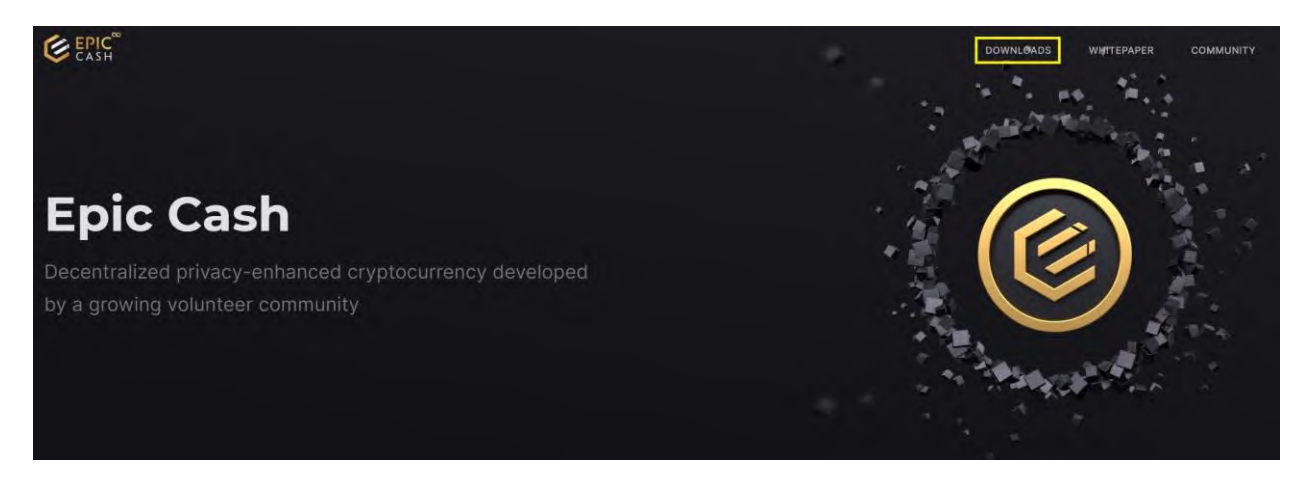

3. Click on **Windows**

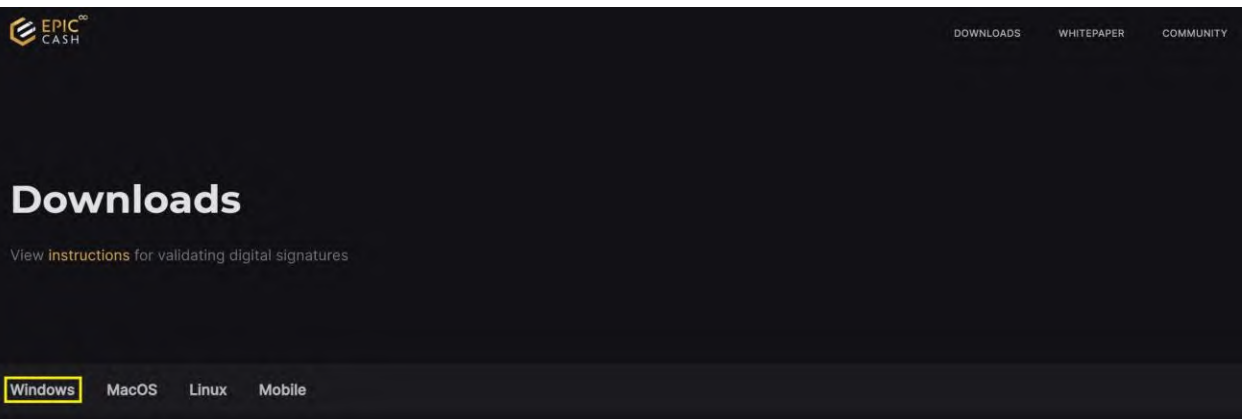

4. Click on **Epic GUI Wallet (Standalone)**

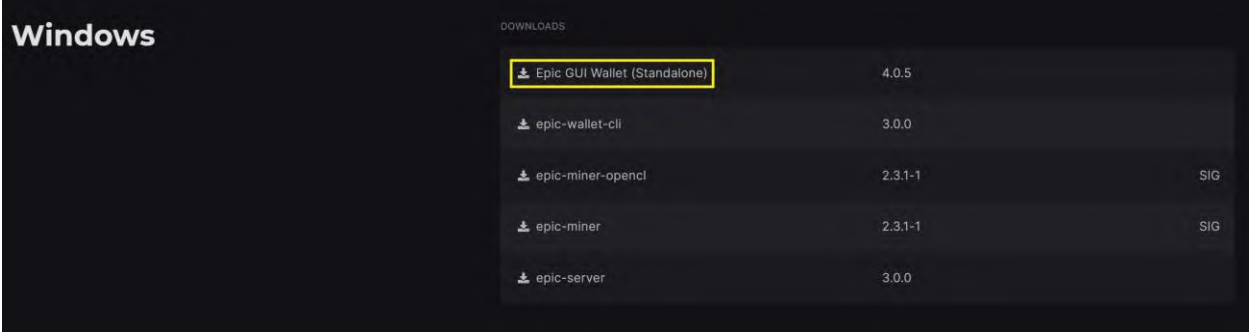

5. Click on **Hotfix Release for v5.0.3 Windows**

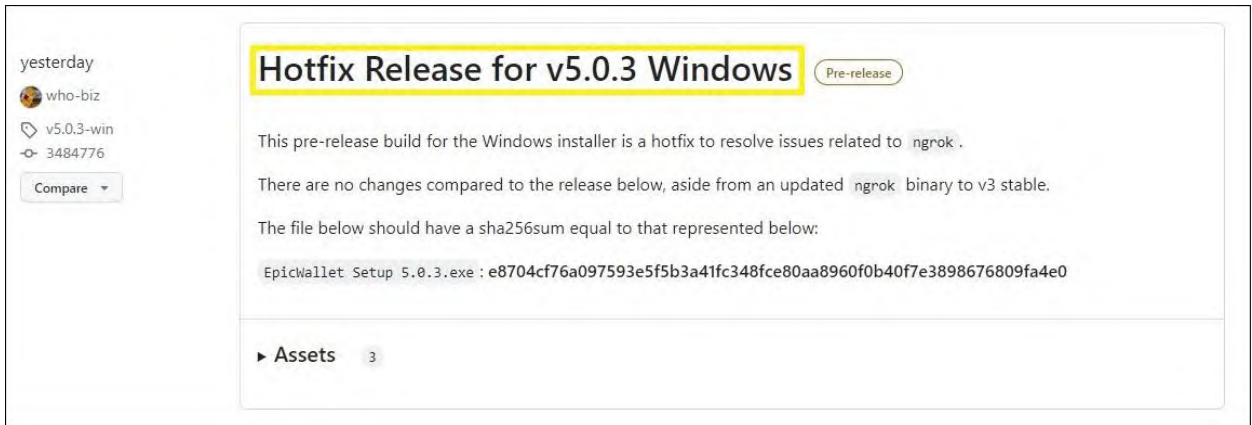

6. Click on **EpicWallet.Setup.5.0.3.exe**

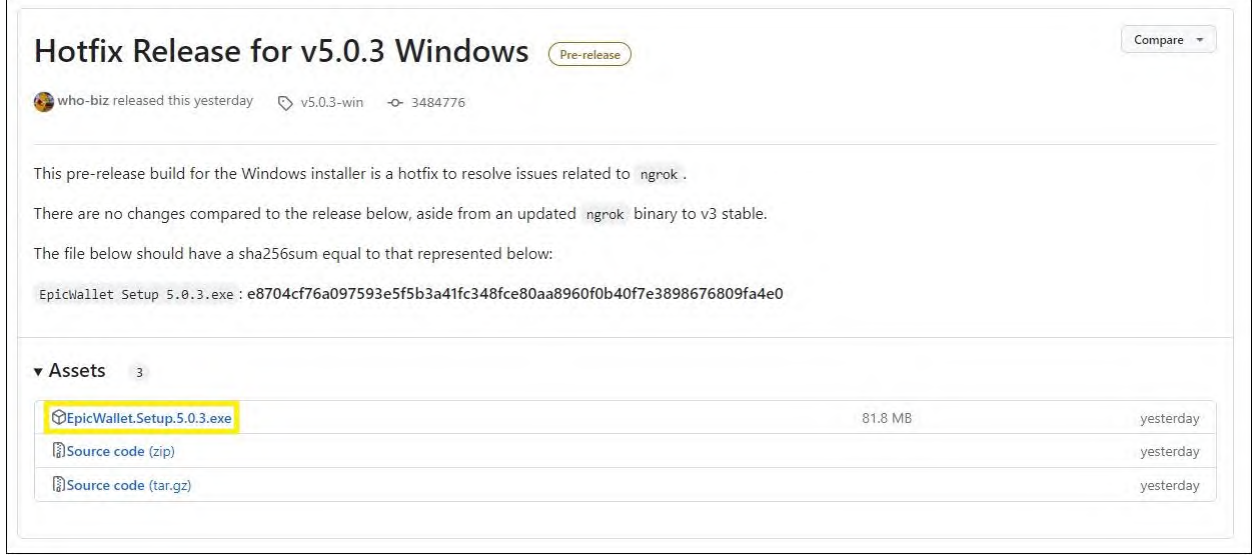

- 7. Open your **Downloads folder.**
- 8. Double click on **EpicWallet.Setup.5.0.3**

# 9. Click on **Install**

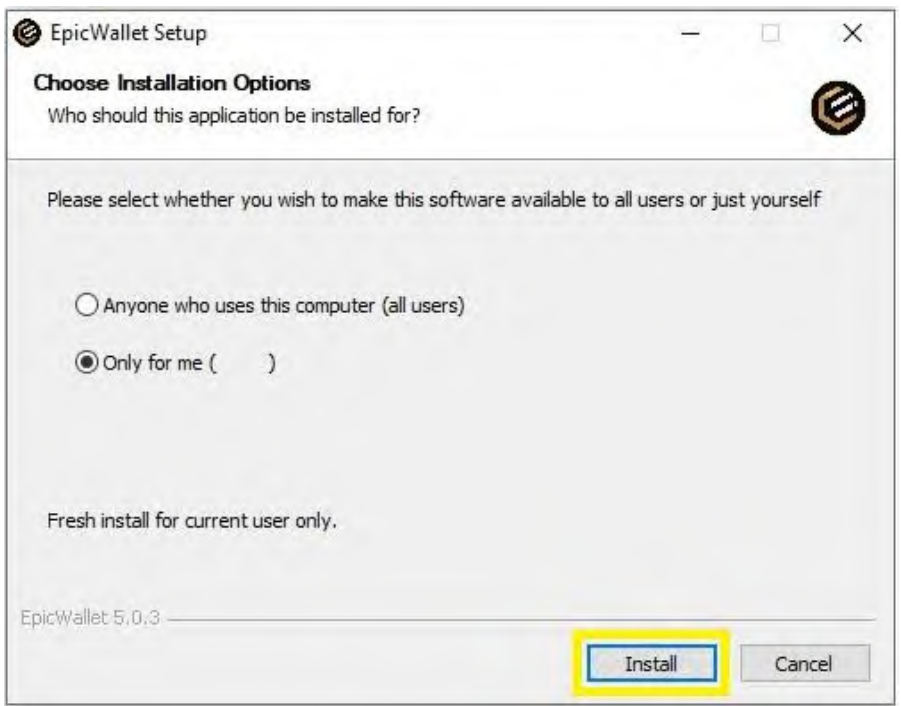

#### 10. Click on **Finish**

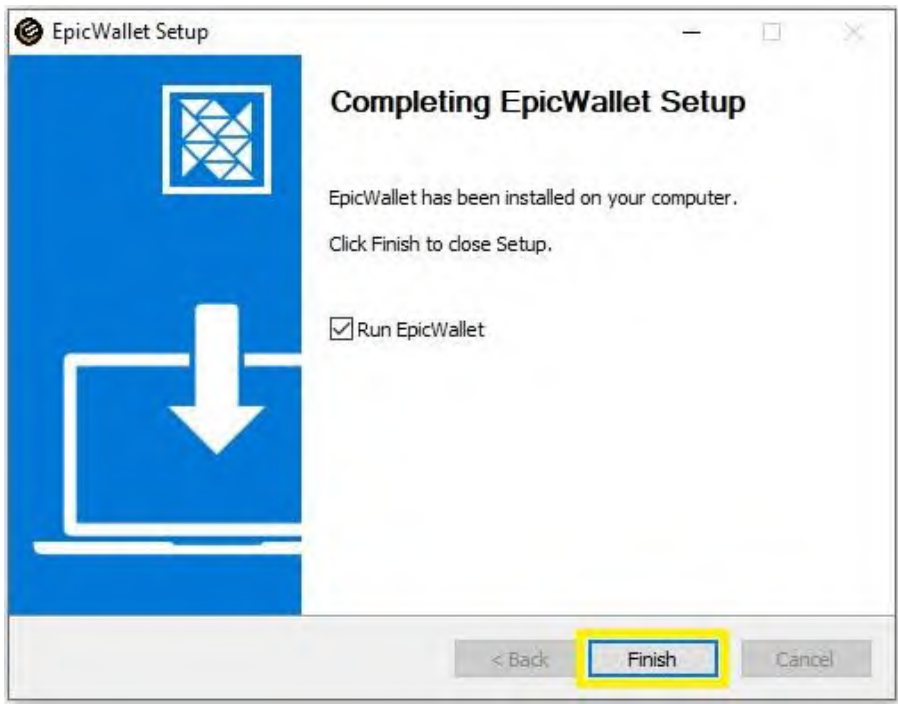

#### 11. Click on **Create new wallet**

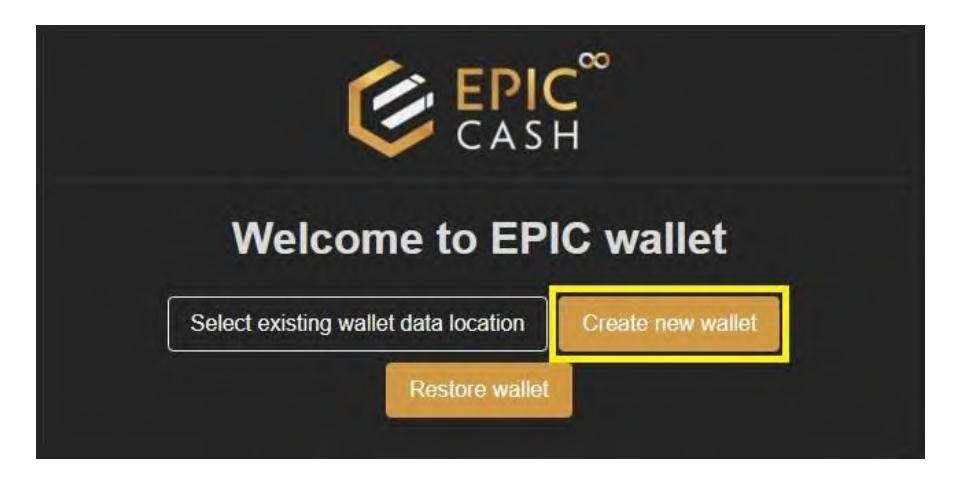

12. Enter the name of your wallet under **Profile**. Use only lowercase letters. Do not use any highercase letters, numbers or special characters.

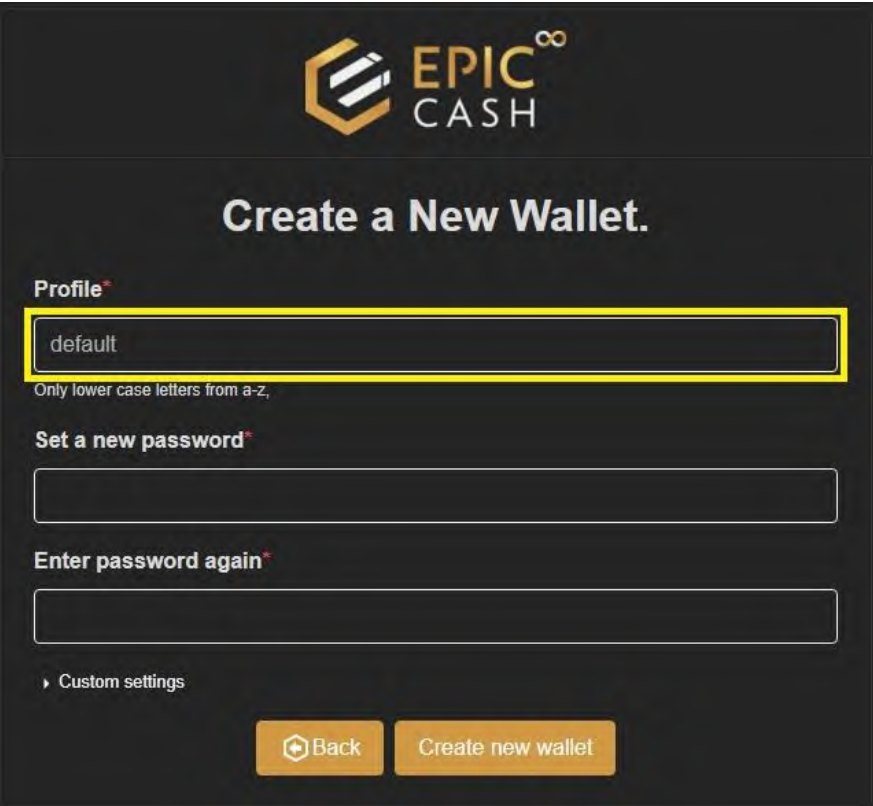

13. Enter your password under **Set a new password** and confirm your password under **Enter password again**.

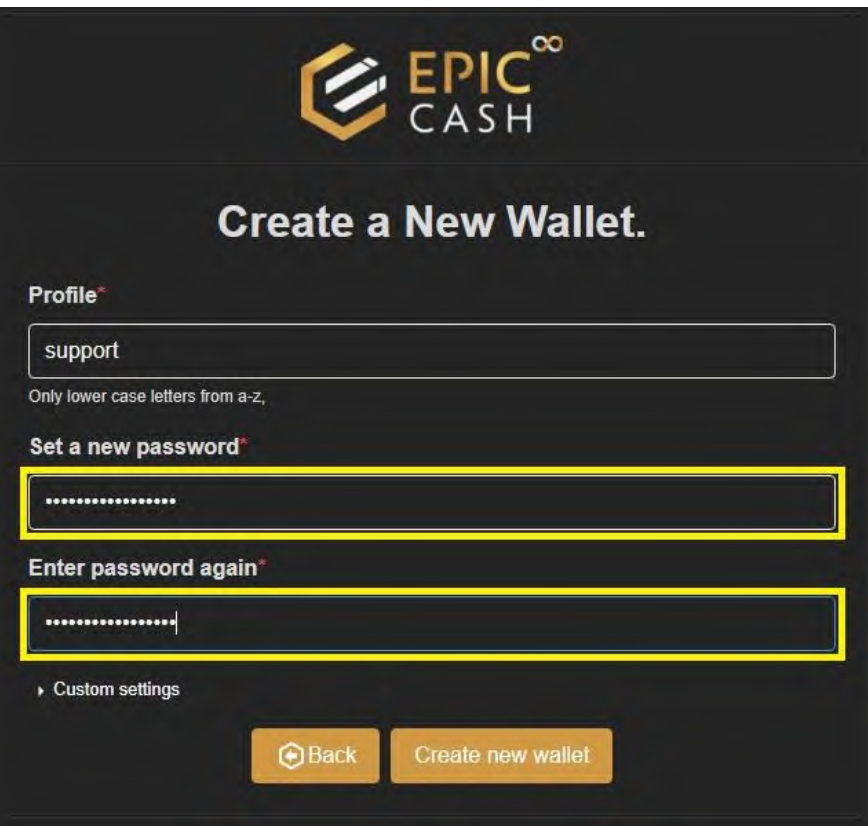

# 14. Click on **Create new wallet**.

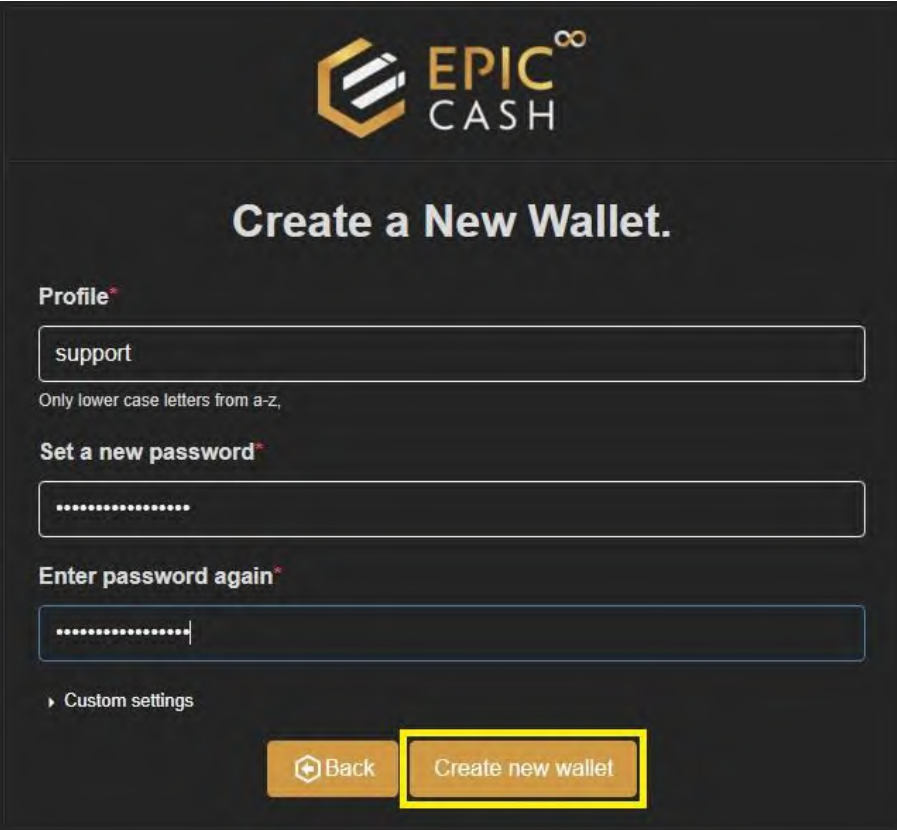

# 15. Write down your seed phrase and keep it in a safe place.

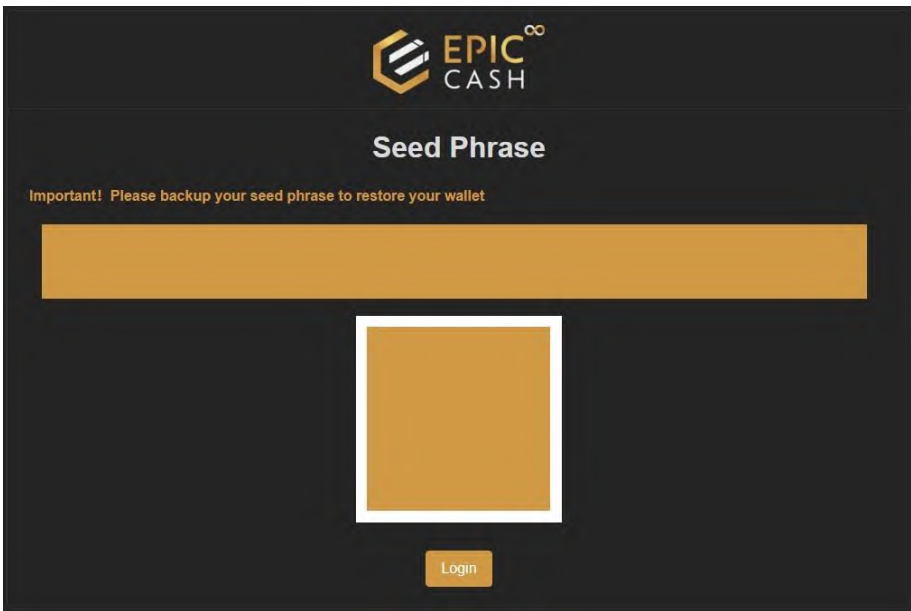

# 16. Click on **Login**.

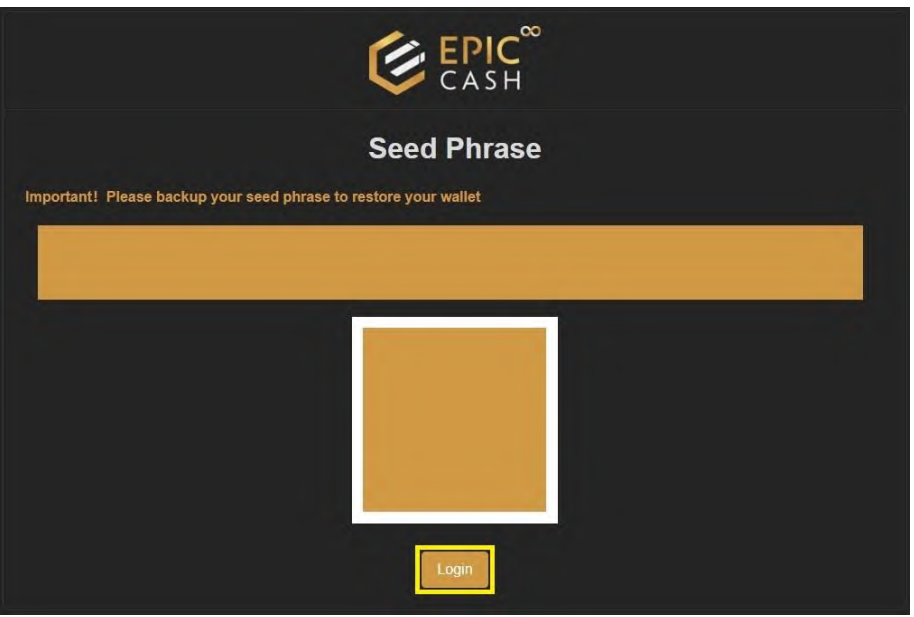

17. Enter the name of your wallet in the **Profile** text box.

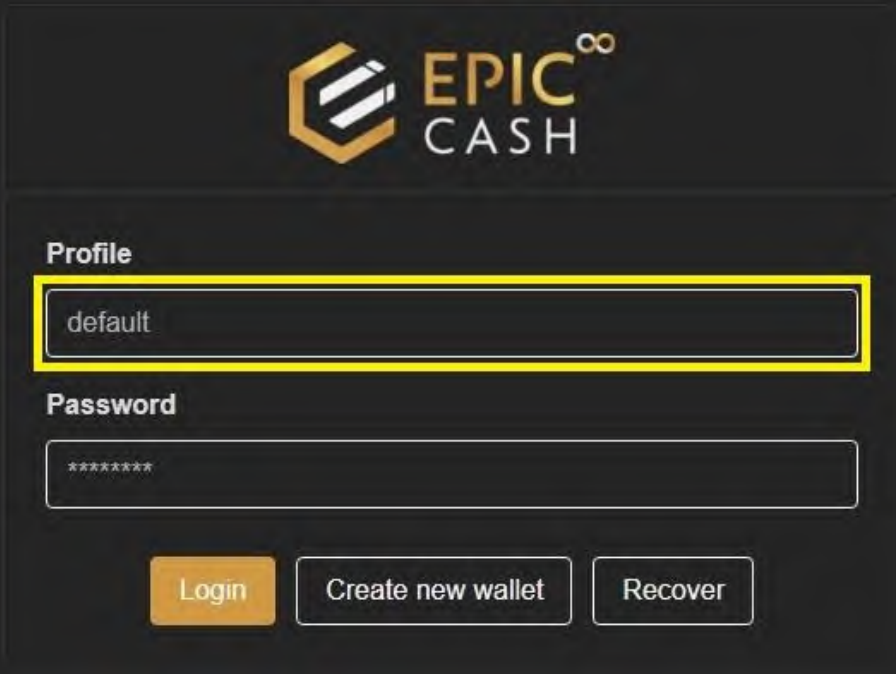

18. Enter your password in the **Password** text box.

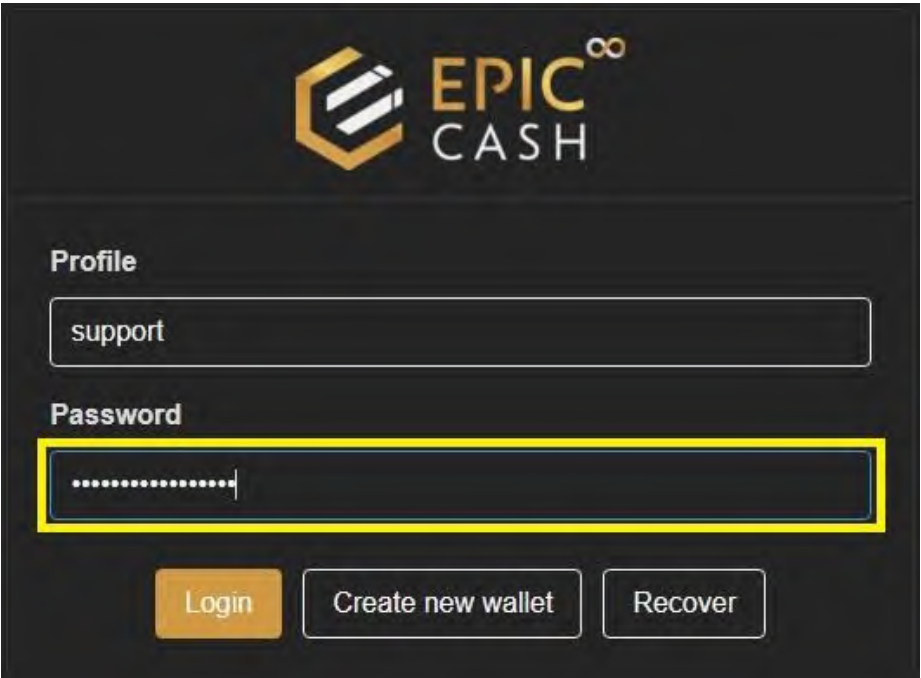

19. Click on **Login**.

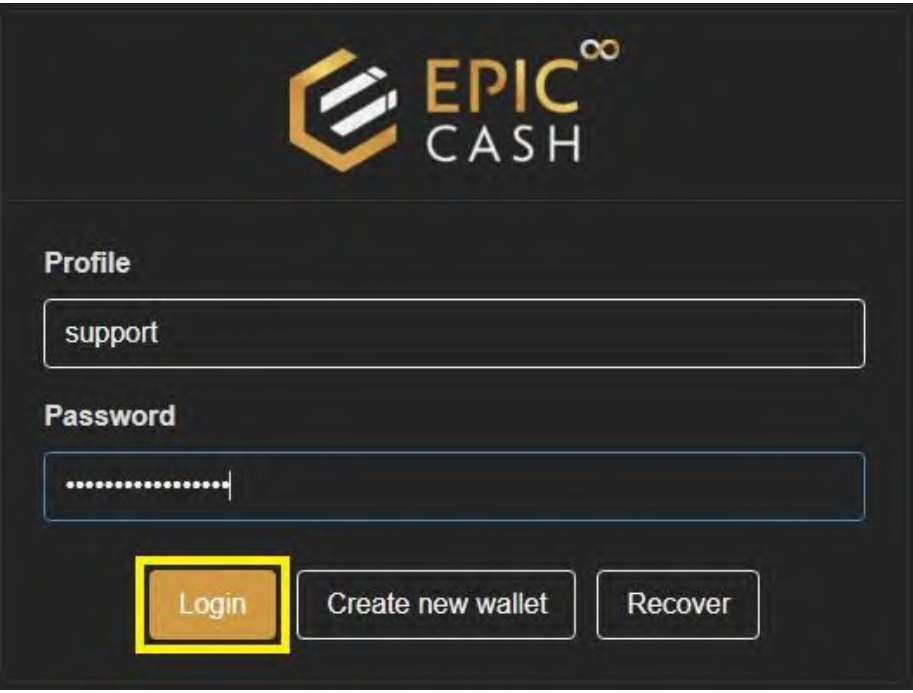

# 20. Enter your name under **Your name**.

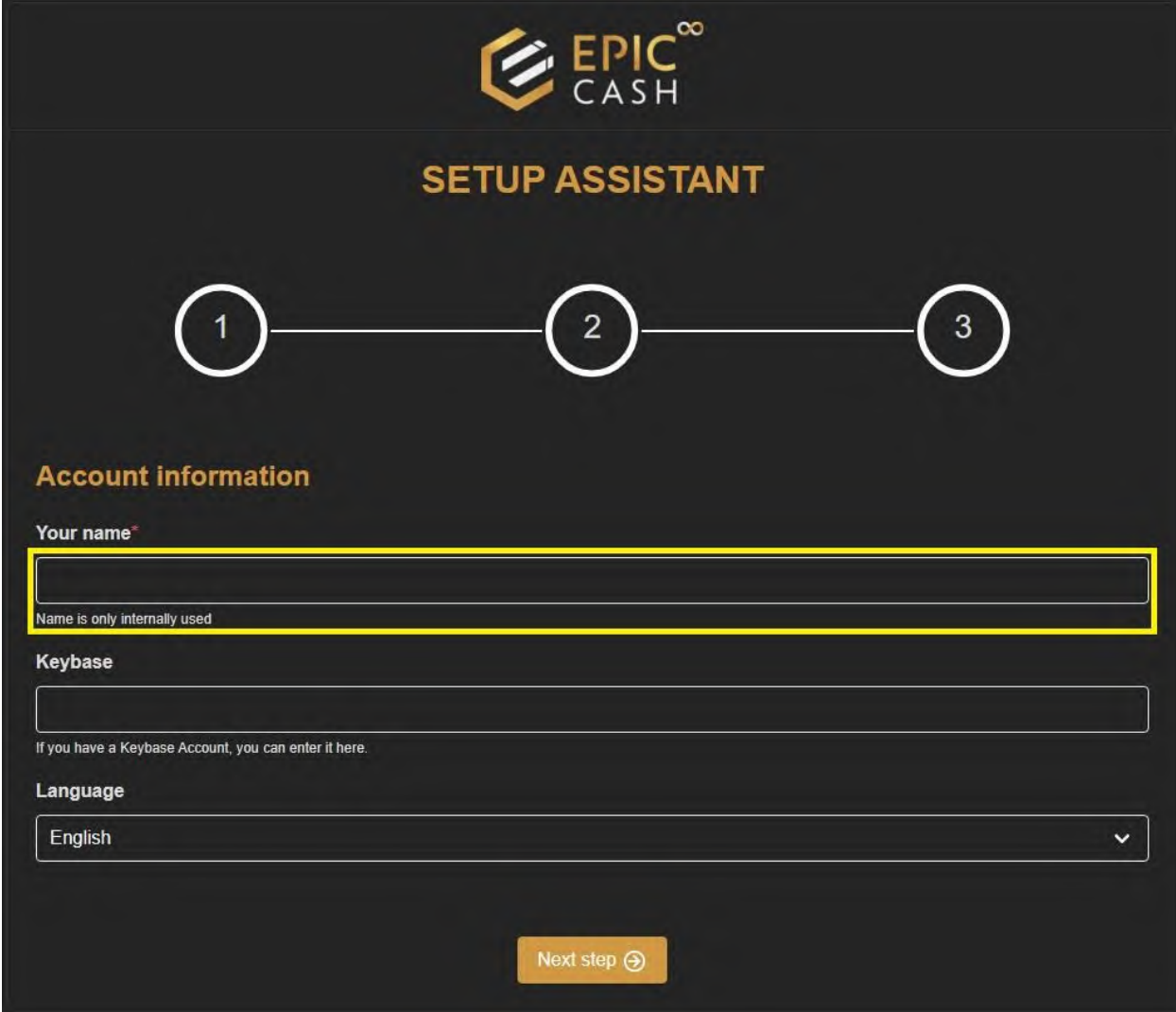

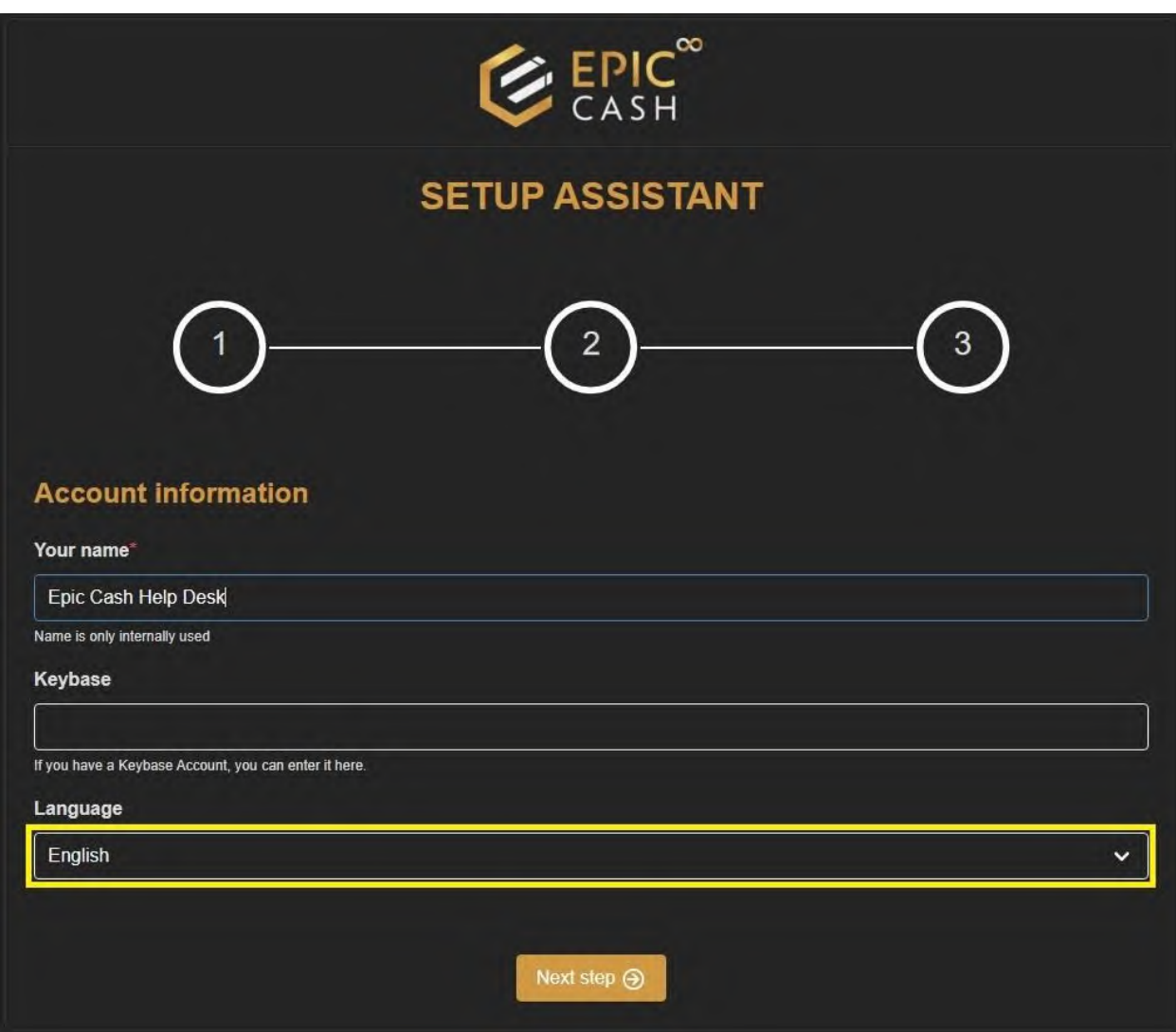

# 21. Select the language of your preference from the **Language** drop-down list.

# 22. Click on **Next step**.

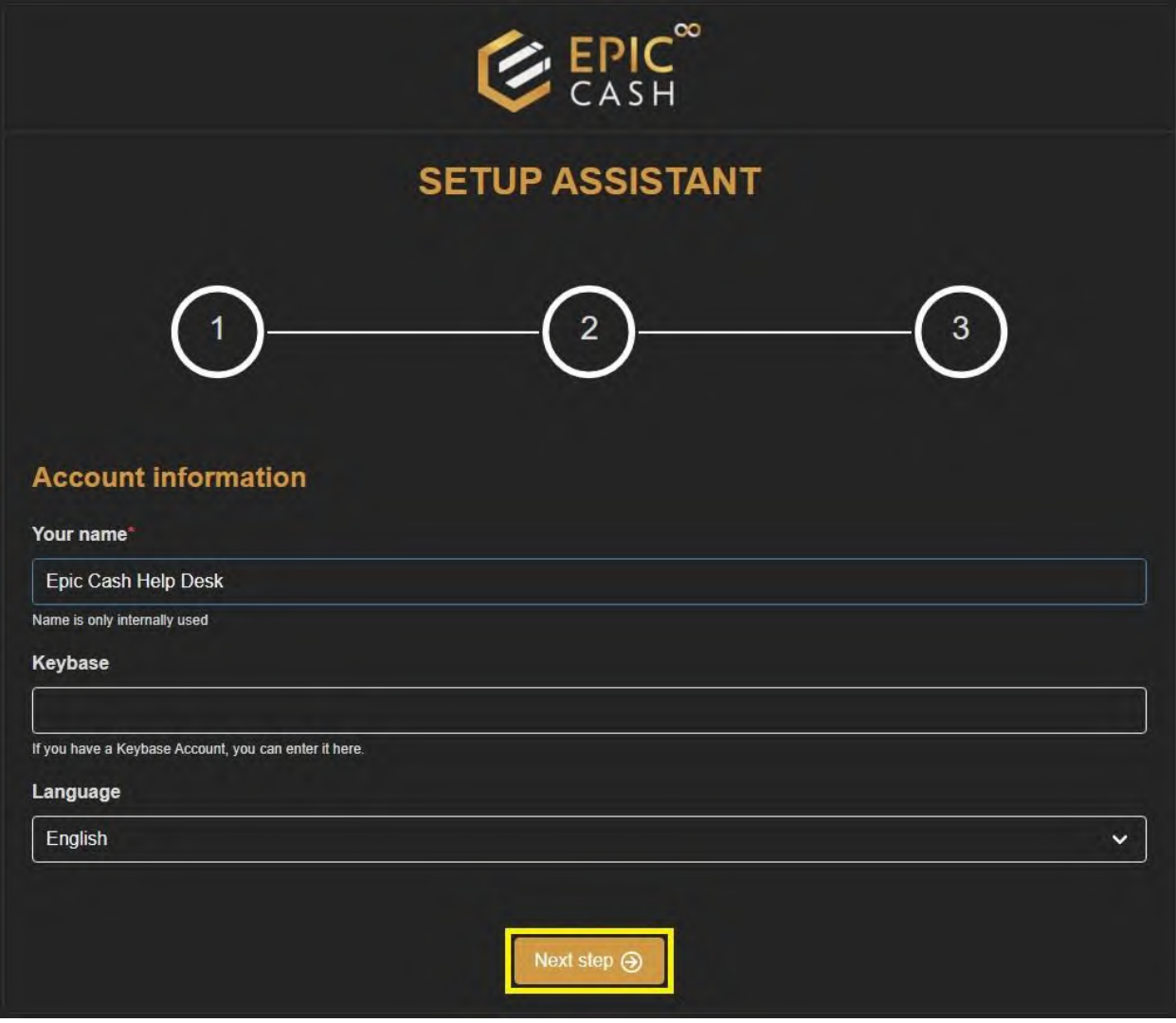

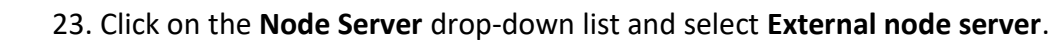

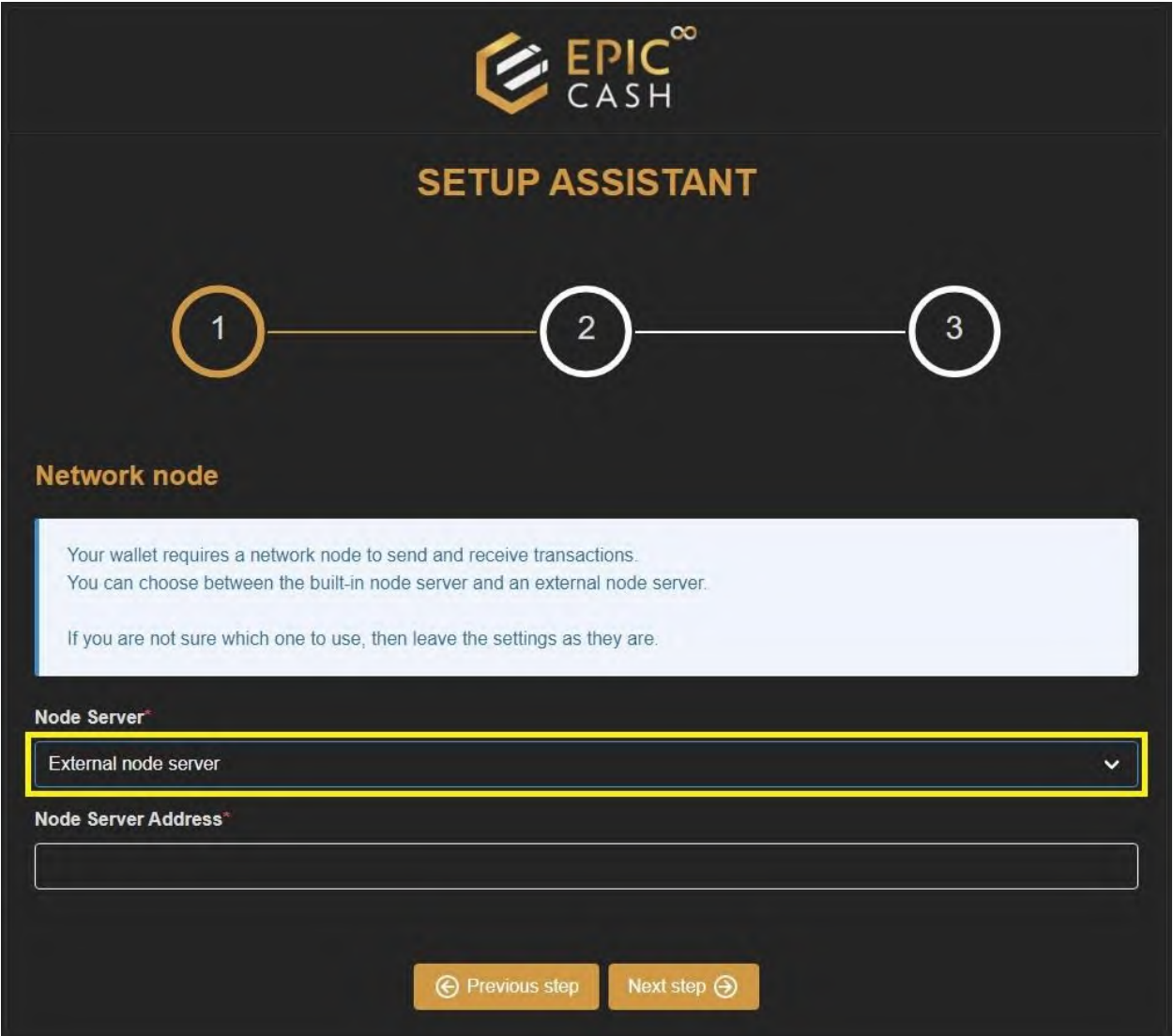

# 24. Under **Node Server Address** enter: **https://fastepic.eu:3413**

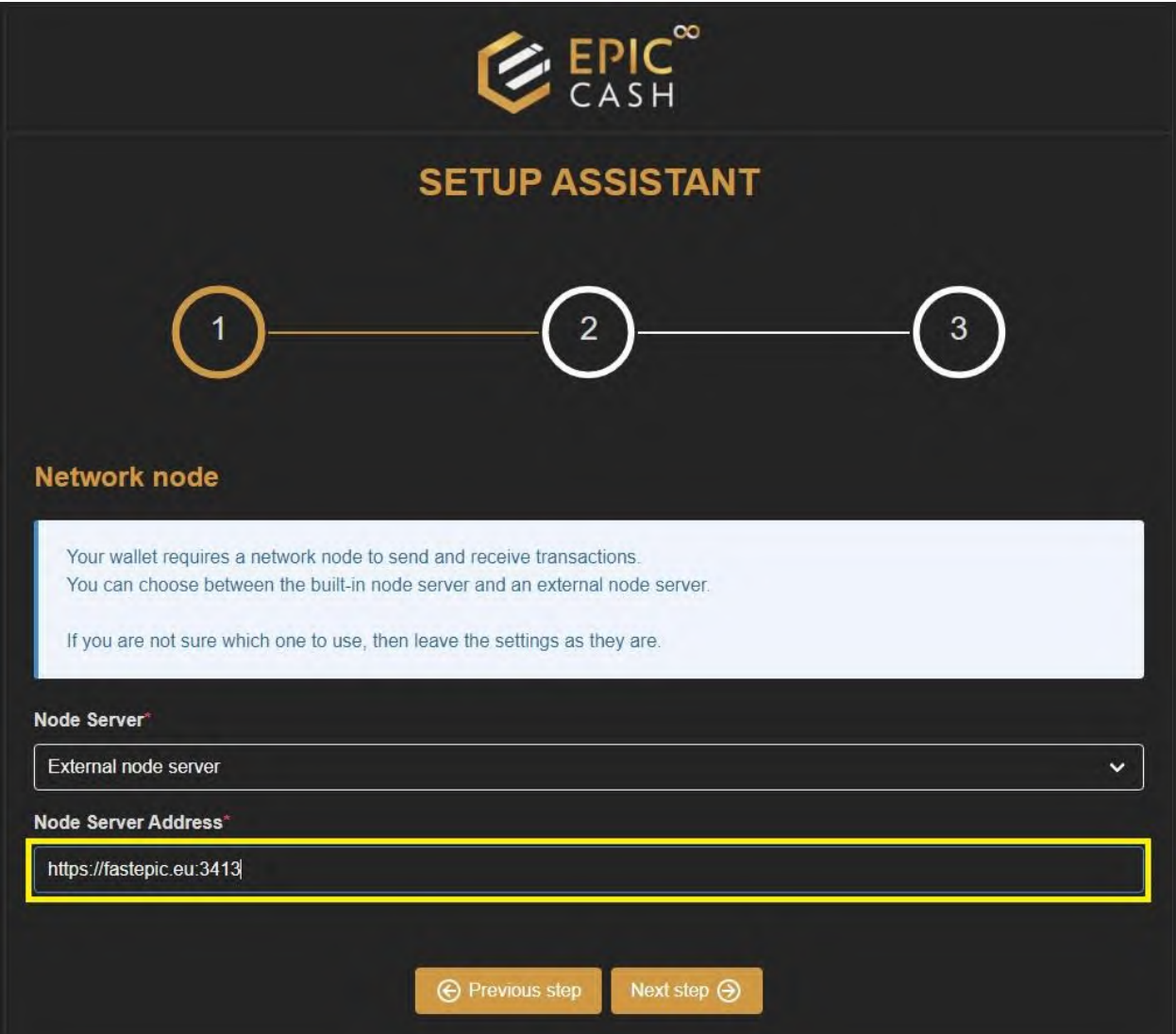

### 25. Click on **Next step**.

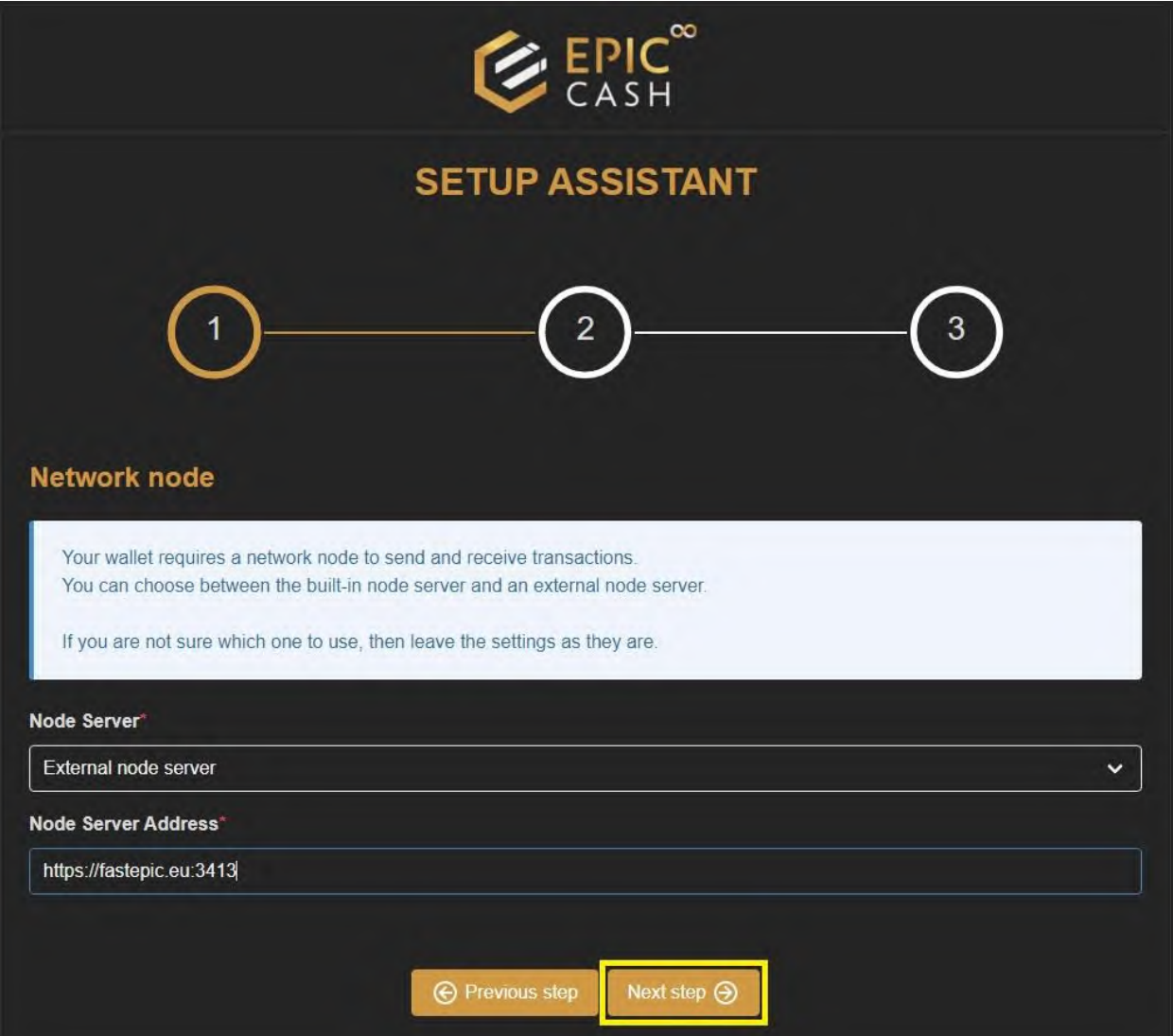

#### 26. Click on **Next step**.

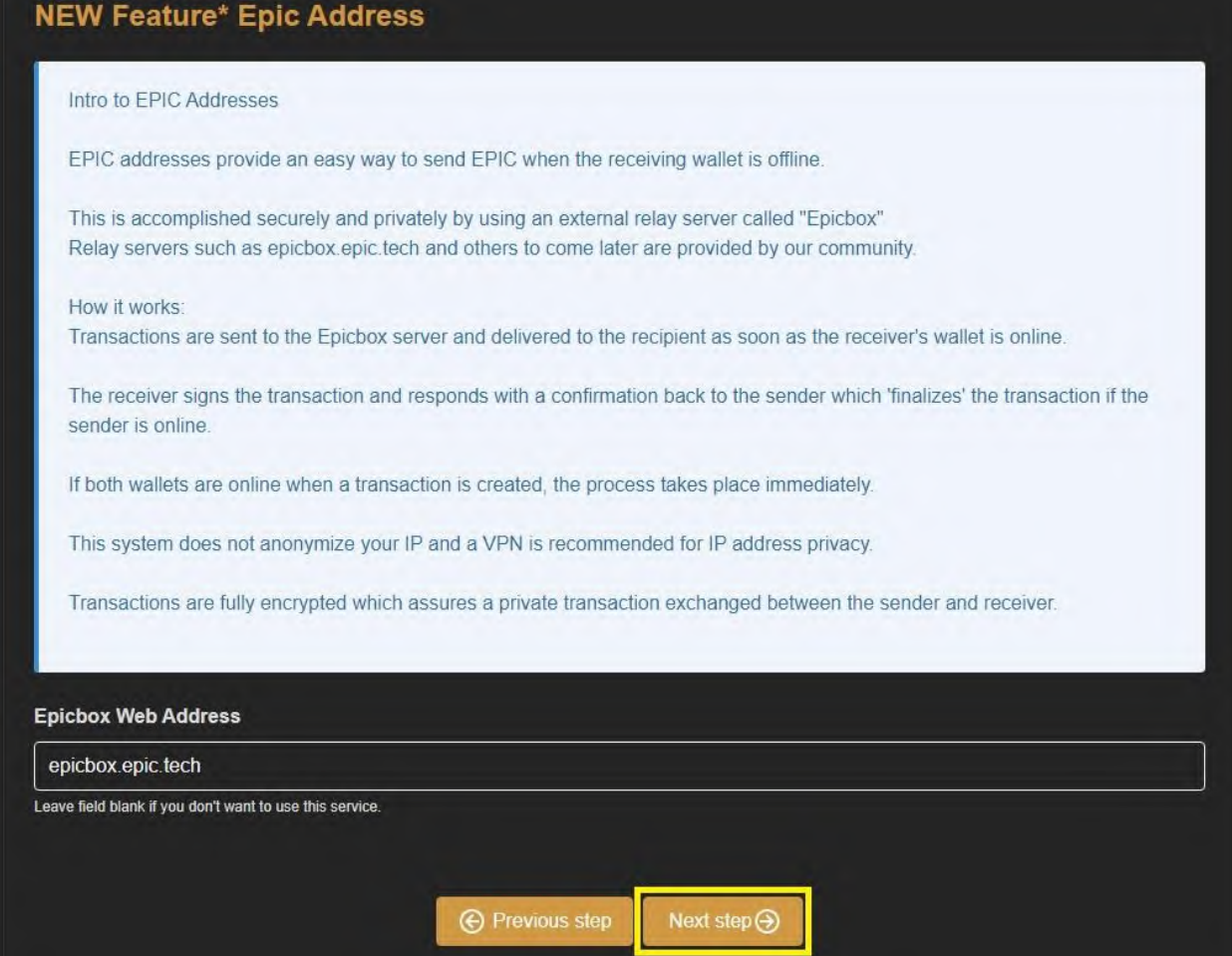

#### 27. Click on **Save and Finish**.

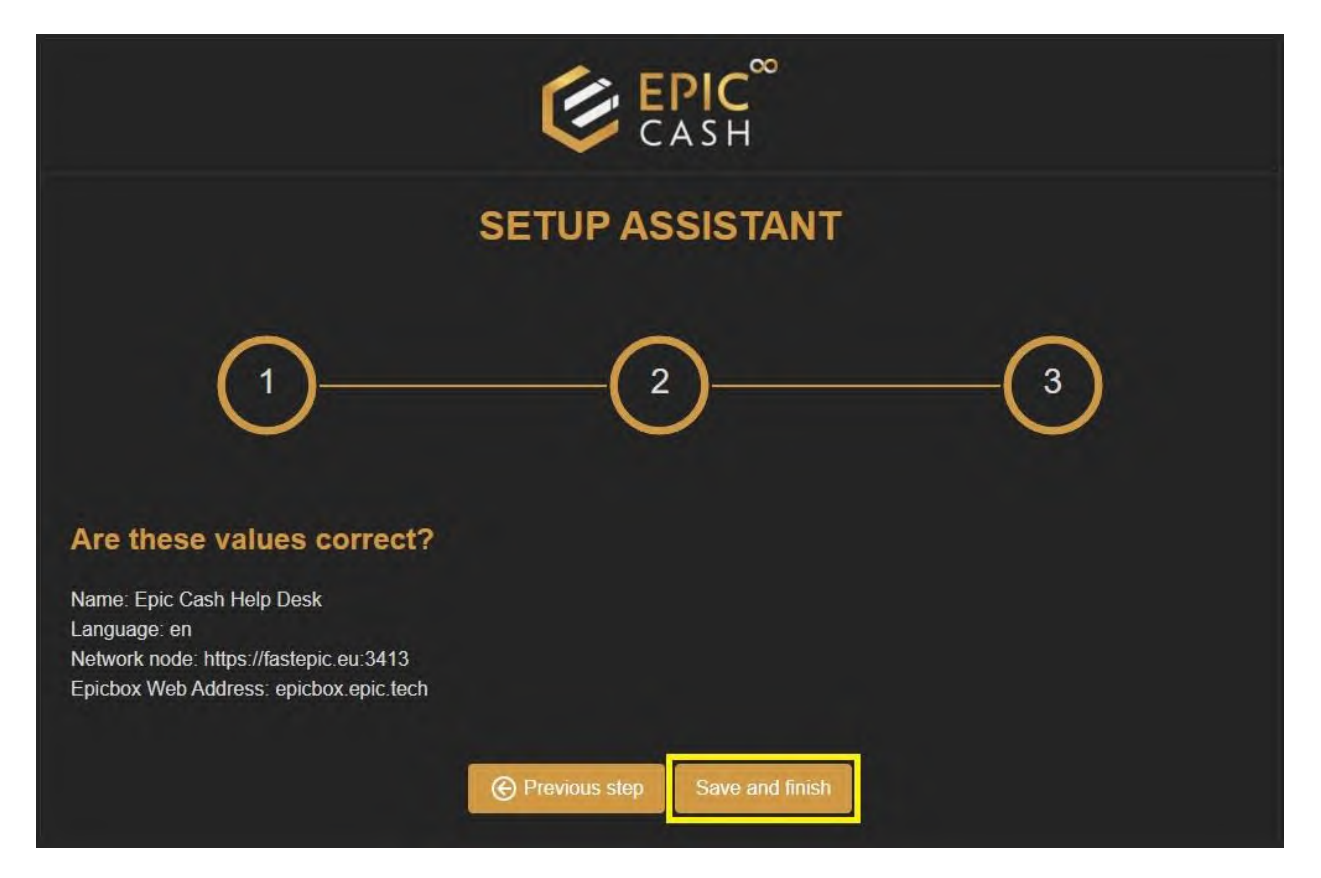

28. The external node is not synched with its peer nodes. That's OK. Let's move on to the next step.

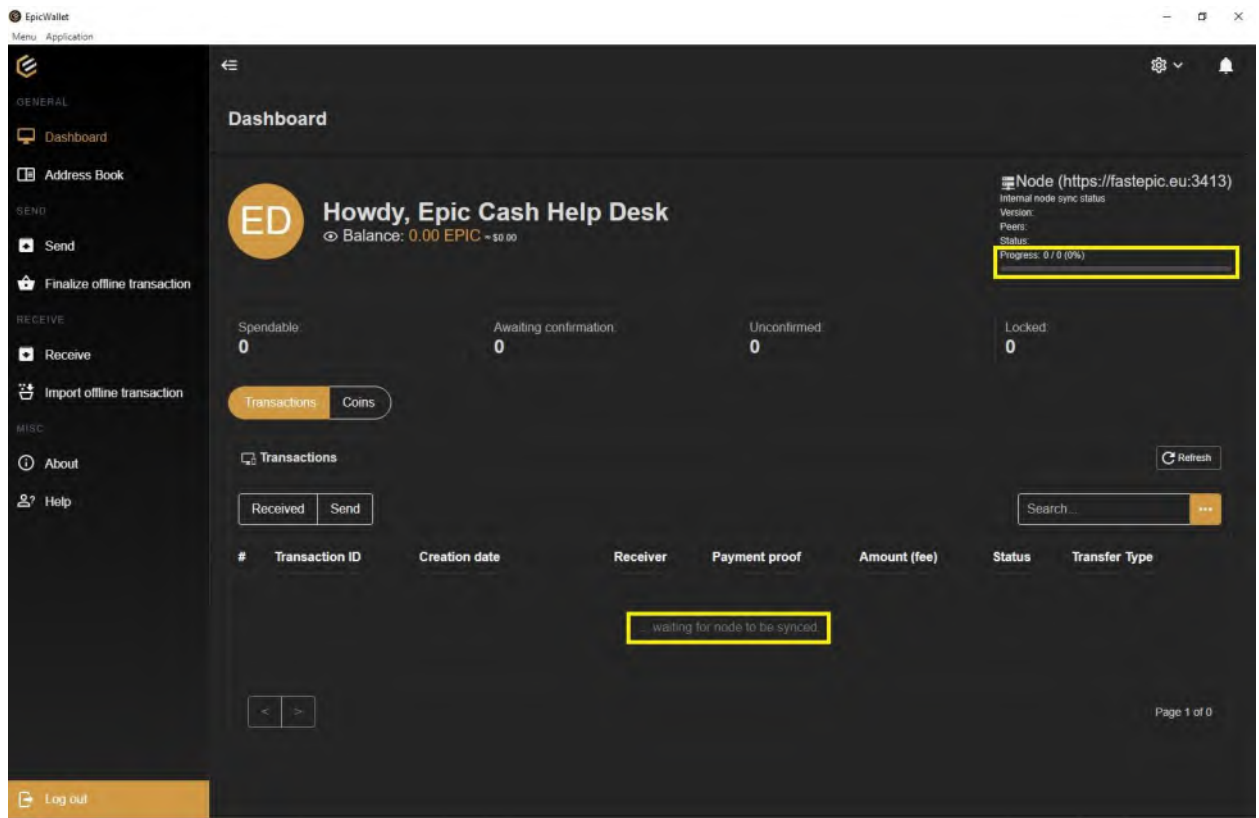

# 29. Click on **Log out**.

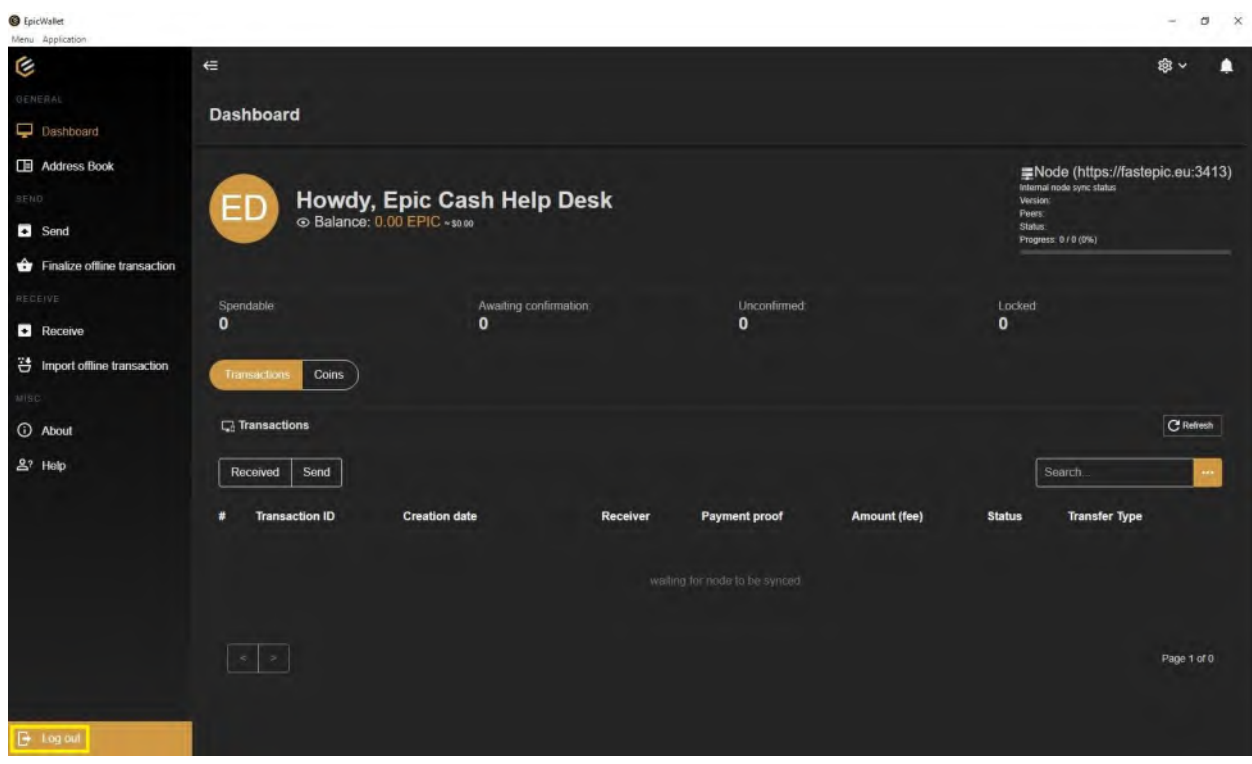

30. Log in again using your wallet's name and password. Under **Profile** enter your wallet's name (not your name). And under **Password** enter your password.

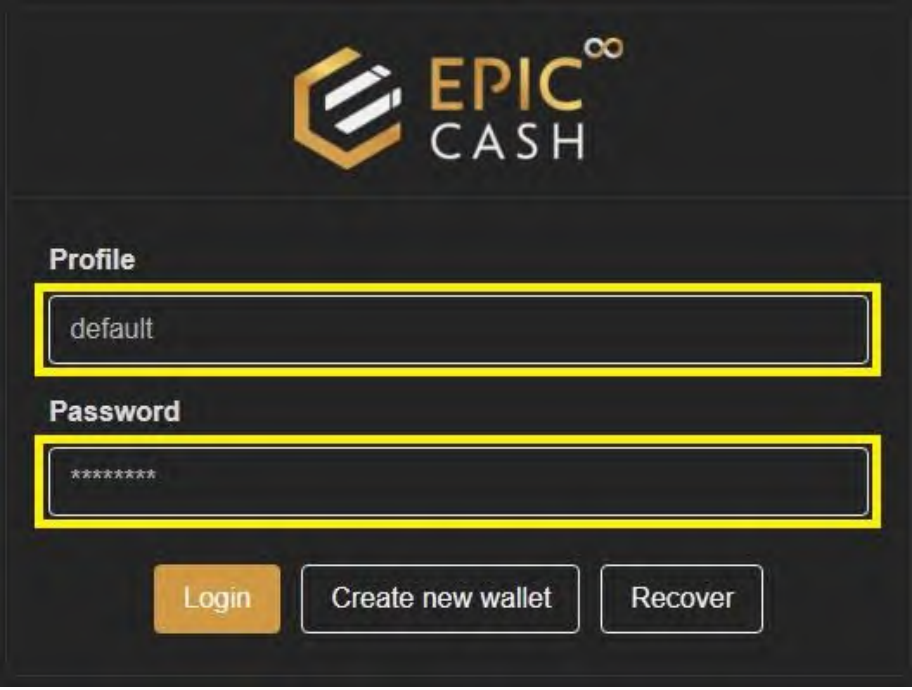

31. Your wallet is now synched with its peer nodes. Congratulations! You have successfully installed your GUI wallet. Now let's install the Vite Desktop Wallet for Windows.

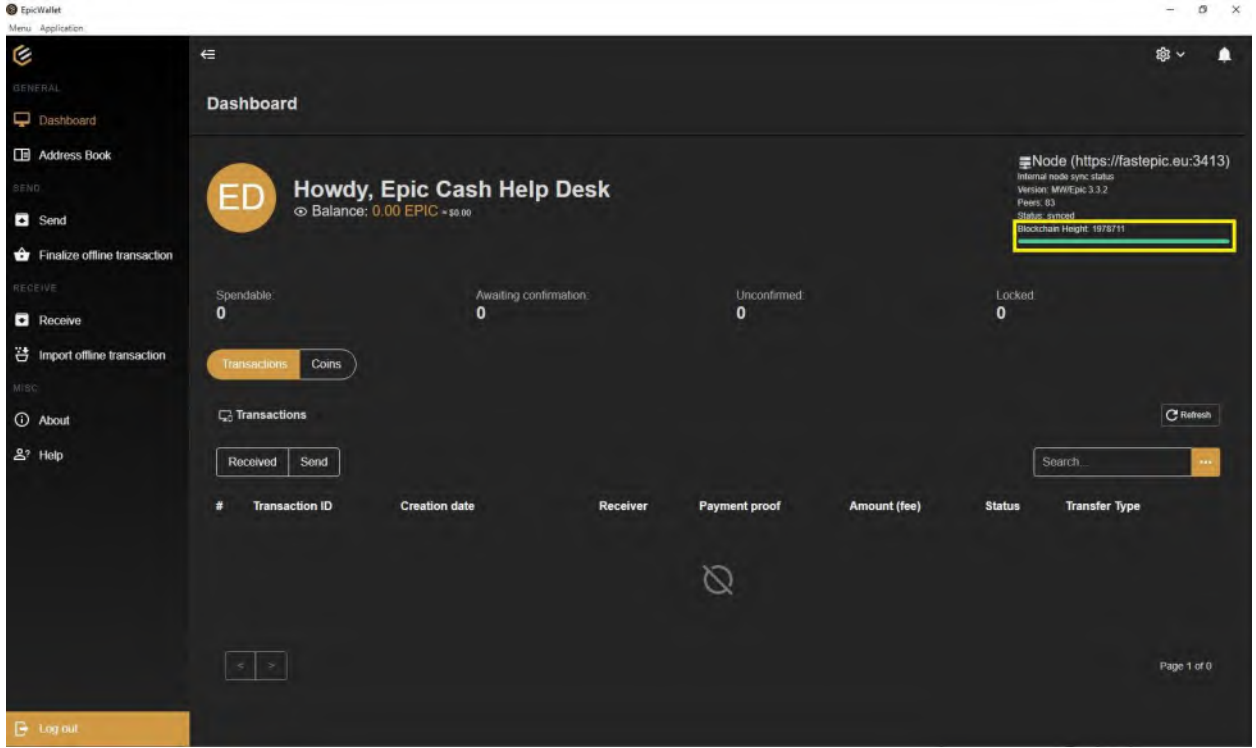

# **B. Installing the Vite Desktop Wallet (Windows)**

- 1. Go t[o https://vitex.net/](https://vitex.net/)
- 2. Click on **Downloads**.

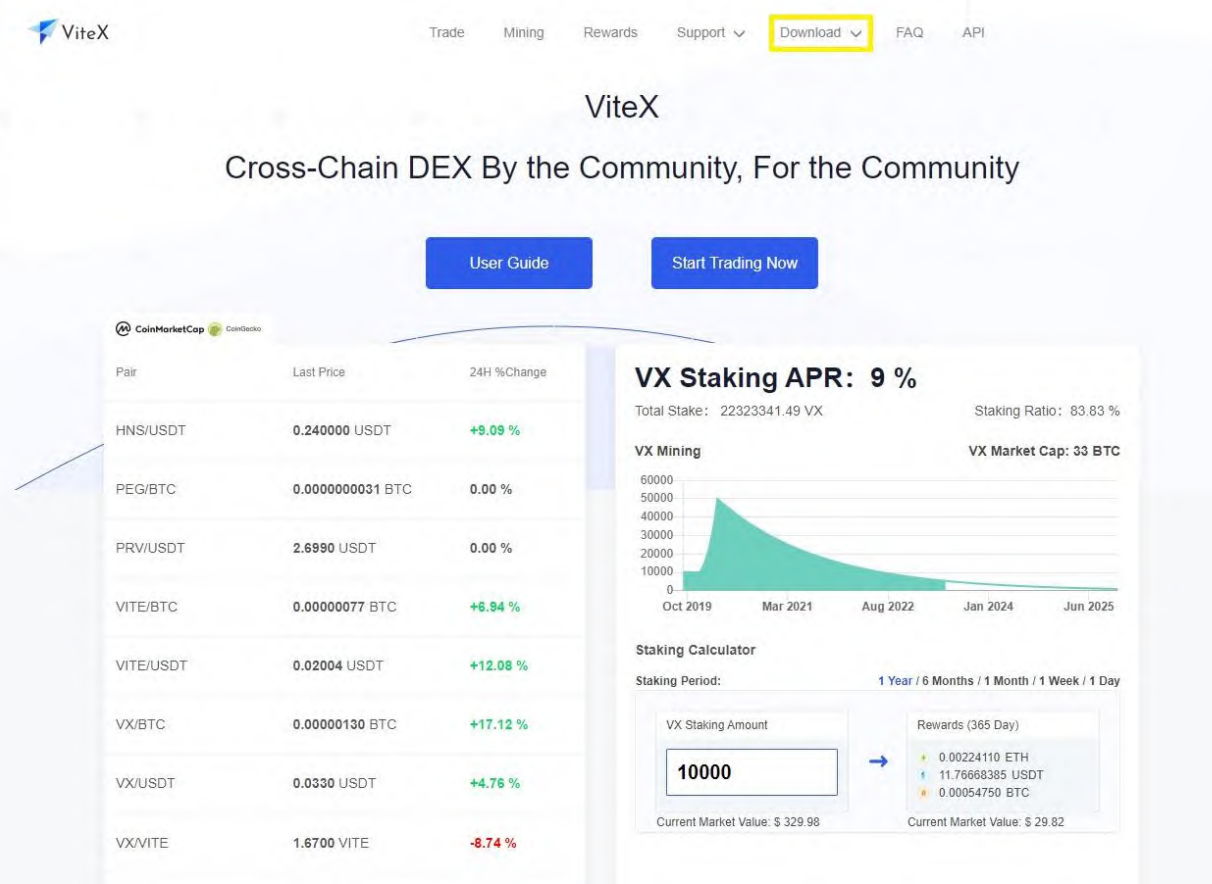

3. Click on **Vite Desktop Wallet**.

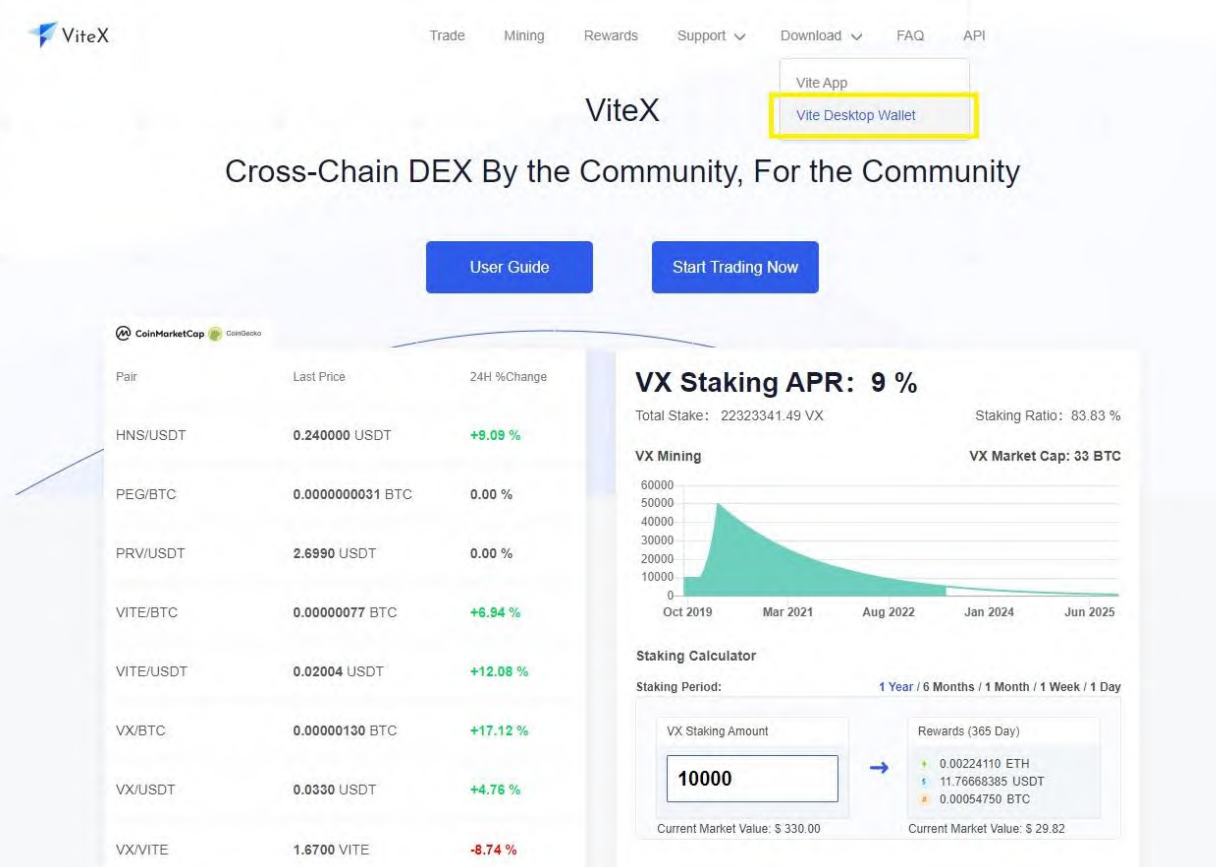

# 4. Click on **Vite-Desktop-Wallet-1.6.9-win.exe**

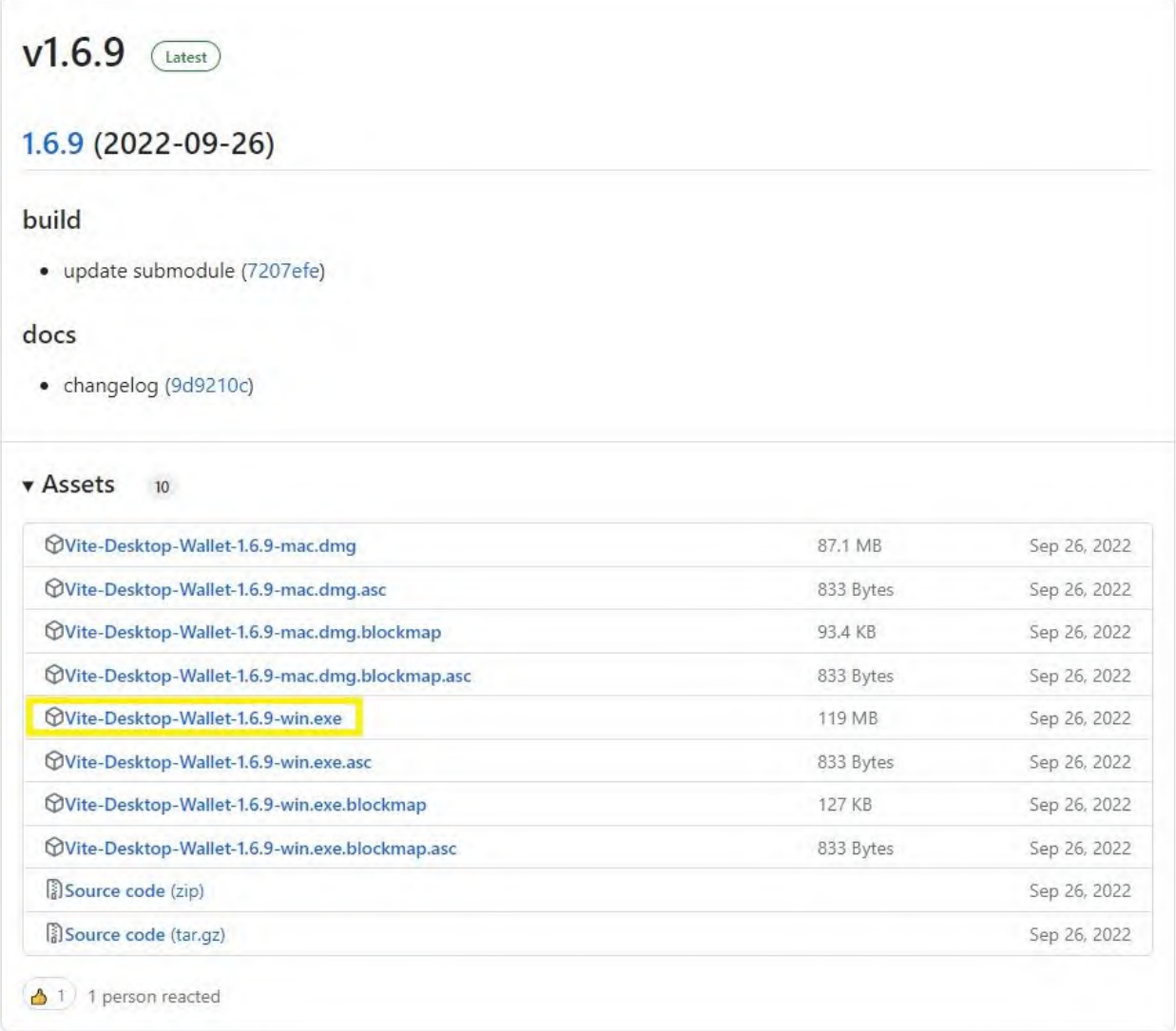

- 5. Open your **Downloads folder.**
- 6. Double click on **Vite-Desktop-Wallet-1.6.9-win**

### 7. Click on **I understand**.

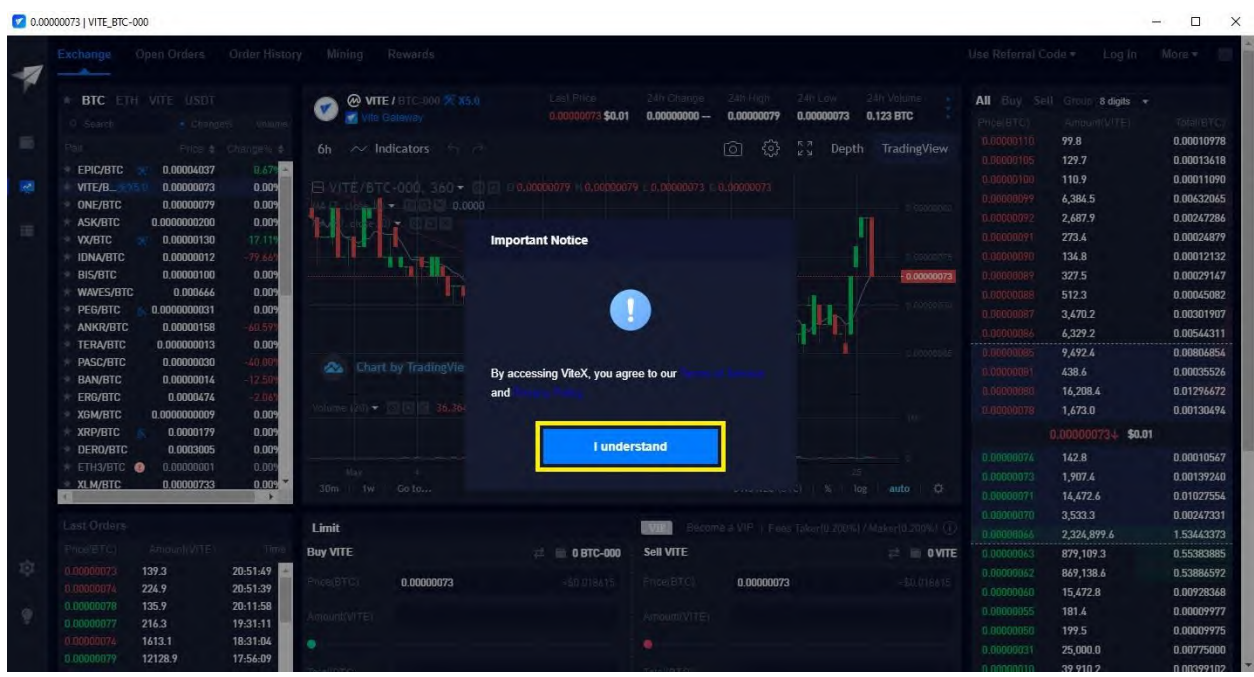

#### 8. Click on the **Wallet Icon**.

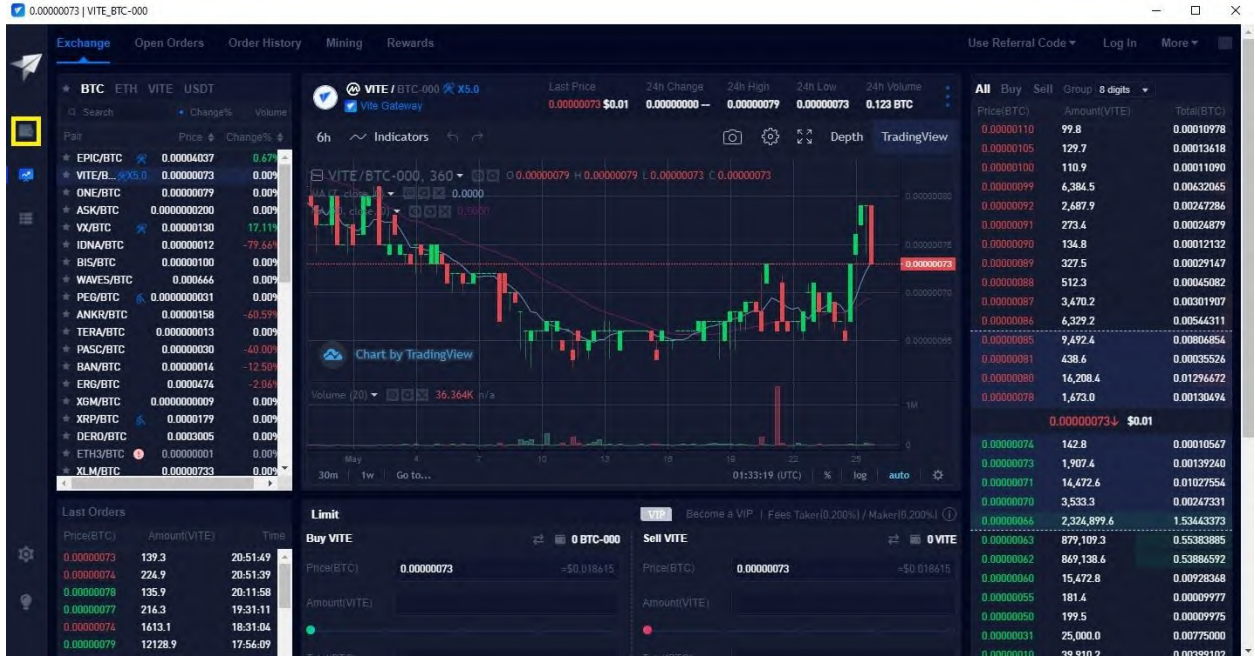

9. Click on **Create an Account**.

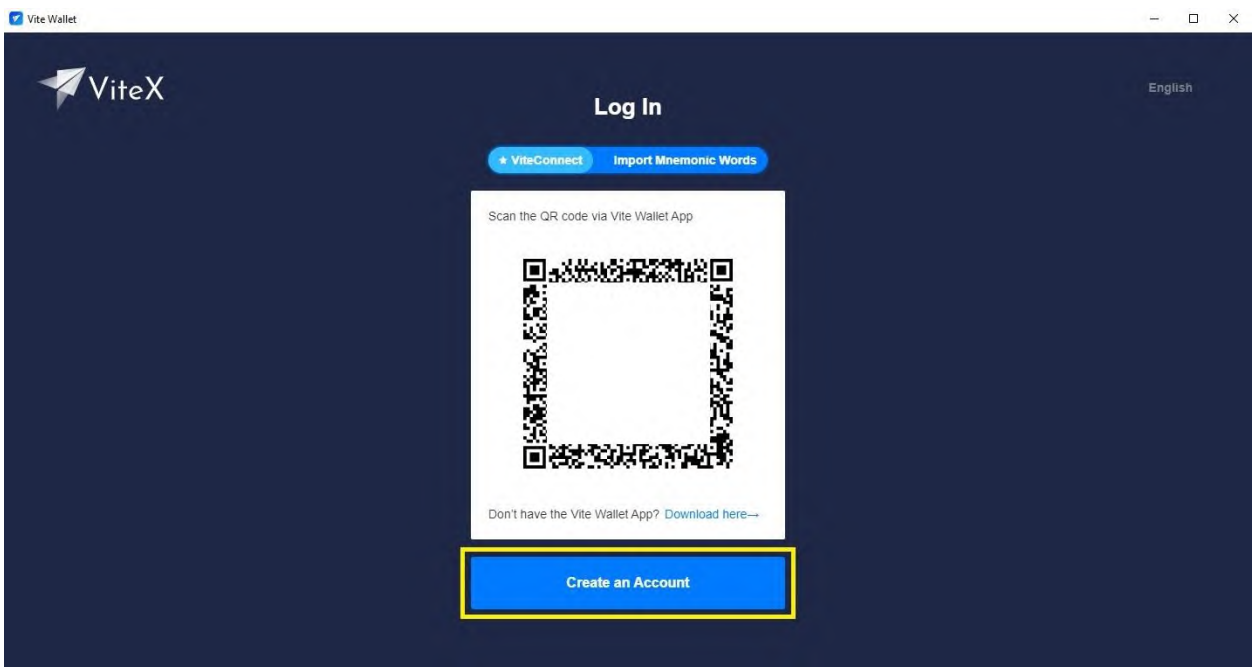

10. Enter an **account name** in the first text box.

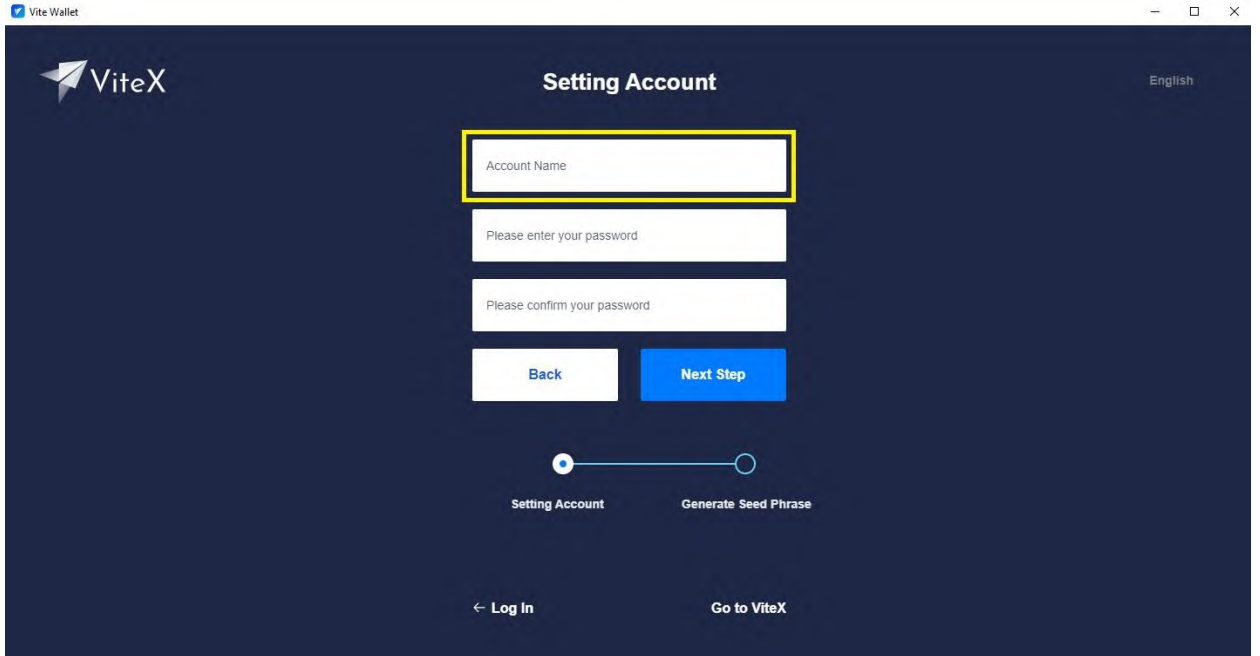

11. Enter your **password** in the second text box.

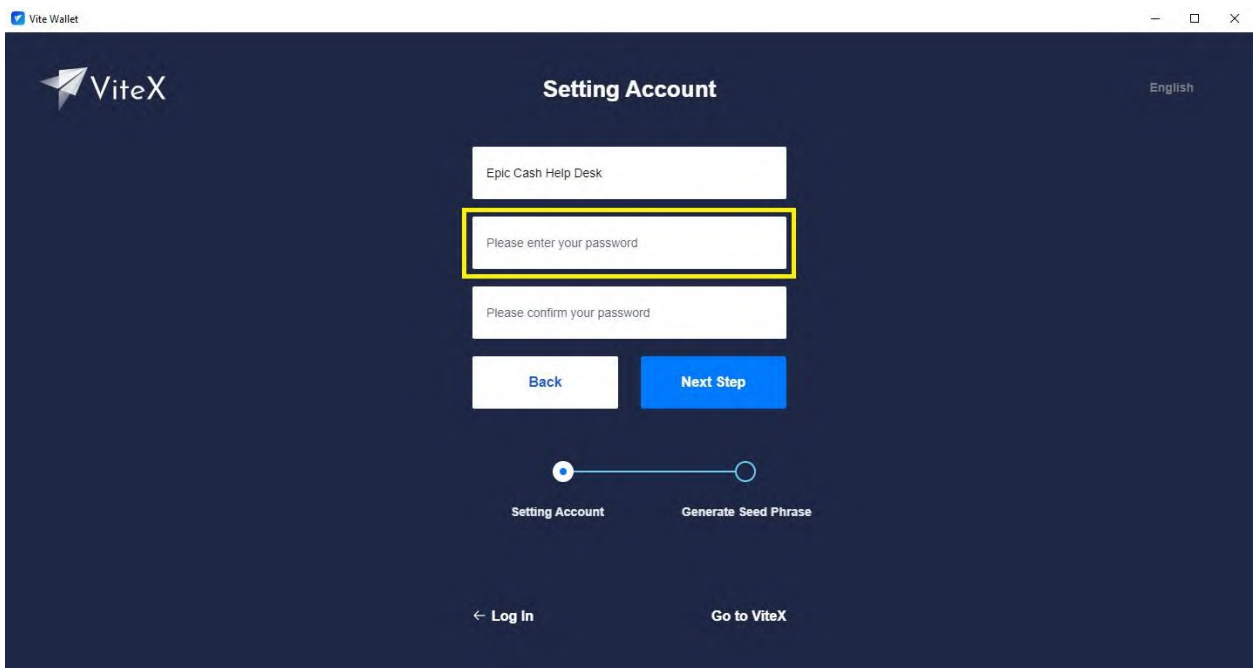

12. Confirm your **password** in the third text box.

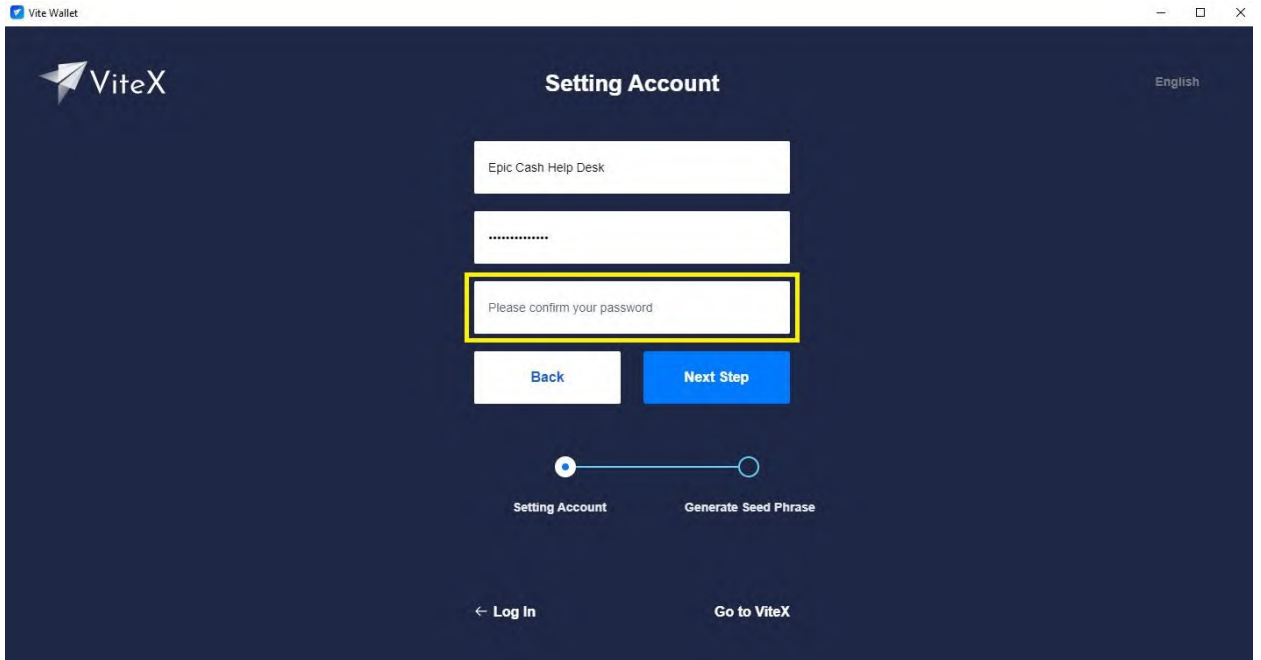

# 13. Click on **Next Step**.

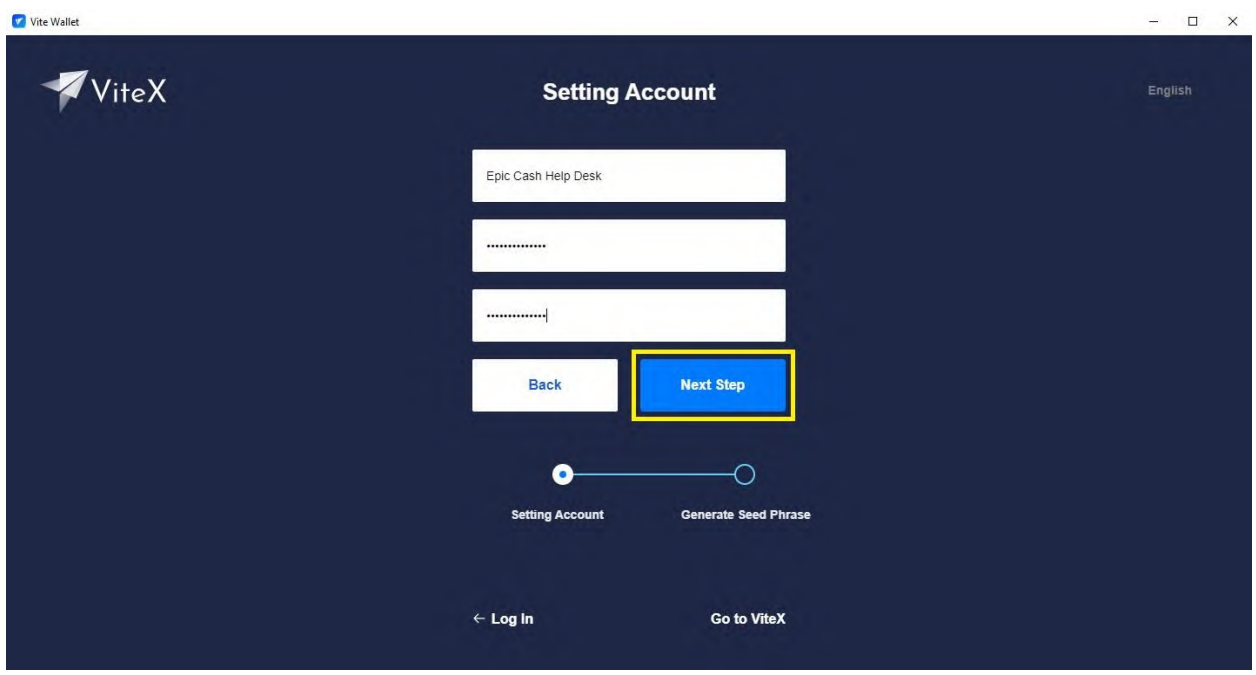

14. Write down your **Seed Words** and keep them in a safe place.

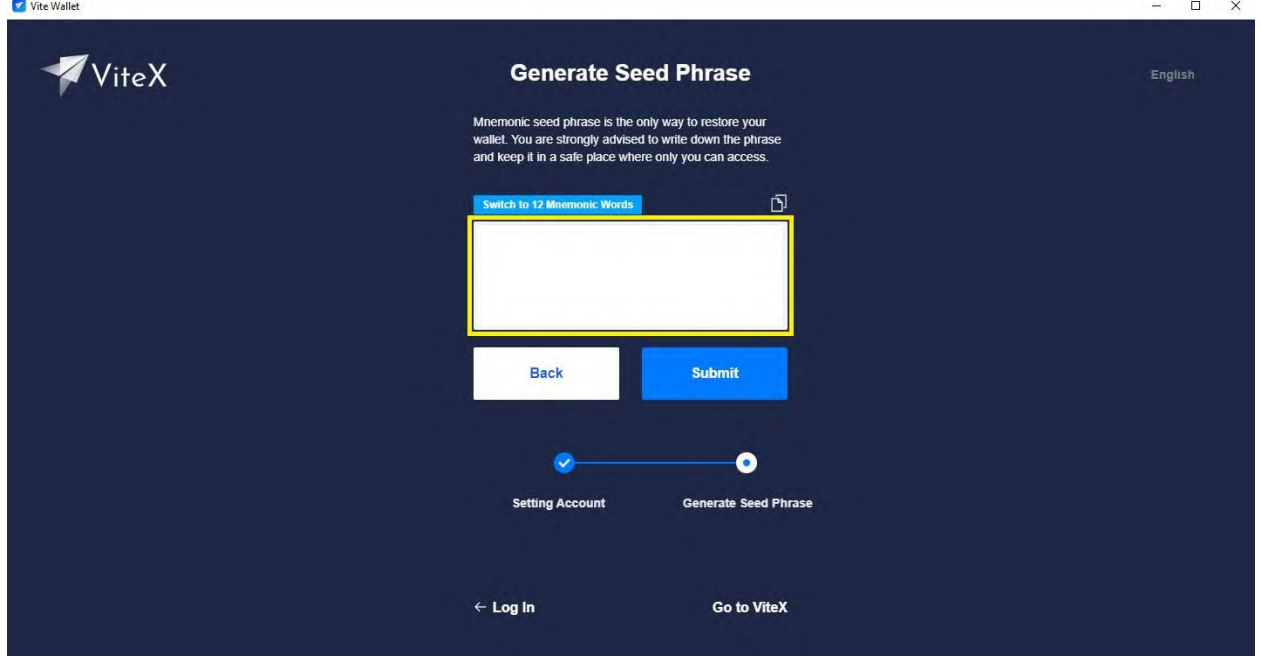

# 15. Click on **Submit**.

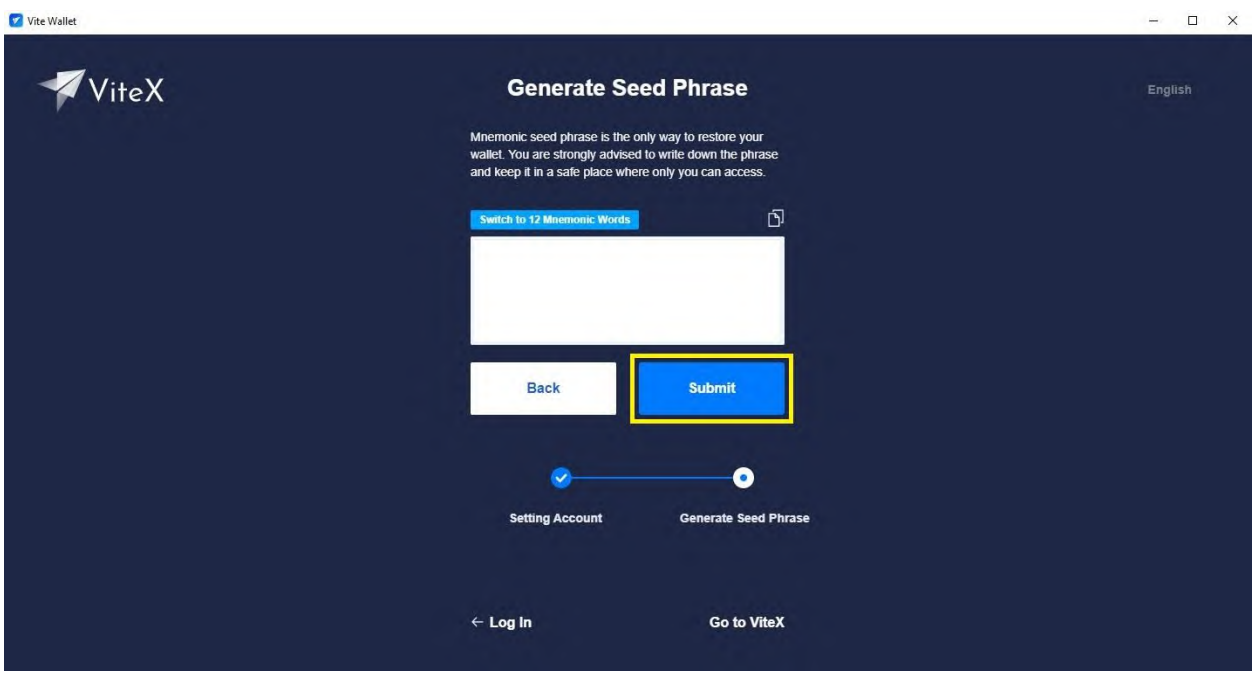

# 16. Enter your **Password**.

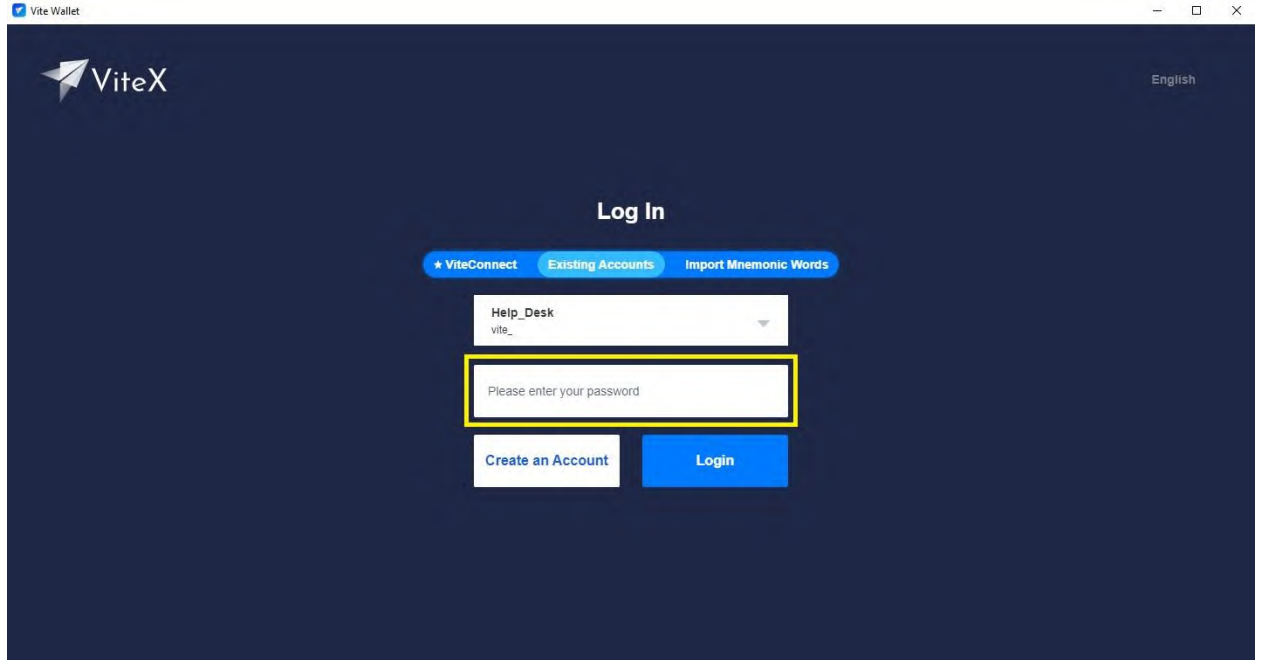

# 17. Click on **Login**.

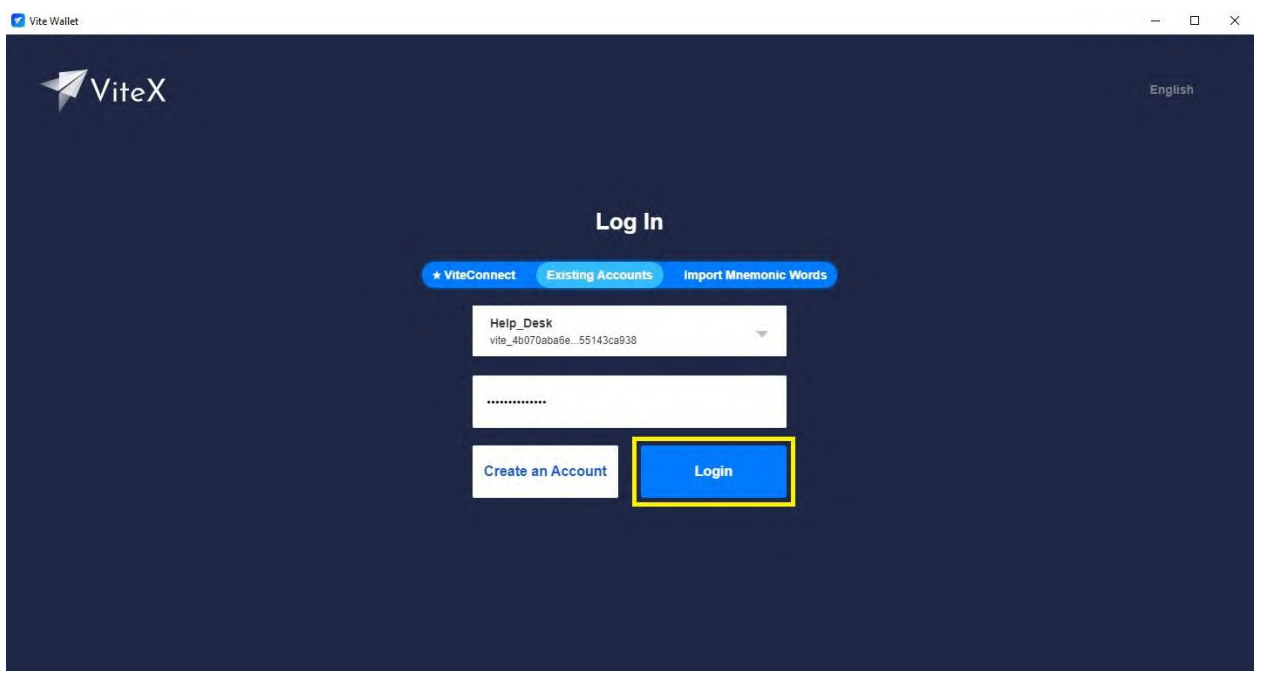

18. Congratulations! You have successfully installed the Vite Desktop Wallet. Now let's send some BTC to the Vite Desktop Wallet so that we can purchase Epic Cash!

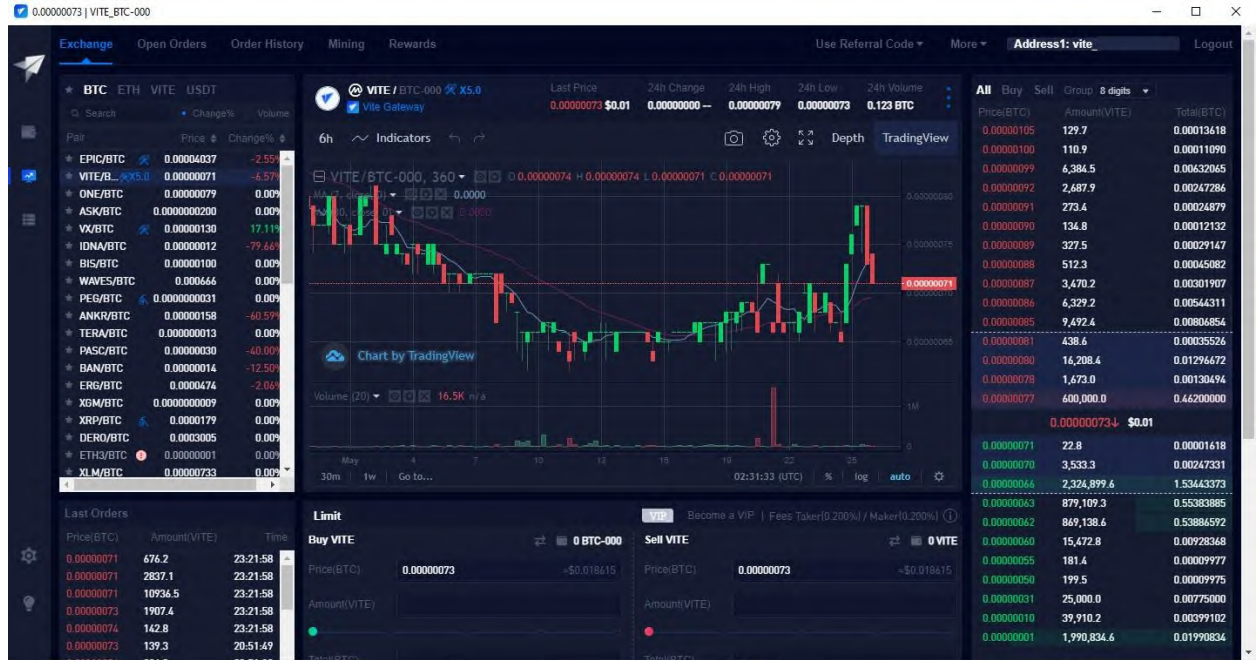

#### **C. Sending BTC to the Vite Desktop Wallet (Windows)**

- 1. Purchase BTC at the exchange of your choice.
- 2. Open your Vite Desktop Wallet.
- 3. Click on **Unlock**.

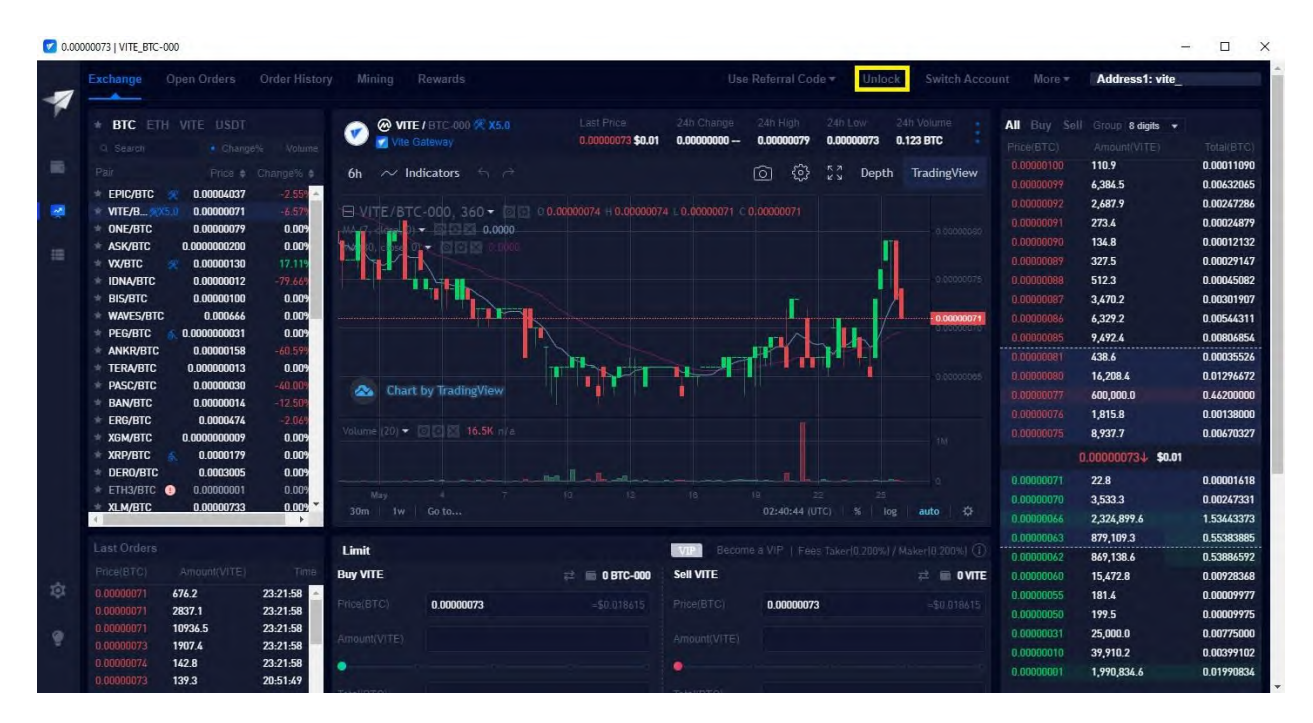

#### 4. Enter your **password**.

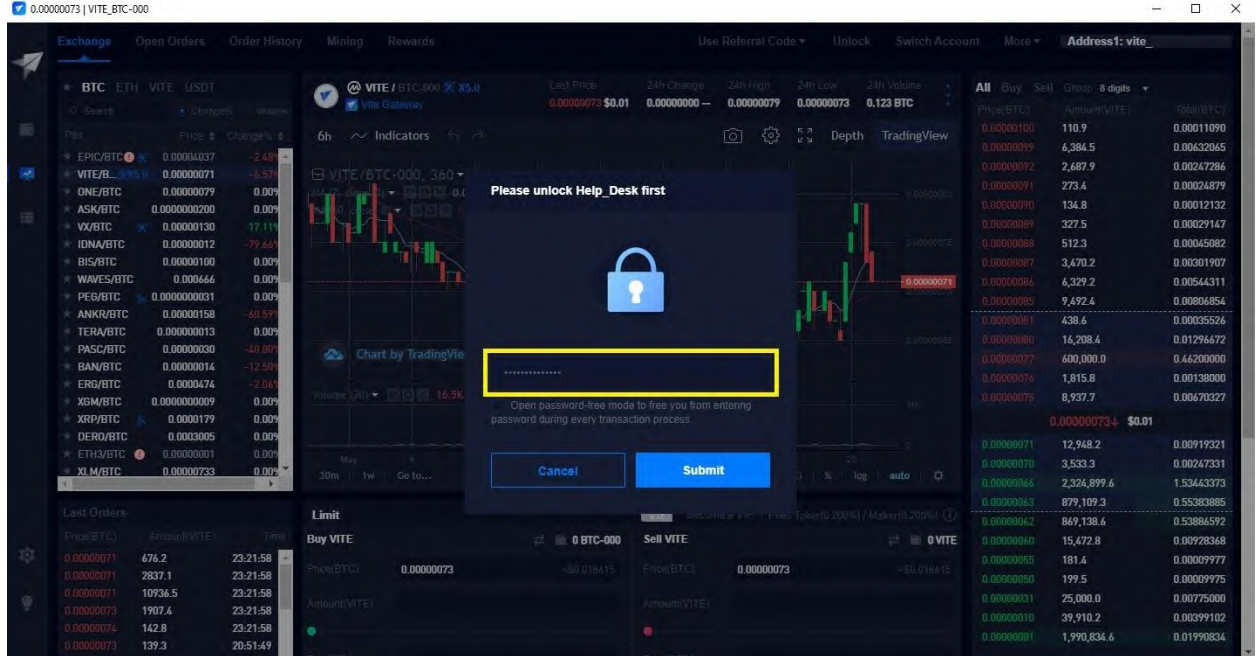

# 5. Click on Submit.

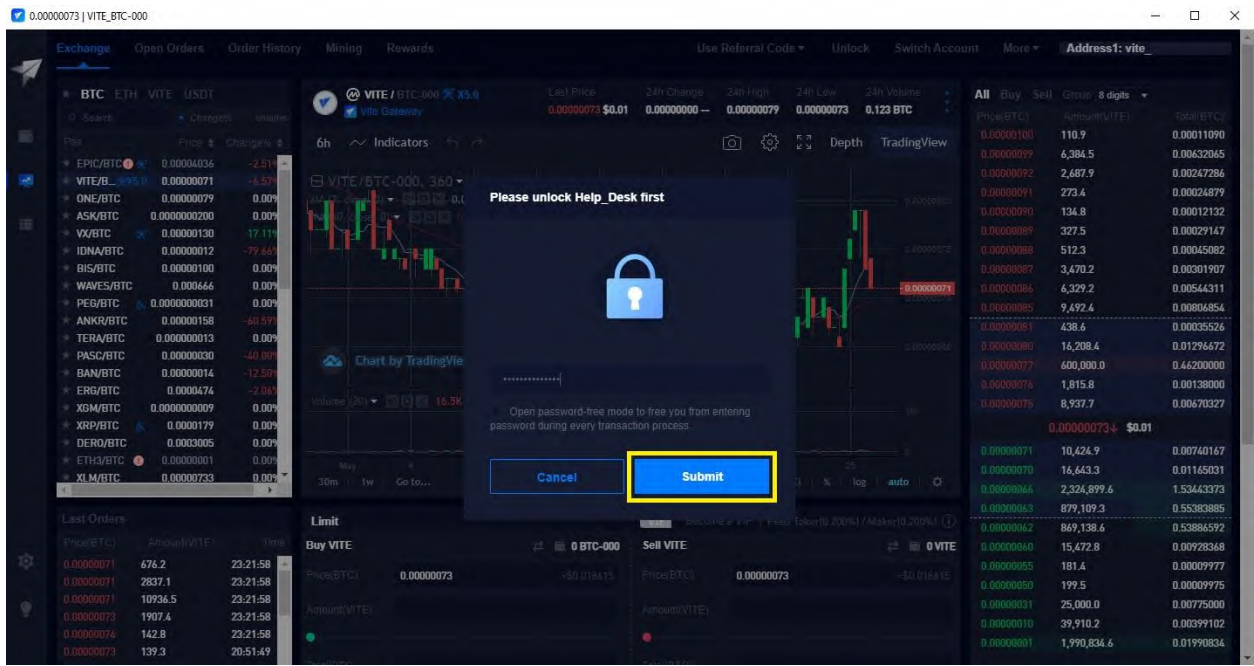

# 6. Click on the **Wallet Icon**.

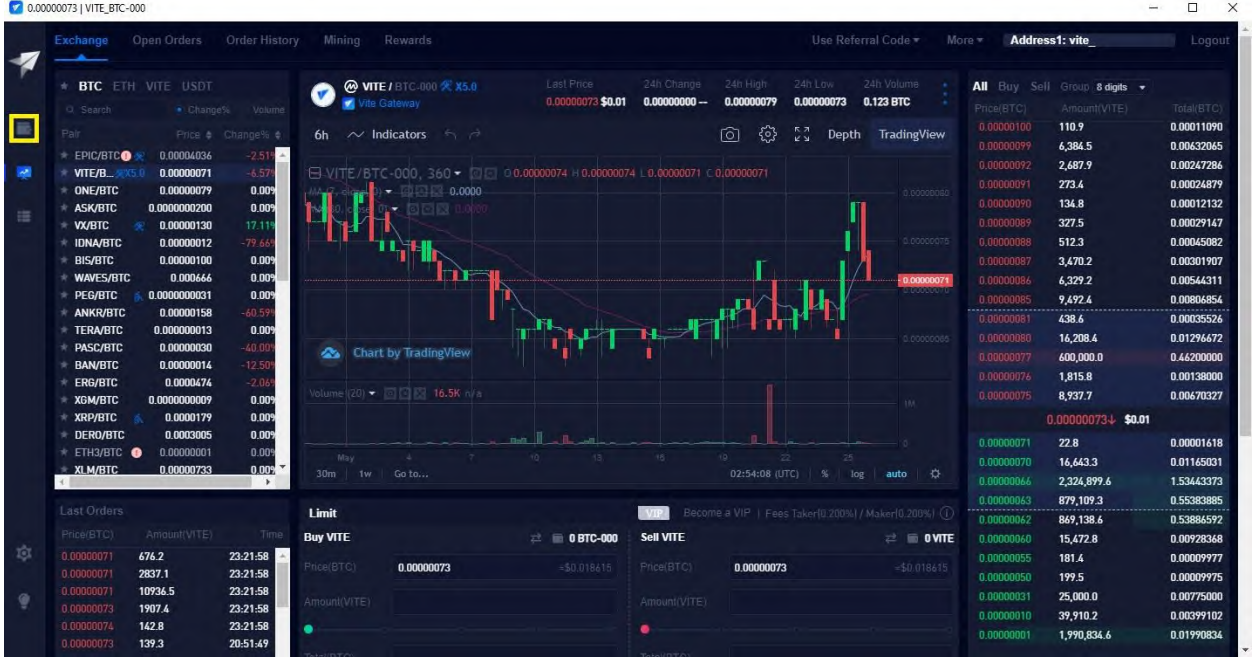

# 7. Type BTC in the search bar.

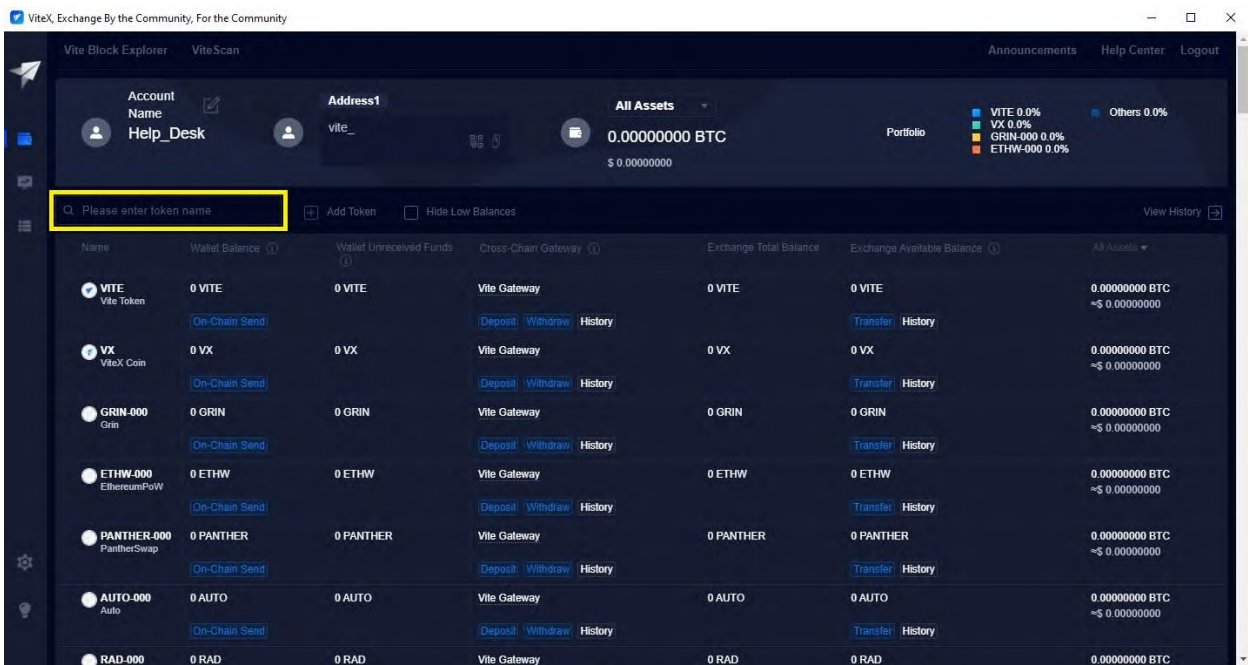

# 8. Click on **Deposit**.

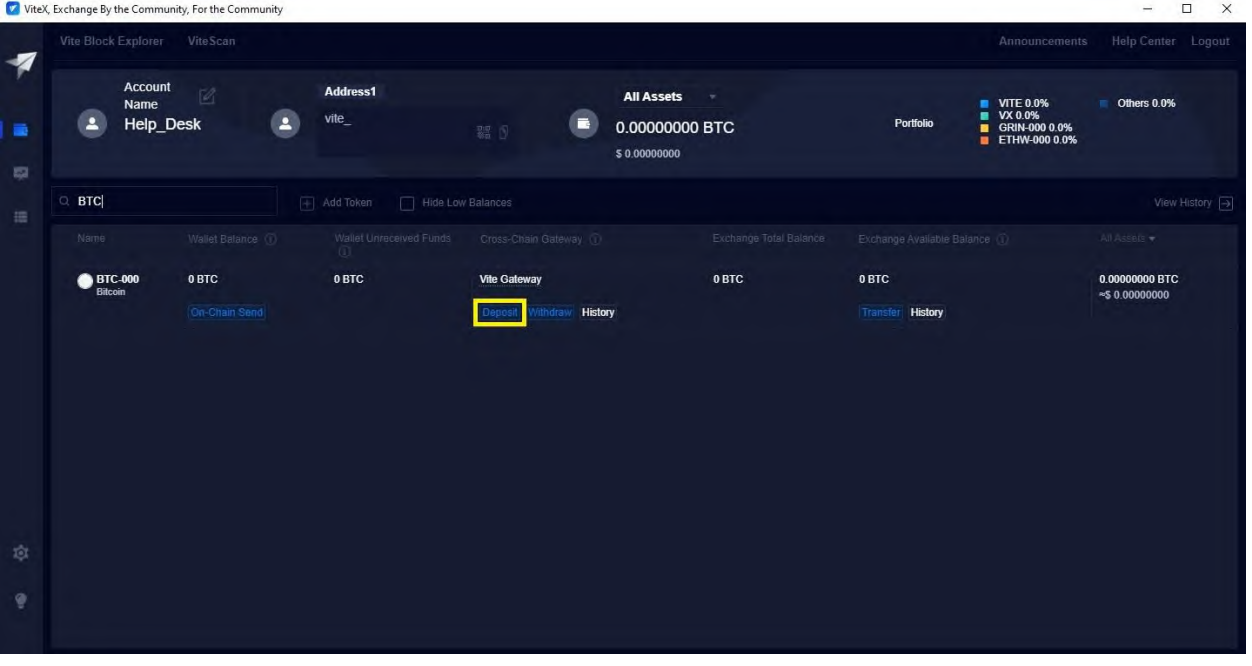

9. Click on **Confirm and Proceed**.

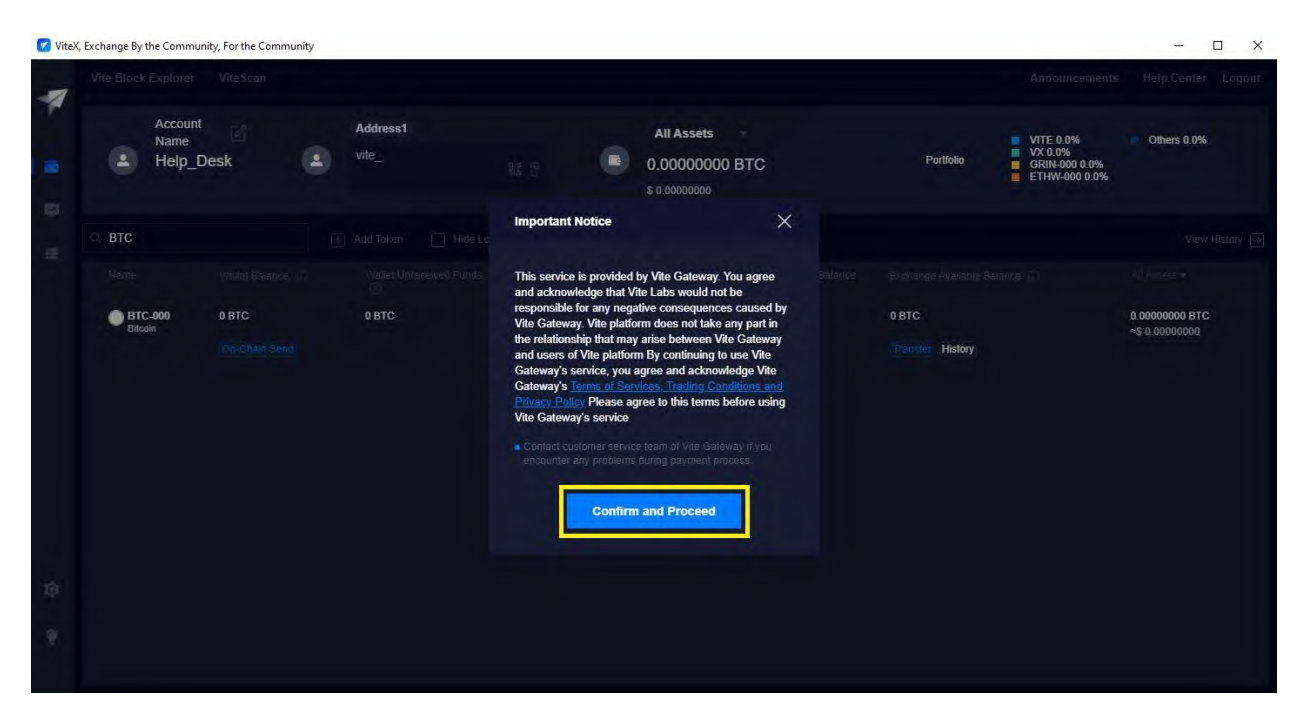

10. Copy the **Recipient Address**.

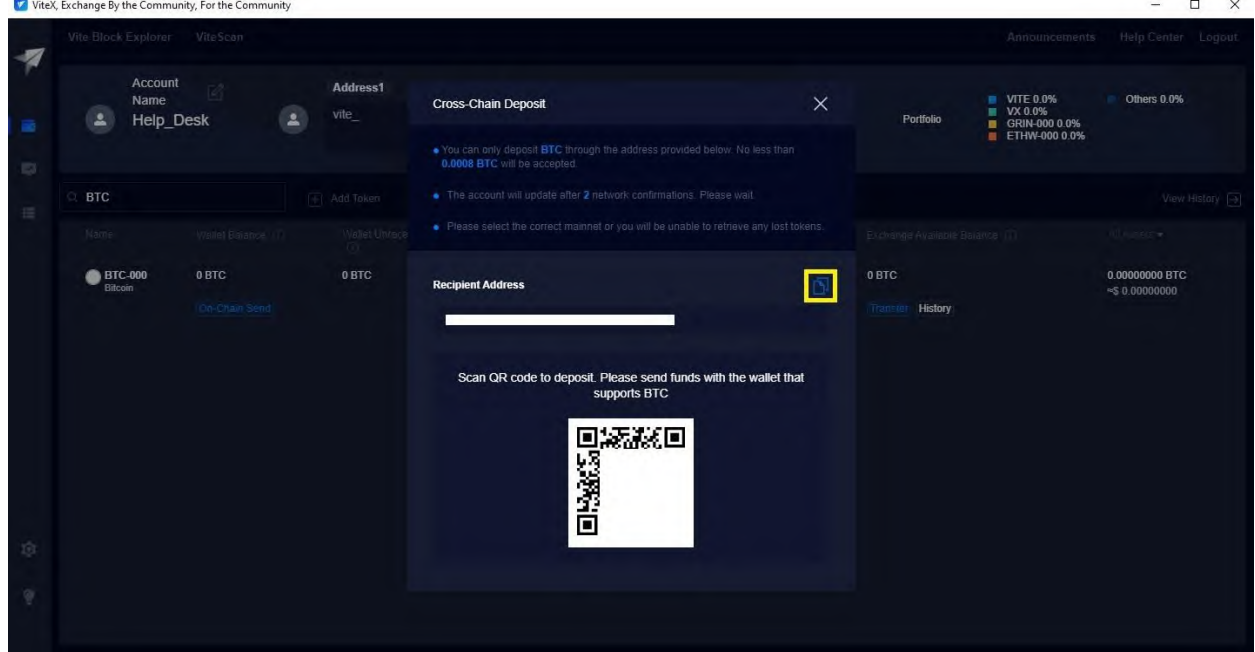

11. Now all you have to do is send BTC to the address you have copied. **Please note that at least 0.0008 BTC must arrive at your BTC-000 address.**

### **D. Exchanging BTC for Epic Cash on the Vite Desktop Wallet (Windows)**

- 1. Log into your Vite Desktop Wallet.
- 2. Click on the **Wallet Icon**.

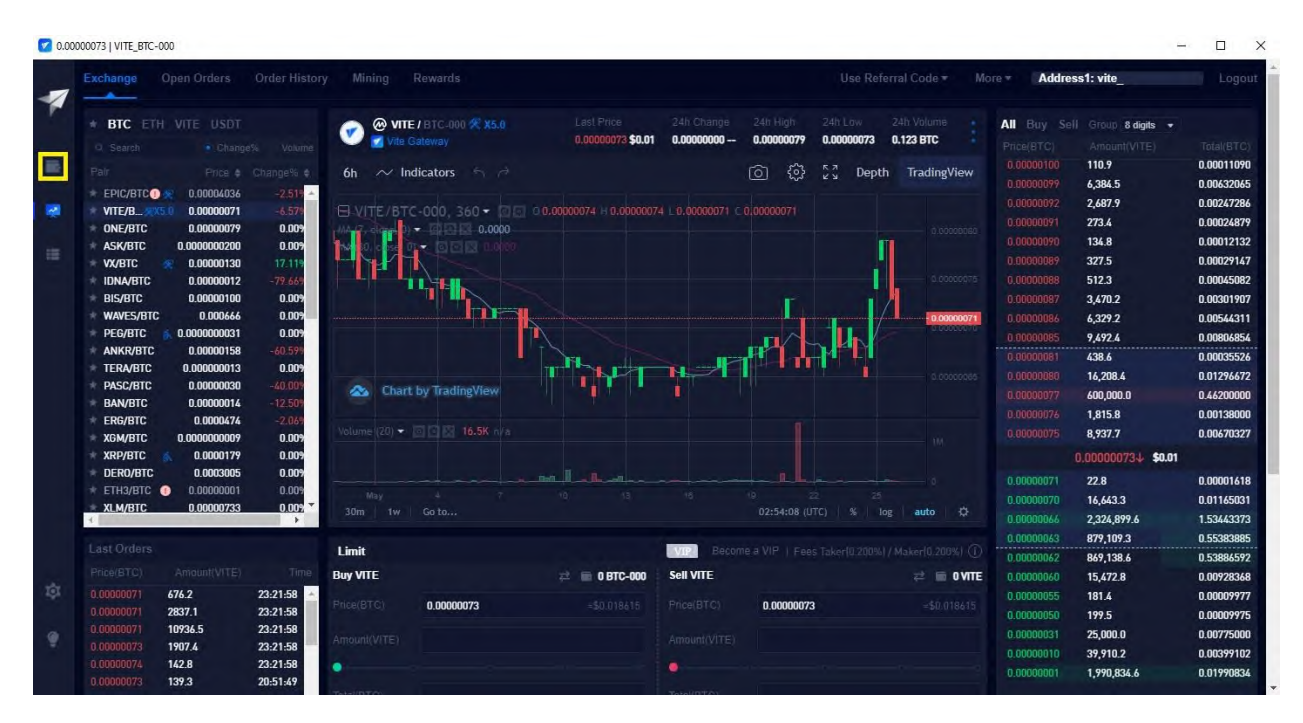

#### 3. Click on **Hide Low Balances**.

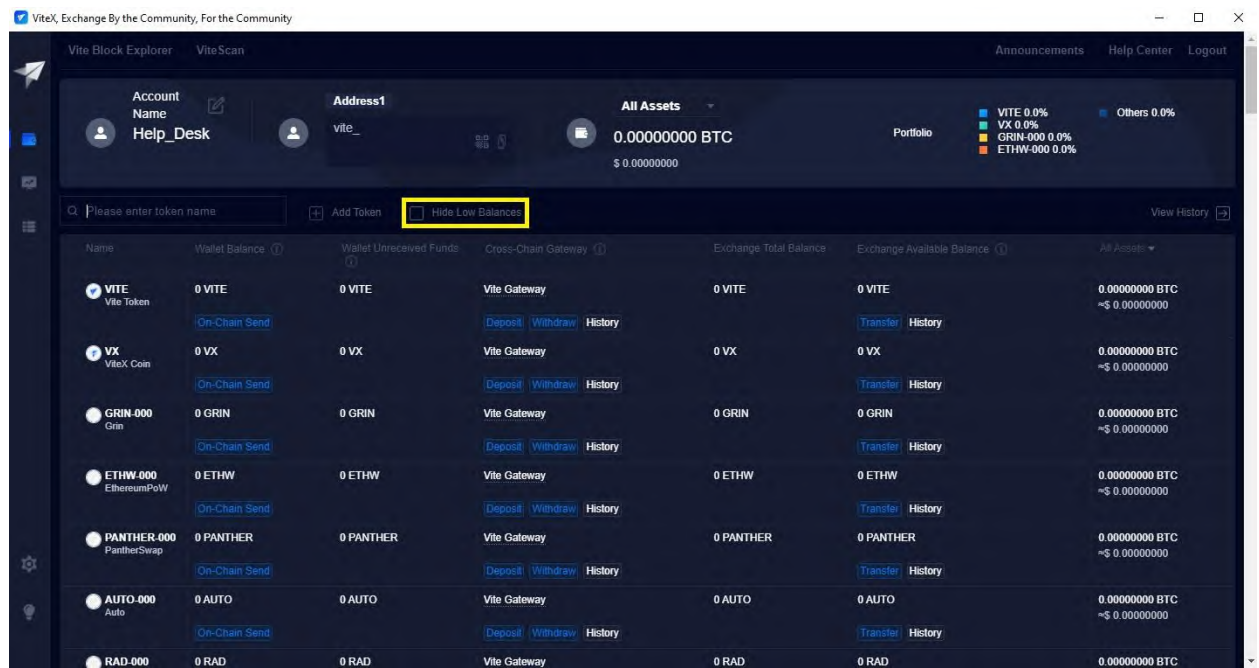

4. Find BTC-000 and click on **Transfer.**

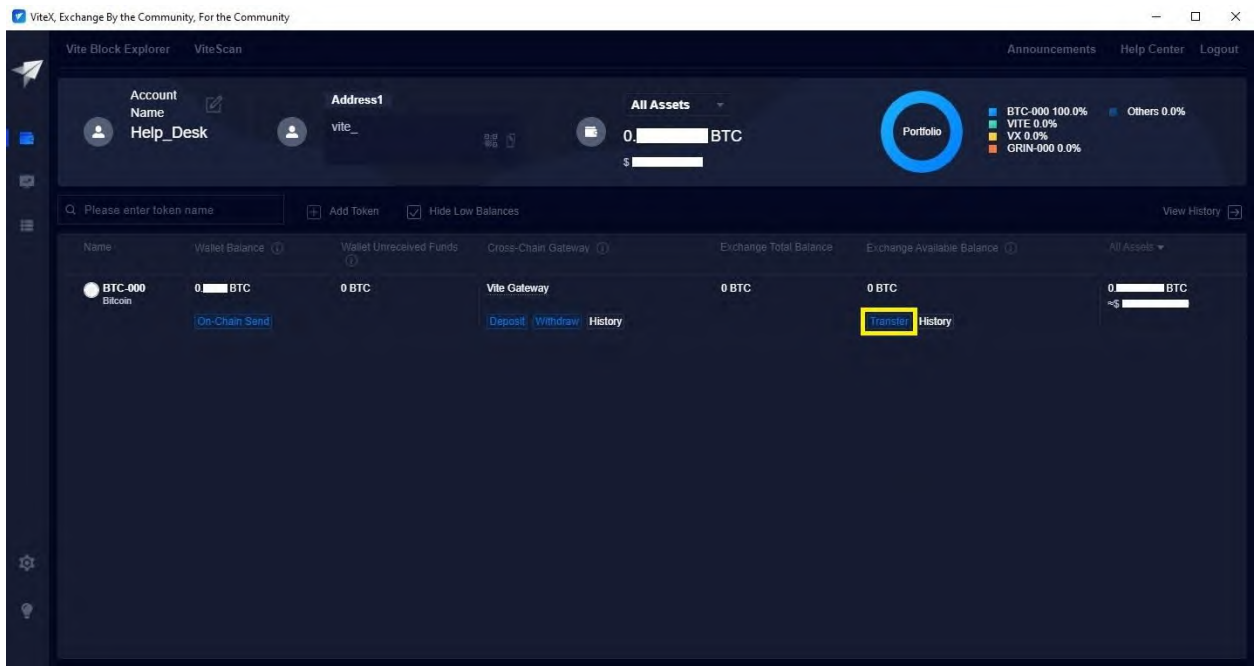

5. Click on **All**.

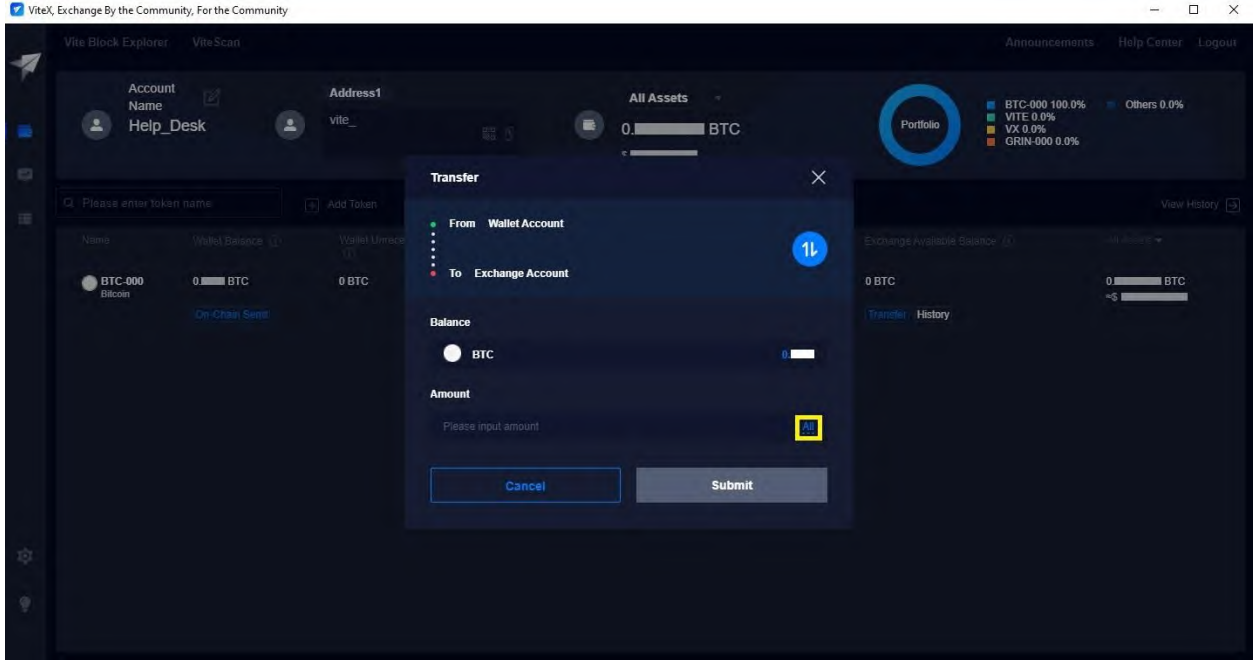
6. Click on **Submit**. This will transfer your BTC from your Wallet Account to your Exchange Account.

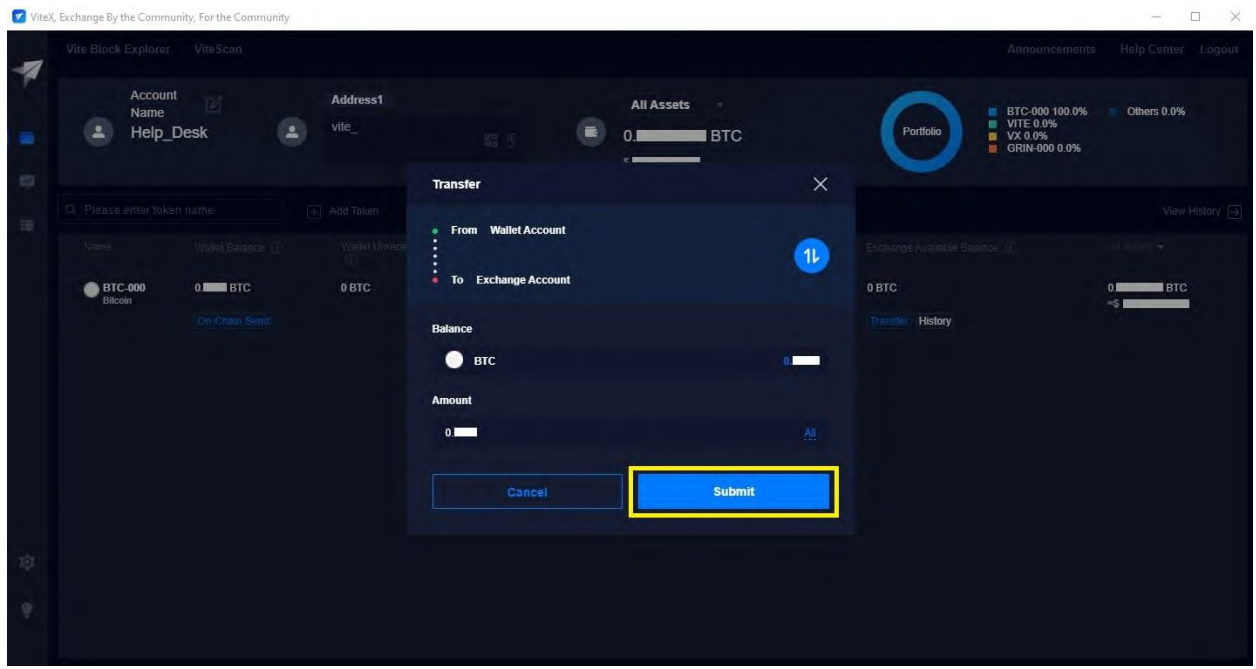

7. Click on **Free Quota**.

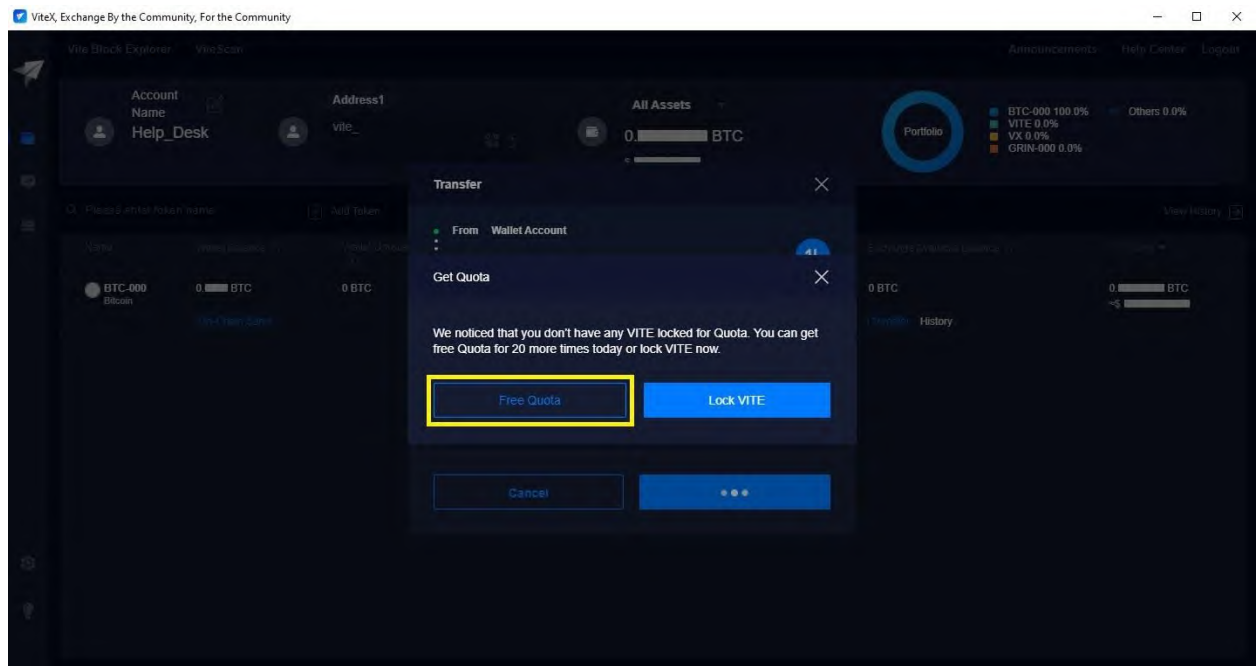

8. Click on I understand.

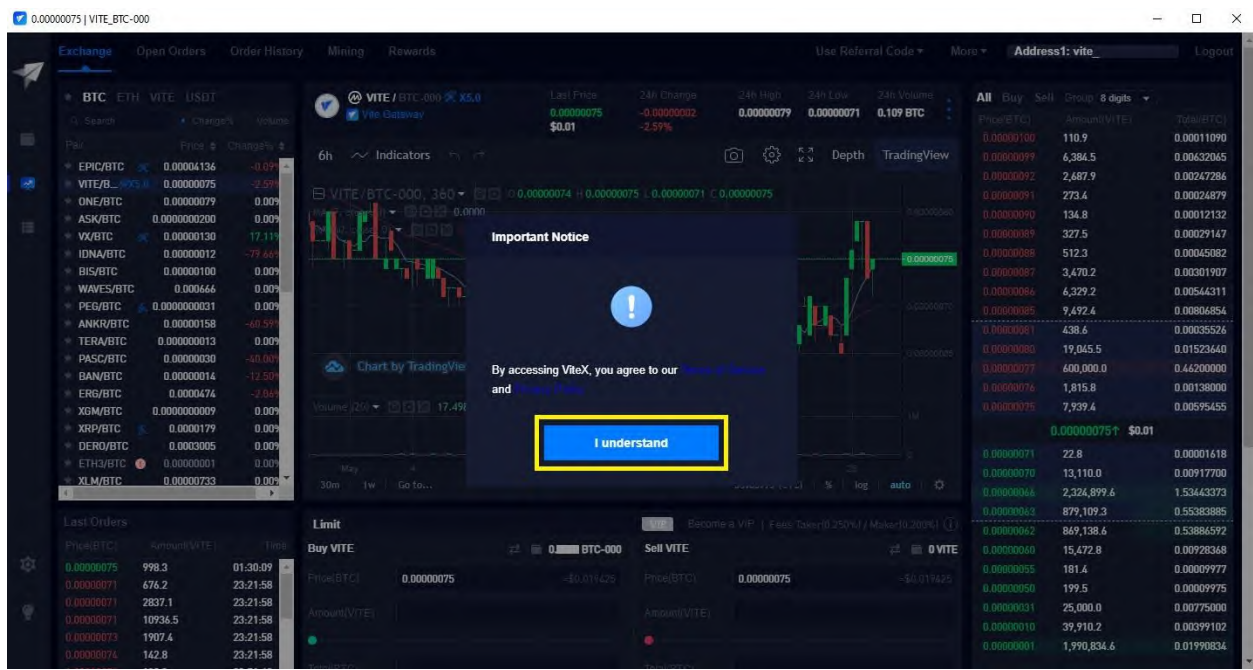

# 9. Click on **EPIC/BTC**.

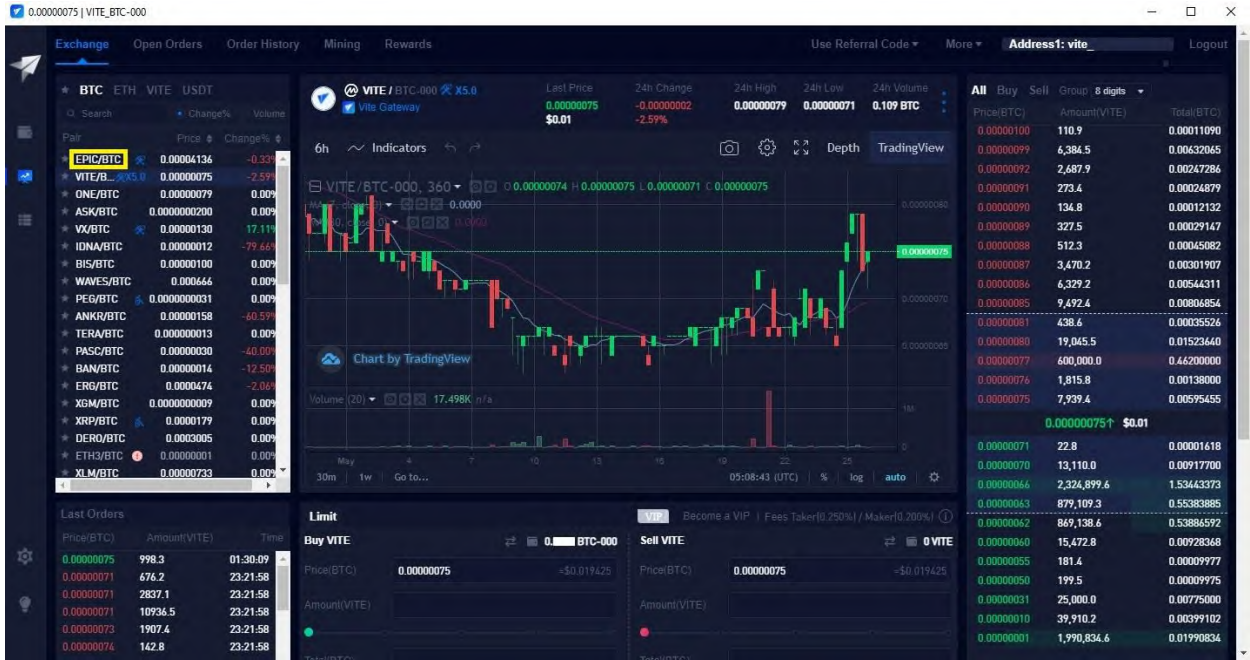

10. You will be taken to this screen.

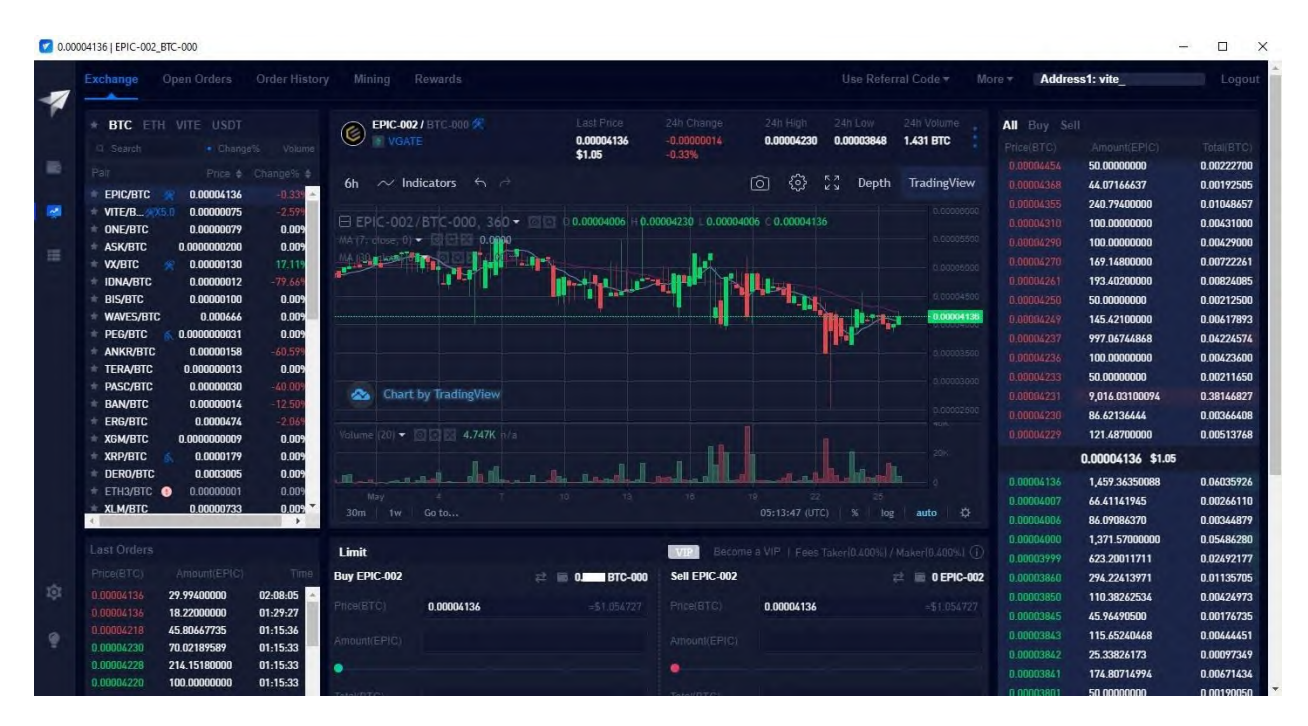

11. Click on a buy order (red numbers in the top-right corner) until your **Buy Limit Bar** has been filled (100%).

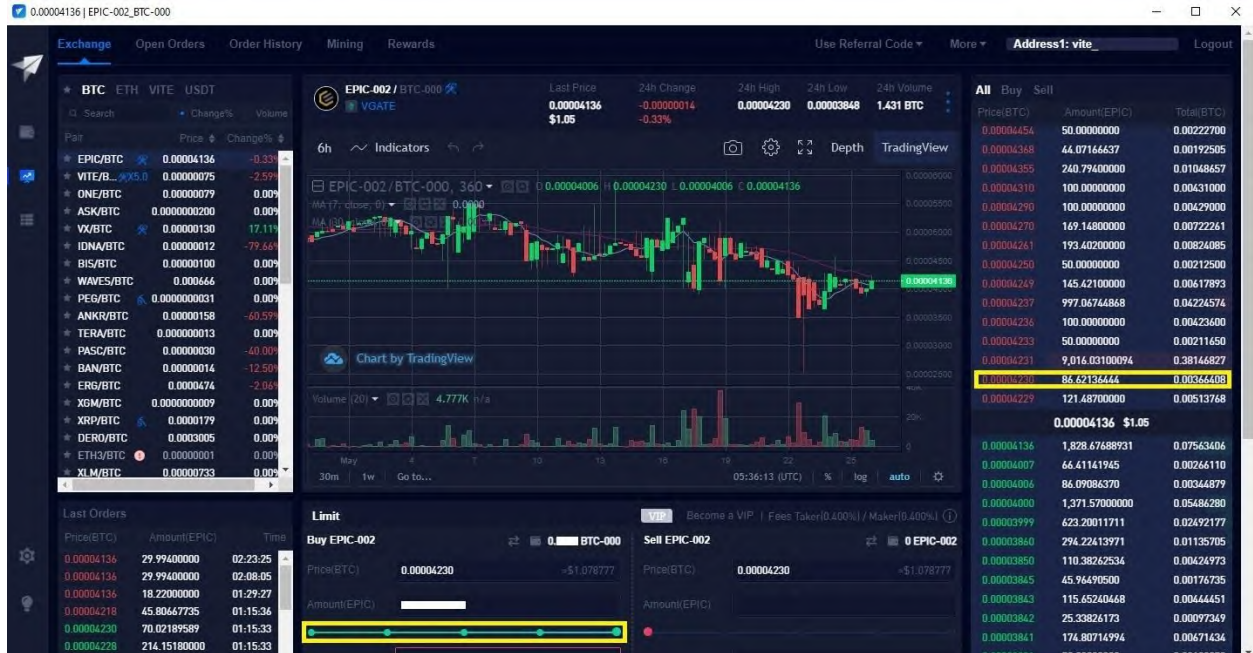

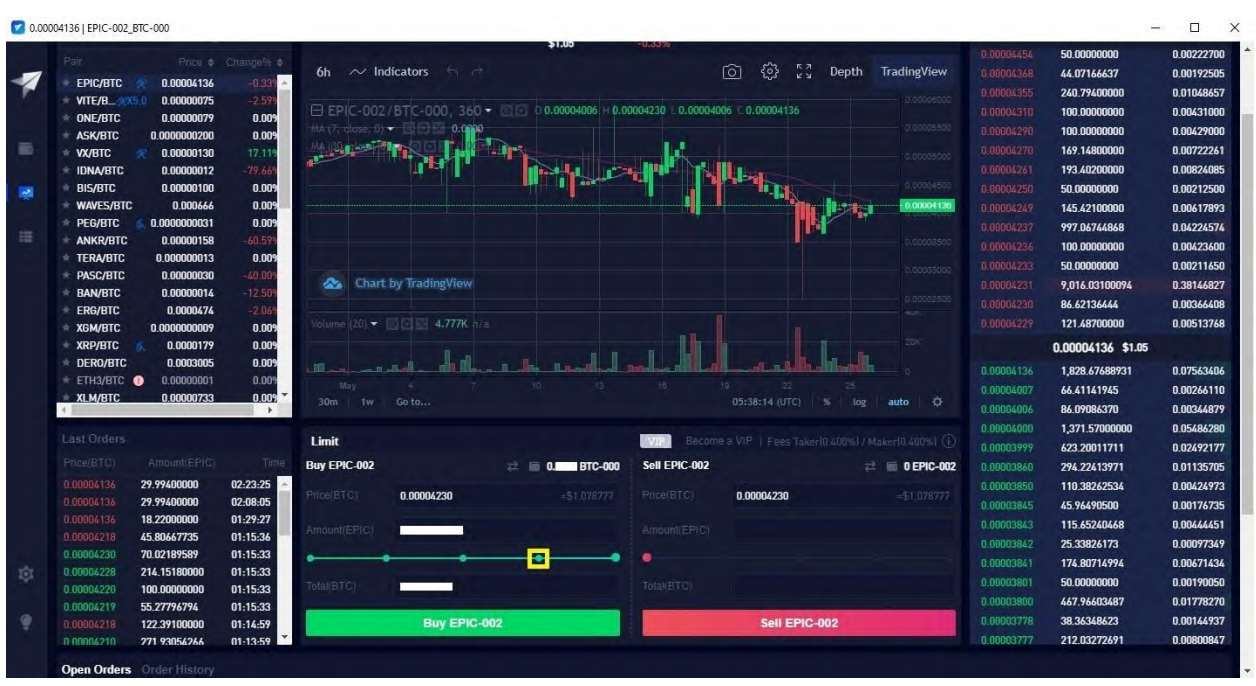

12. Click on the fourth notch on the **Buy Limit Bar (75%).**

13. Click on the fifth notch on the **Buy Limit Bar (100%).** This will allow you to exchange all of your BTC for Epic Cash.

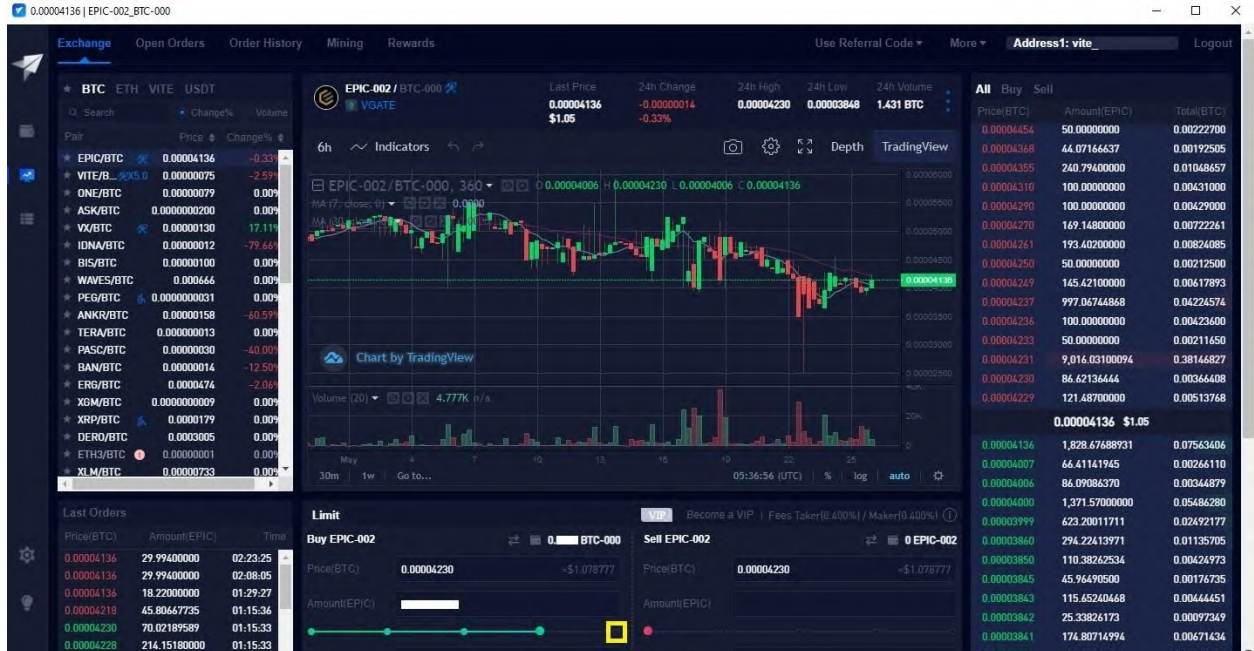

#### 14. Click on **Buy EPIC-002**.

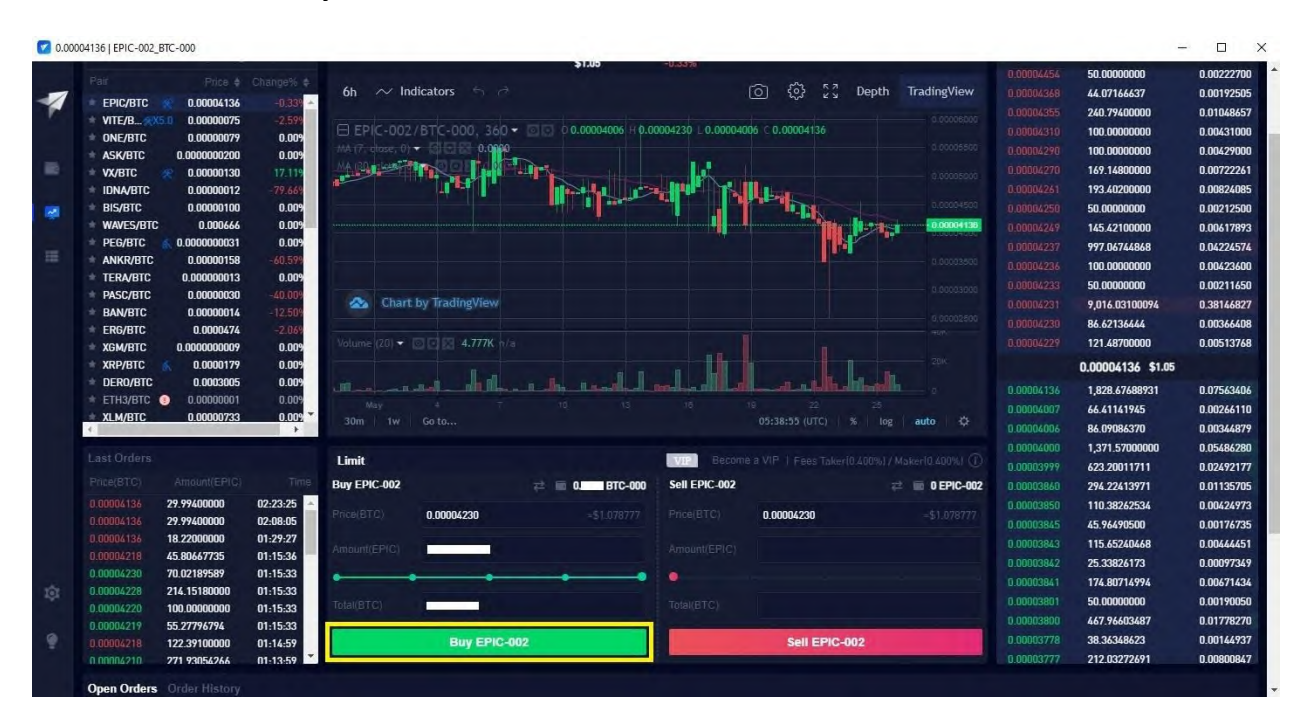

### 15. Enter your **password**.

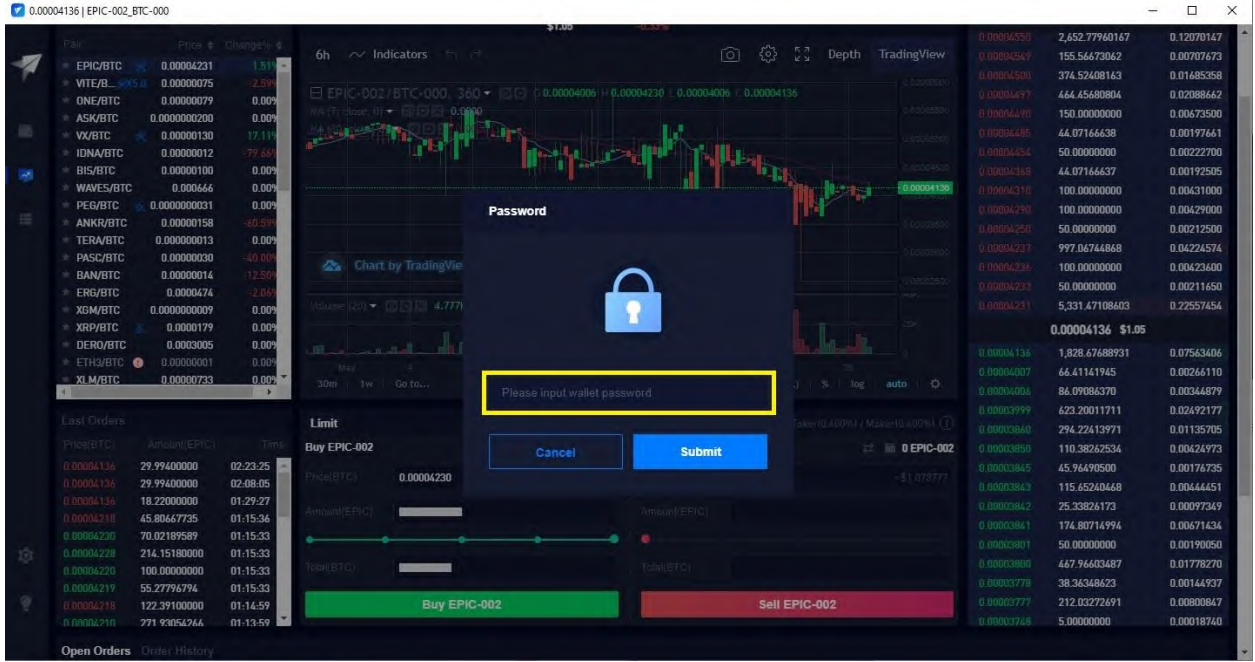

#### 16. Click on **Submit**.

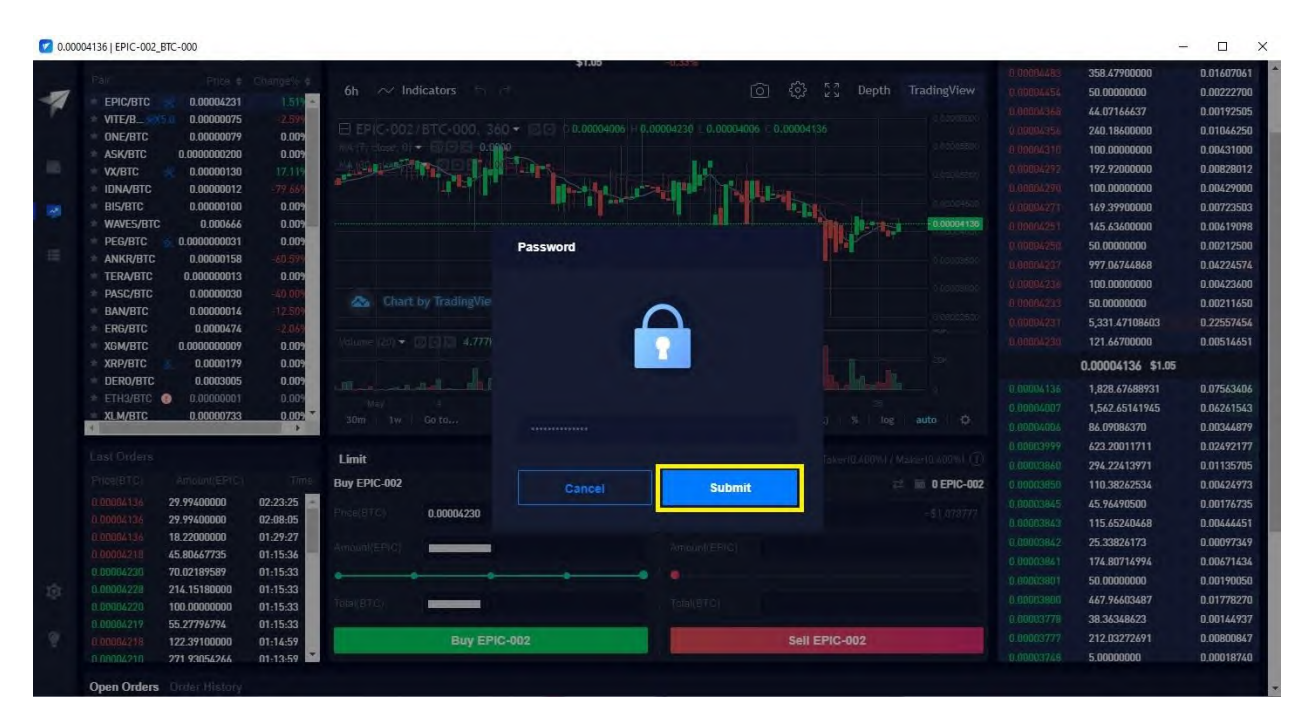

#### 17. Click on **Free Quota**.

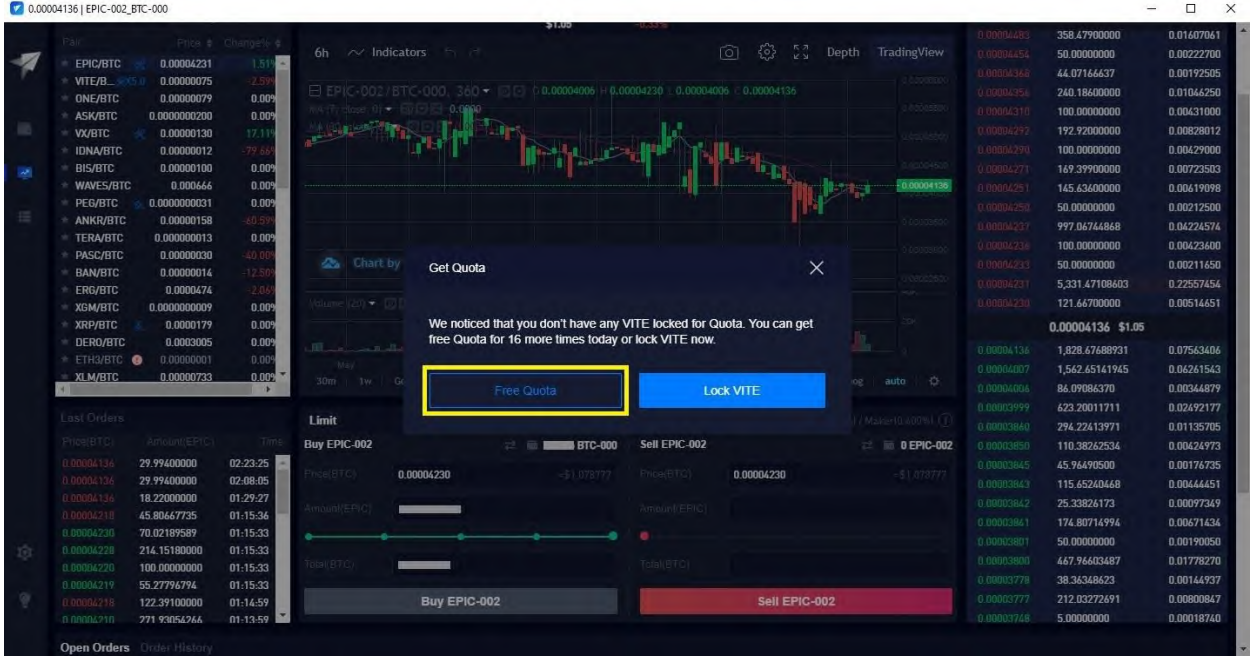

#### 18. Click on the **Wallet Icon**.

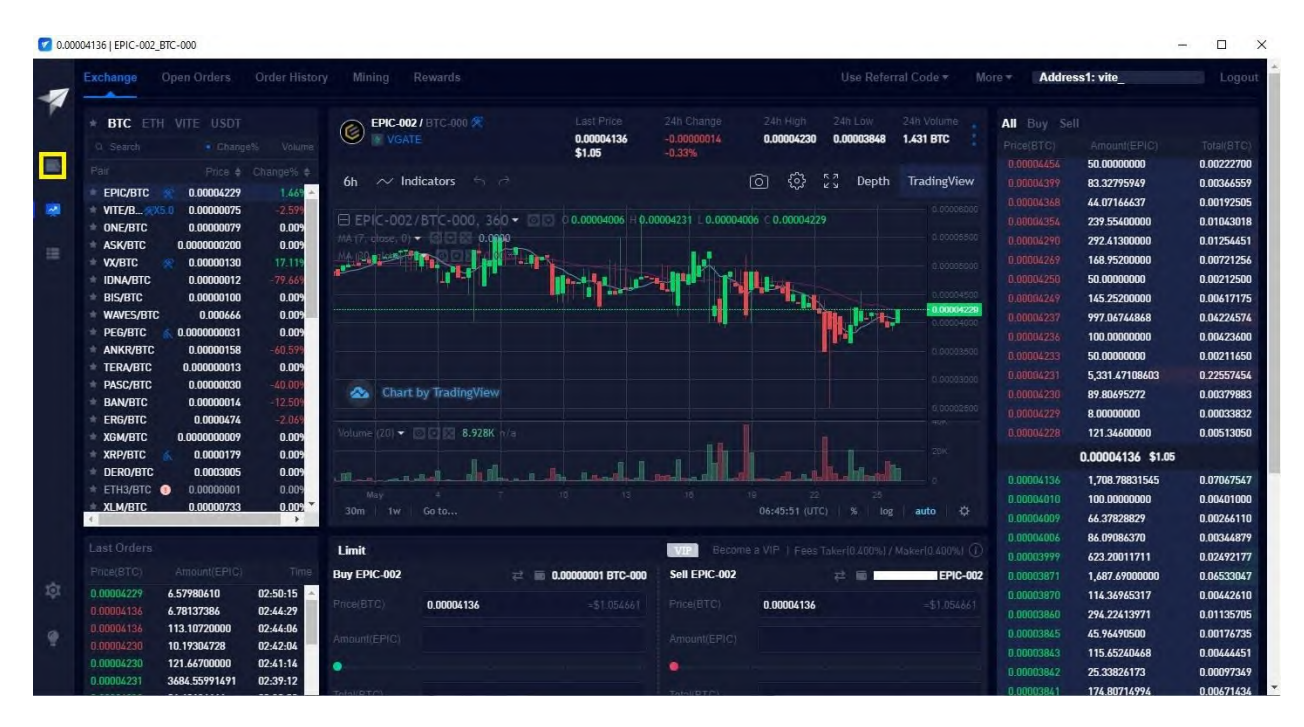

#### 19. Click on **Transfer**.

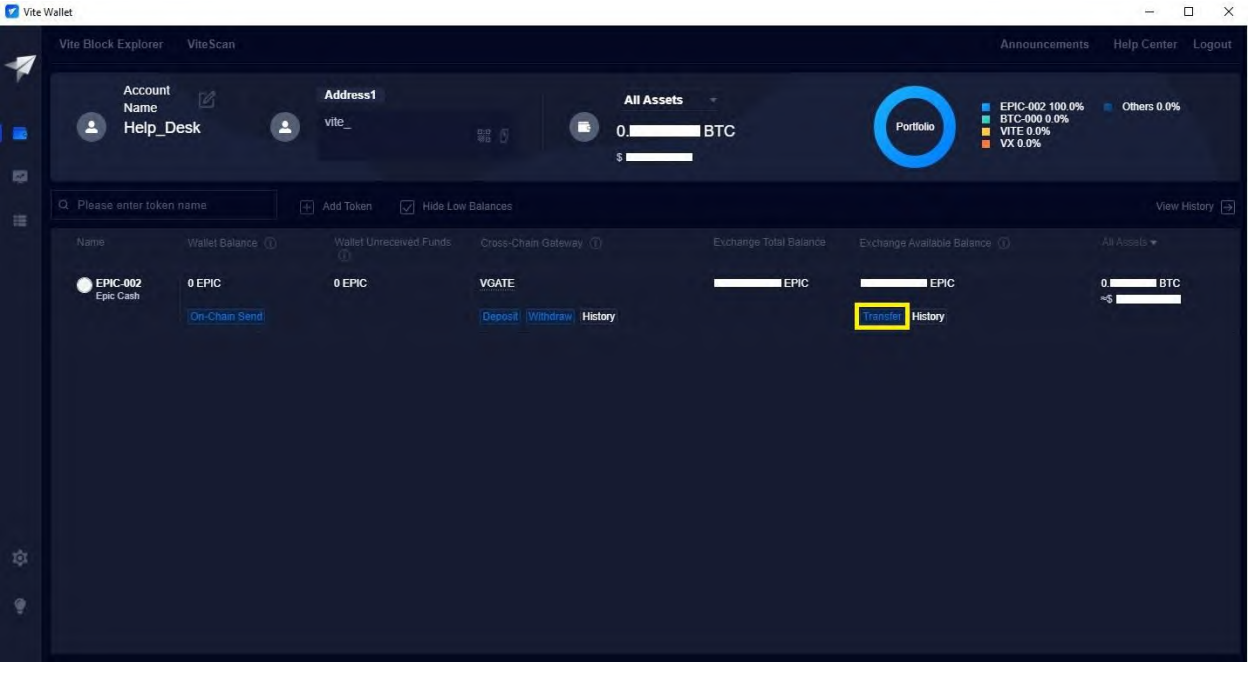

# 20. Click on the **transfer icon**.

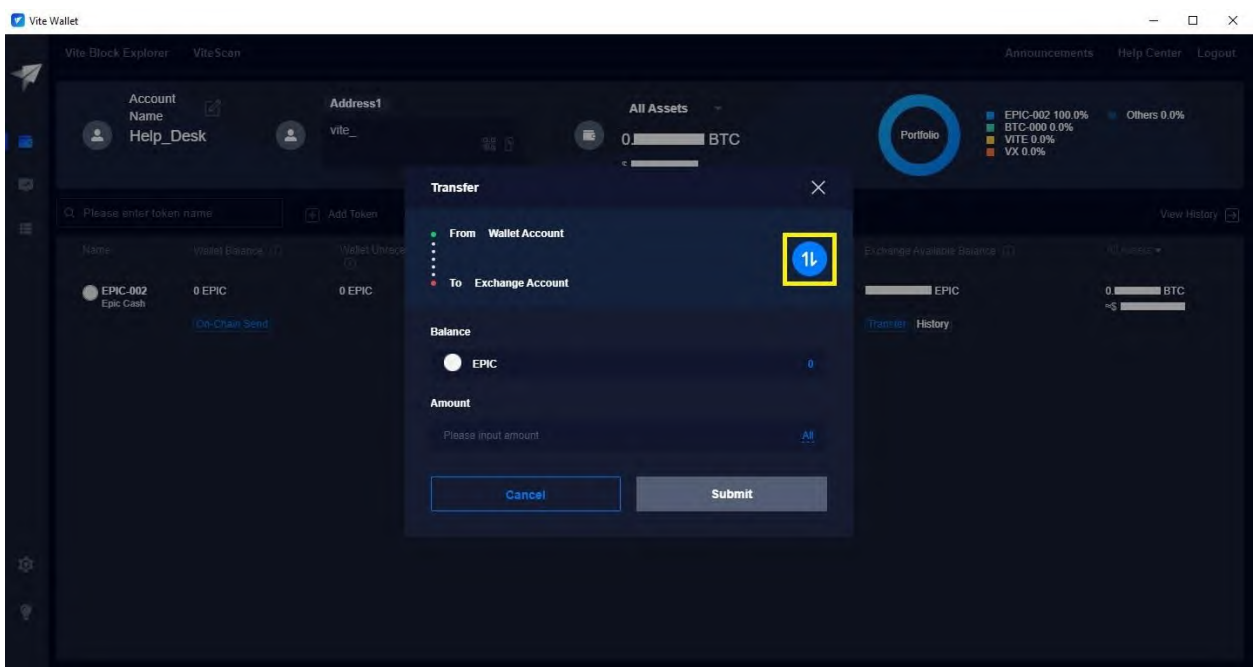

21. Click on **All**.

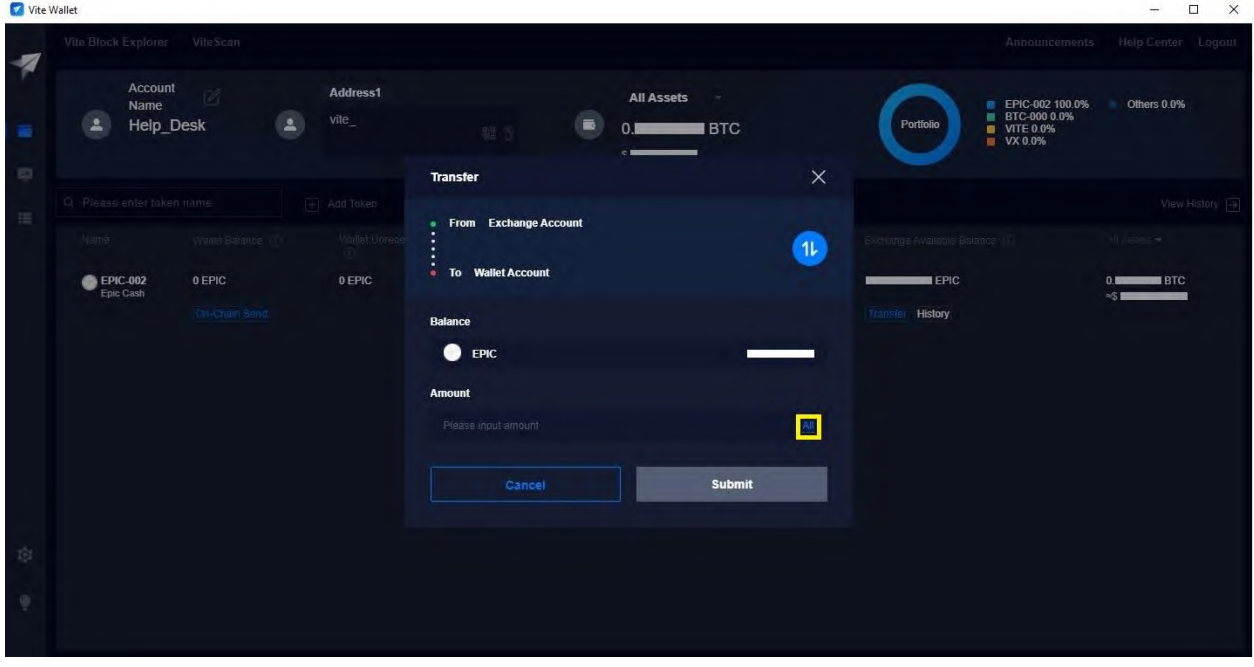

22. Click on **Submit**. This will transfer your Epic Cash from your Exchange Account to your Wallet Account.

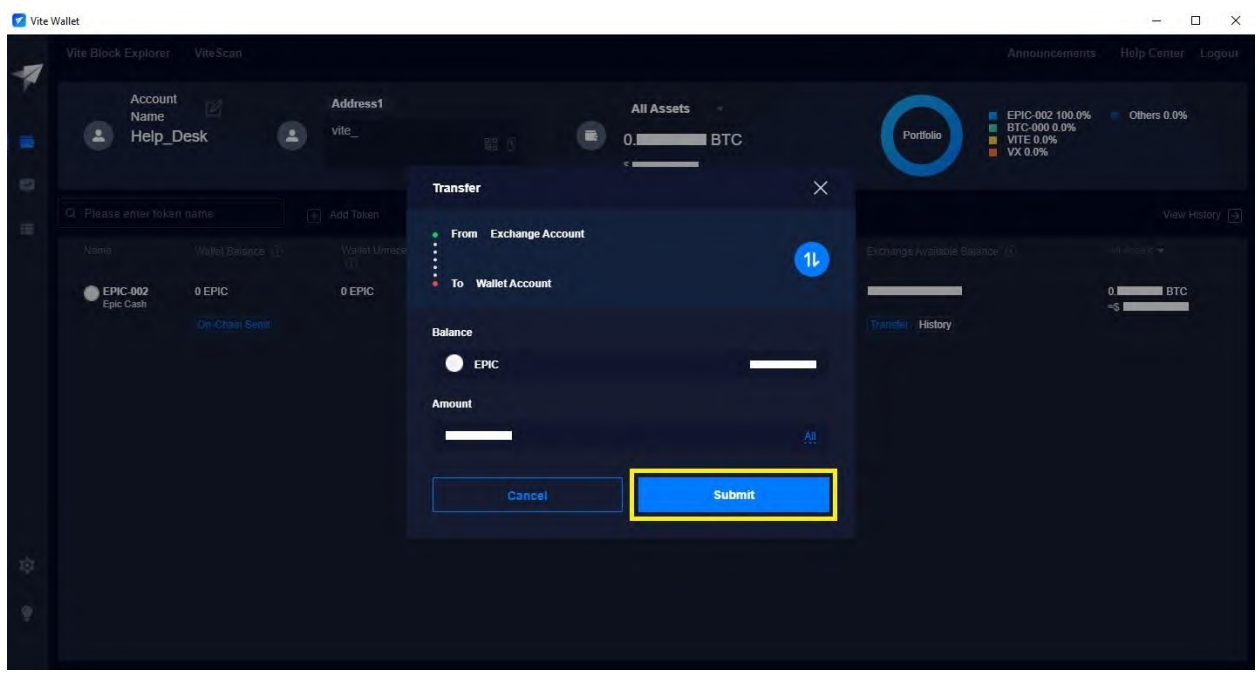

23. Click on **Free Quota**.

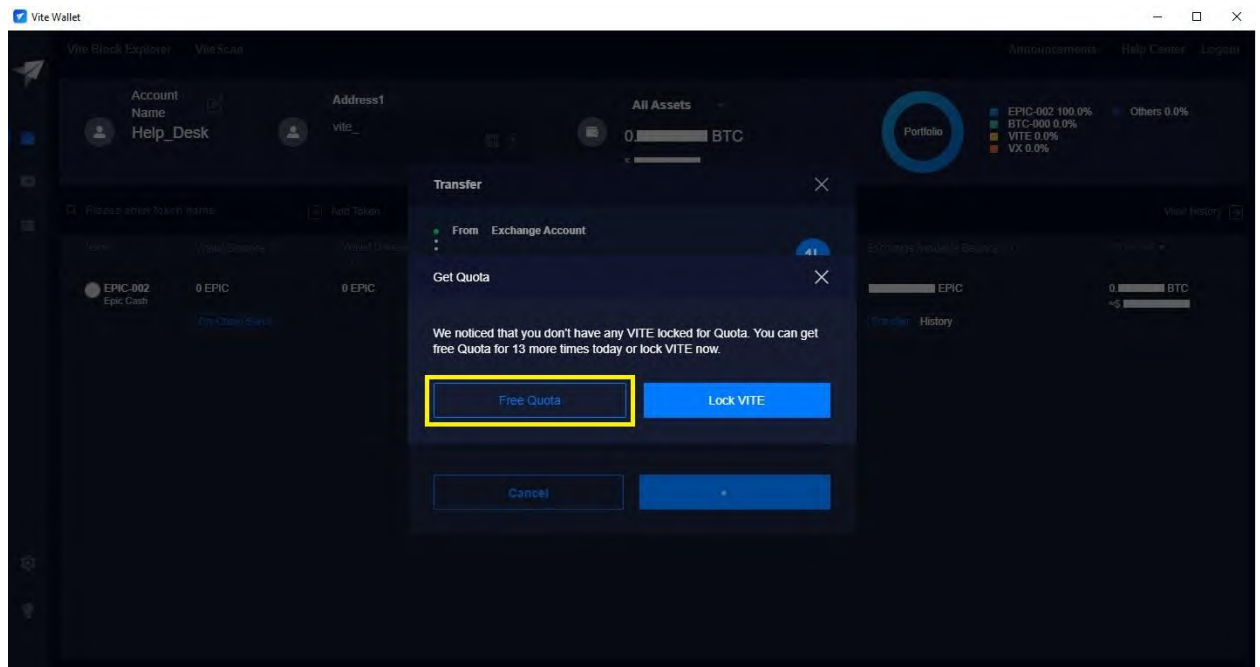

24. Congratulations! You have successfully purchased Epic Cash and transferred it to your Wallet Account. Now let's send your Epic Cash to your GUI Wallet (Windows).

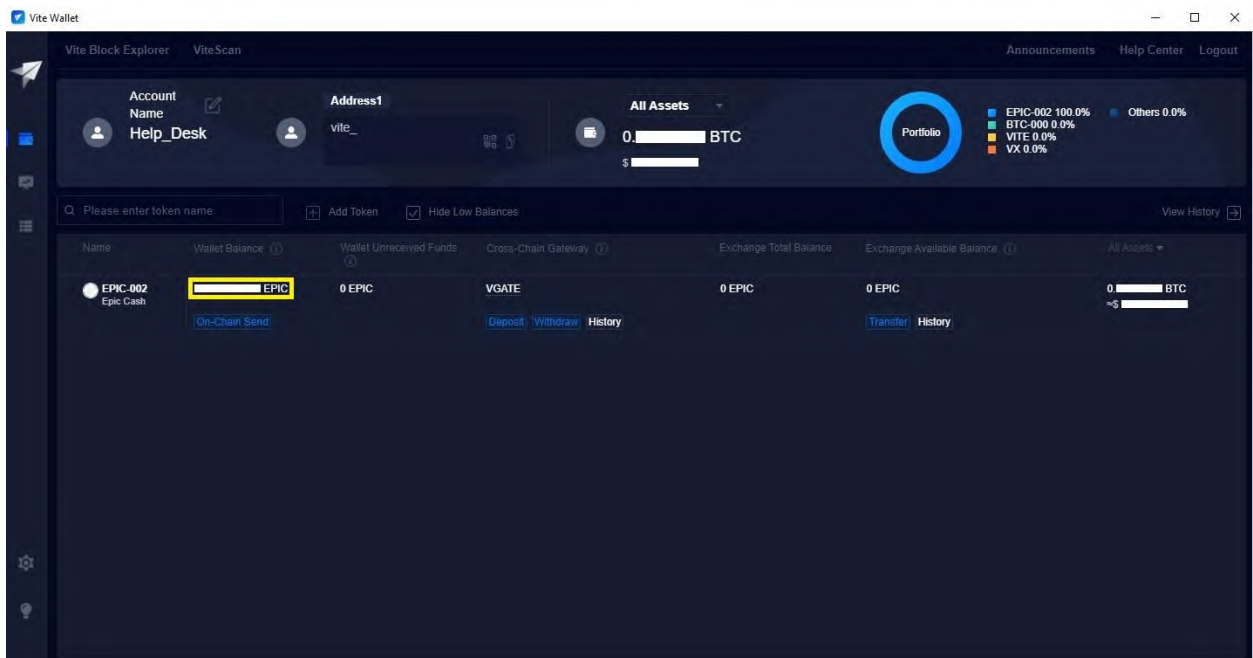

# **E. Sending Epic Cash from the Vite Desktop Wallet (Windows) to the GUI Wallet (Windows)**

- 1. Log into your GUI Wallet.
- 2. Click on the **cogwheel**.

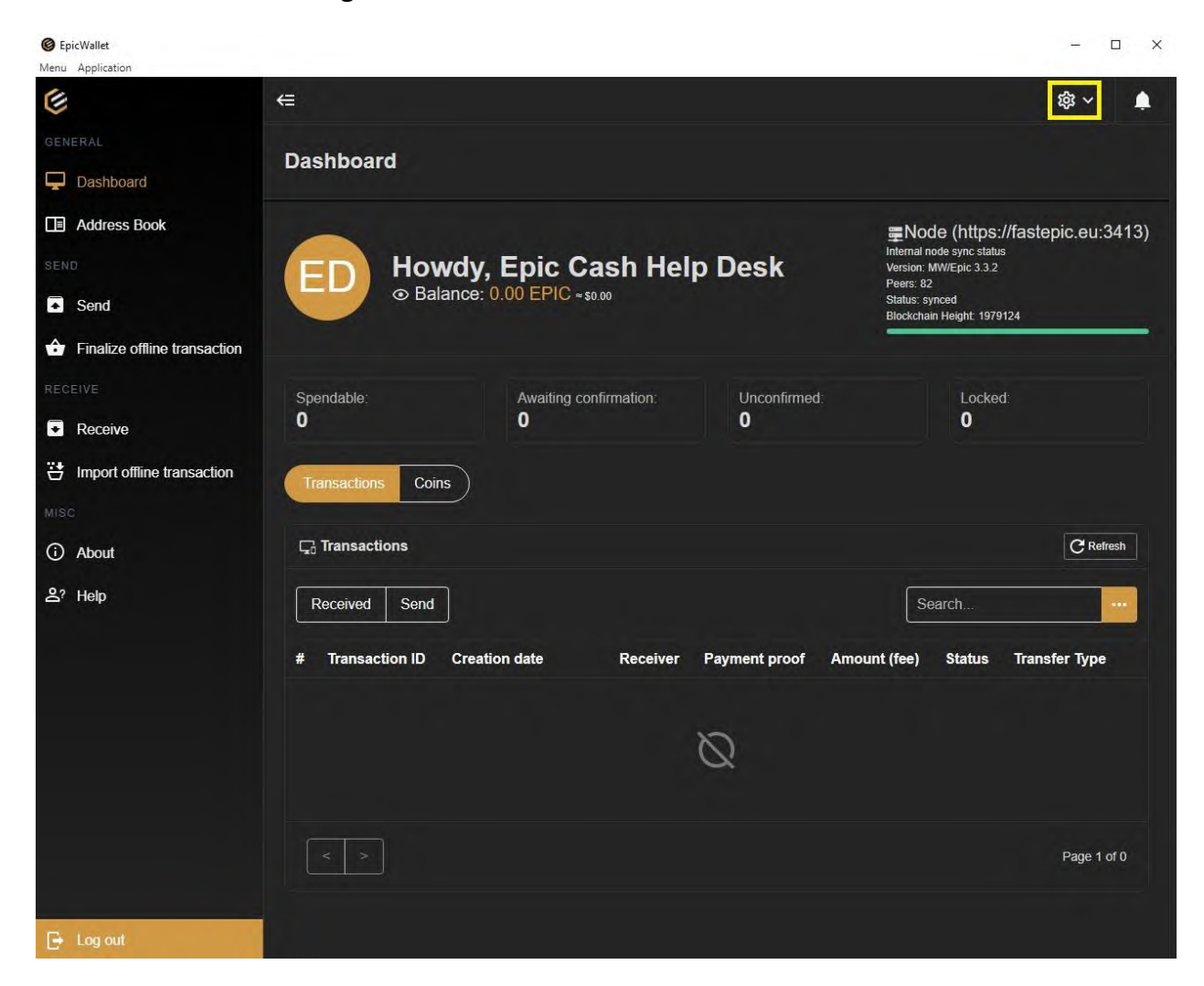

#### **3.** Click on **Settings.**

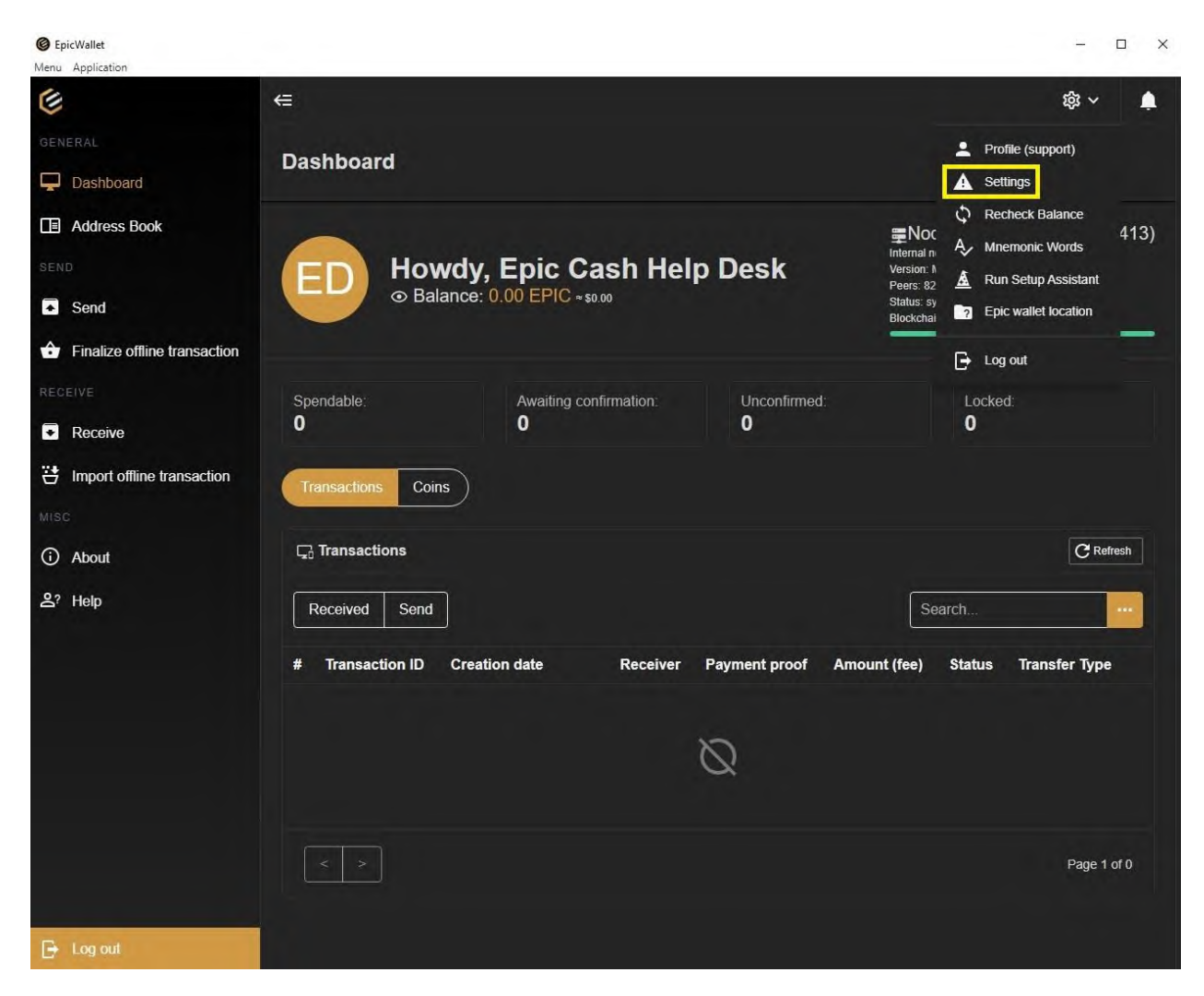

**4.** Click on the toggle switch next to **Advanced Settings**.

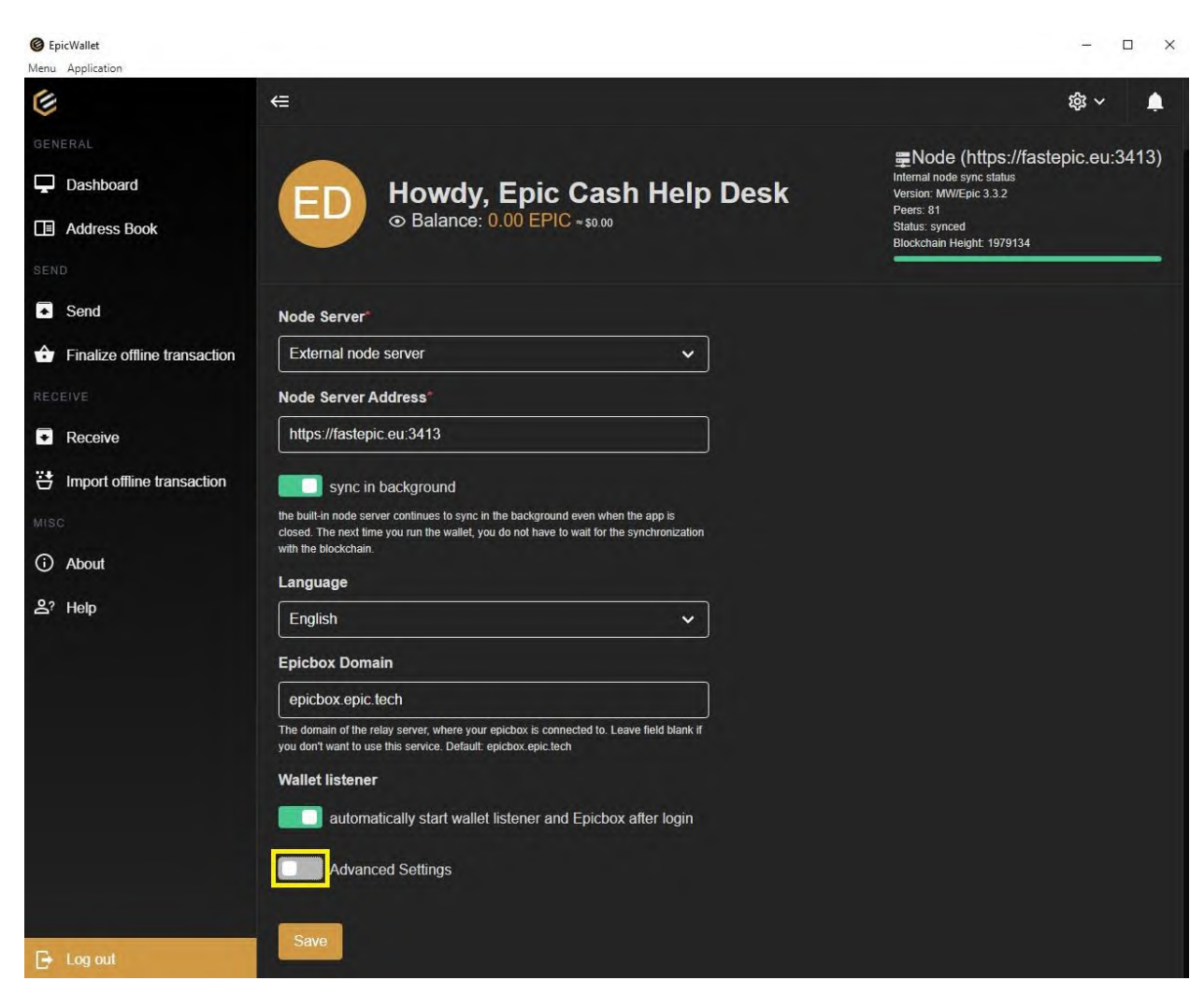

5. Click on the toggle switch next to **Use ngrok without Authtoken**.

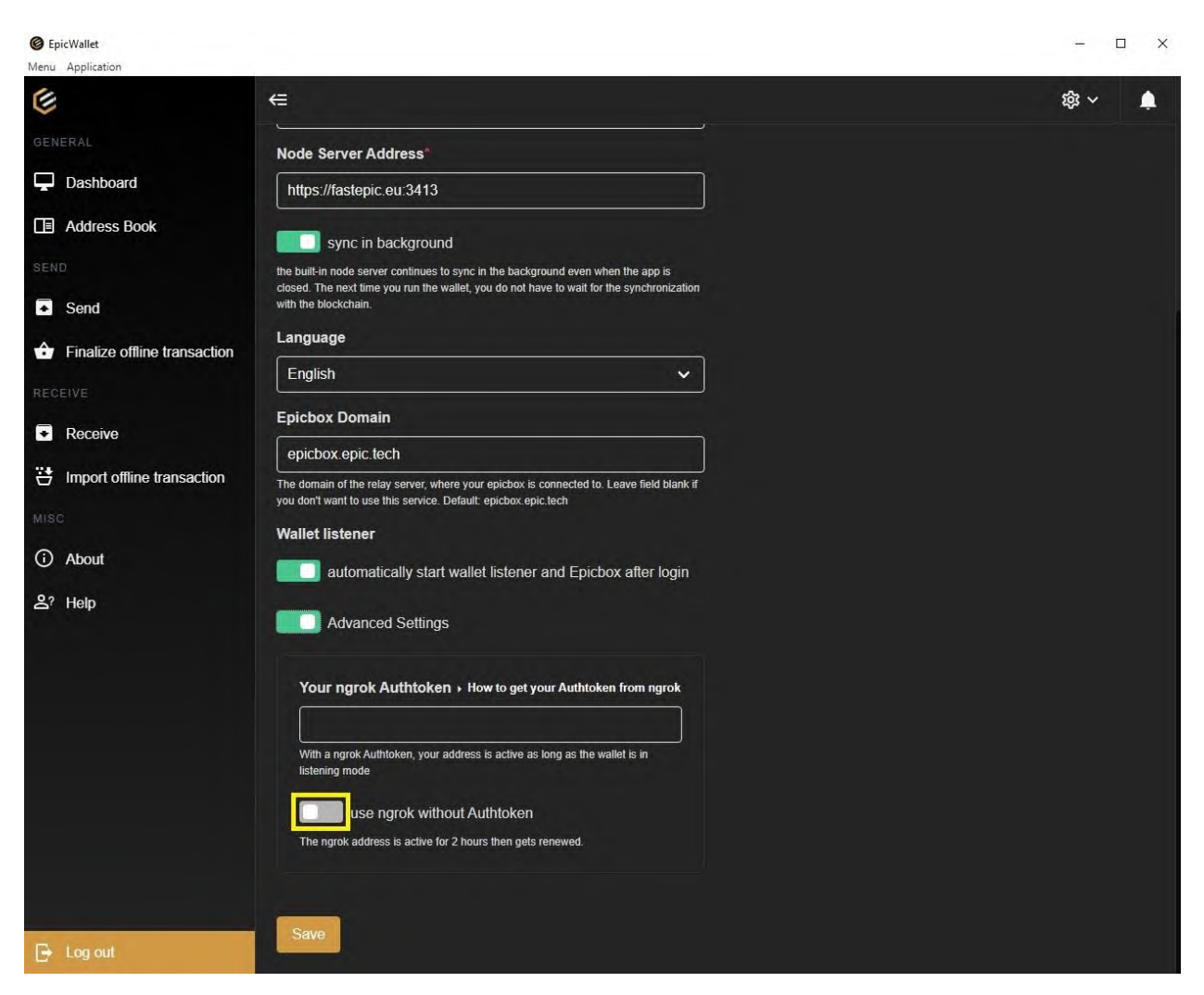

#### 6. Click on **Save**.

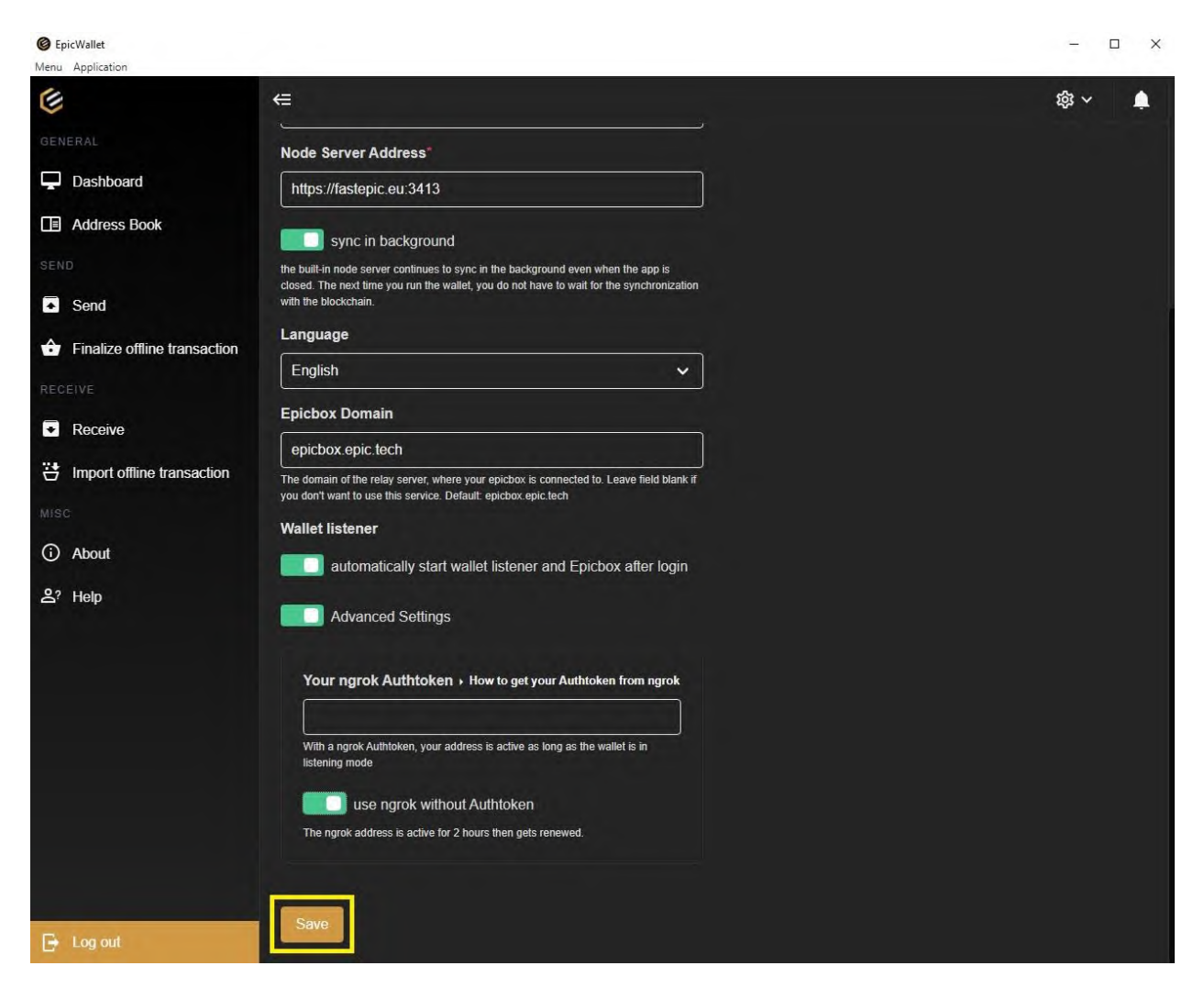

#### 7. Click on **Receive**.

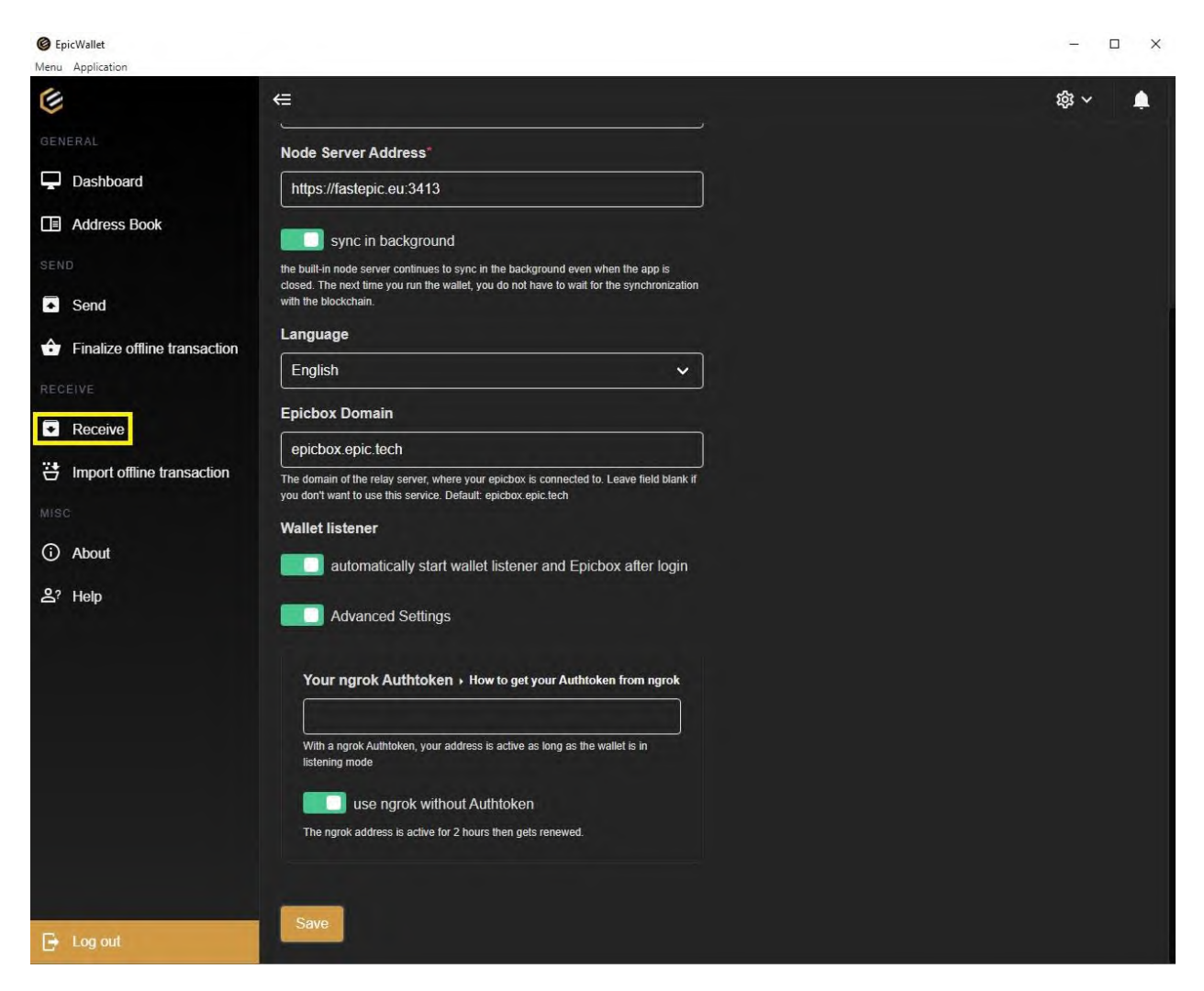

8. Copy your **Current Ngrok Address**. Please note this address will be valid for only 2 (two) hours. Once the two hours have expired you will need to get another ngrok address. Furthermore, every time you log into your wallet you will be given a new ngrok address.

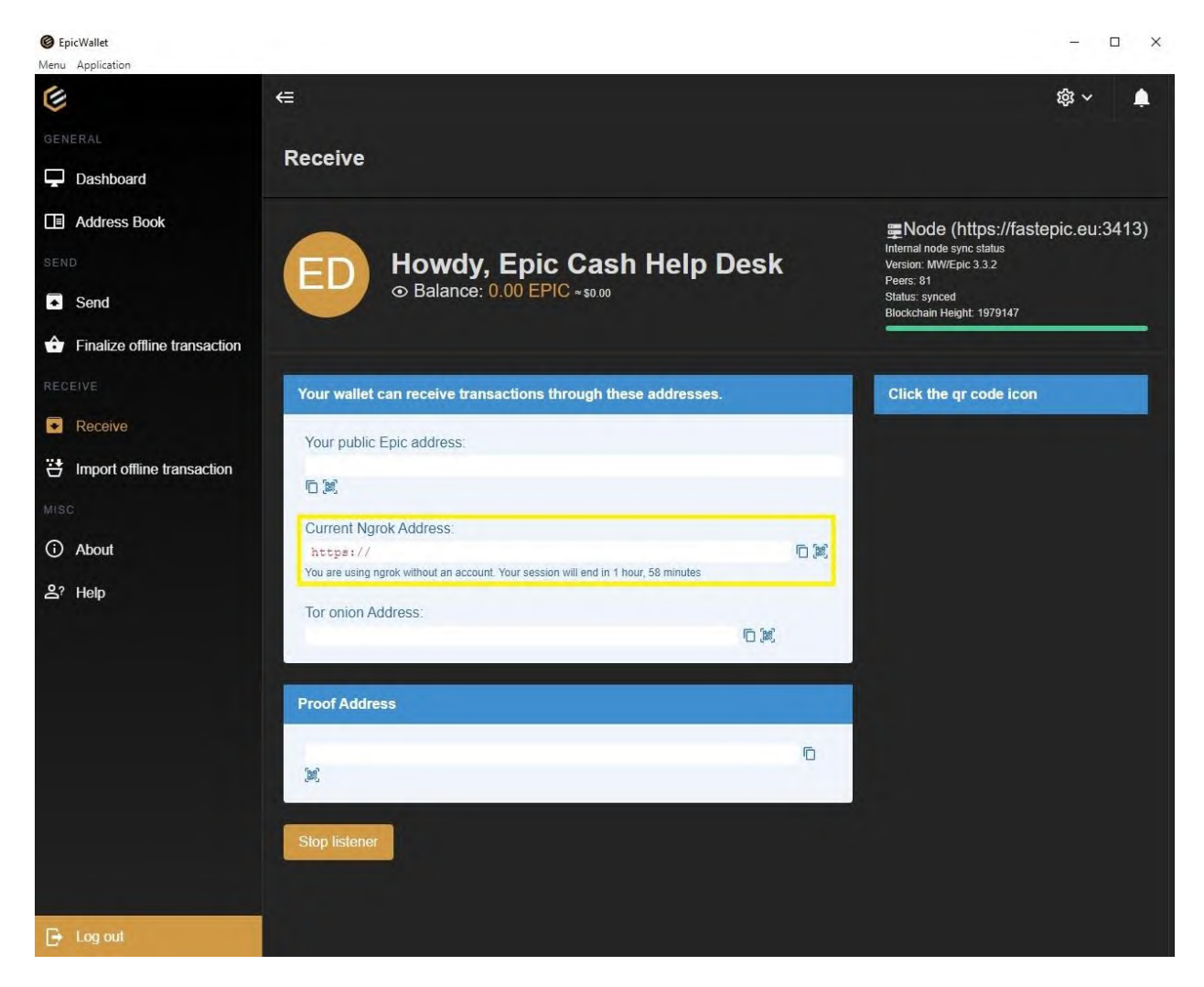

9. Log into your **Vite Desktop Wallet**.

10. Click on the **Wallet Icon**.

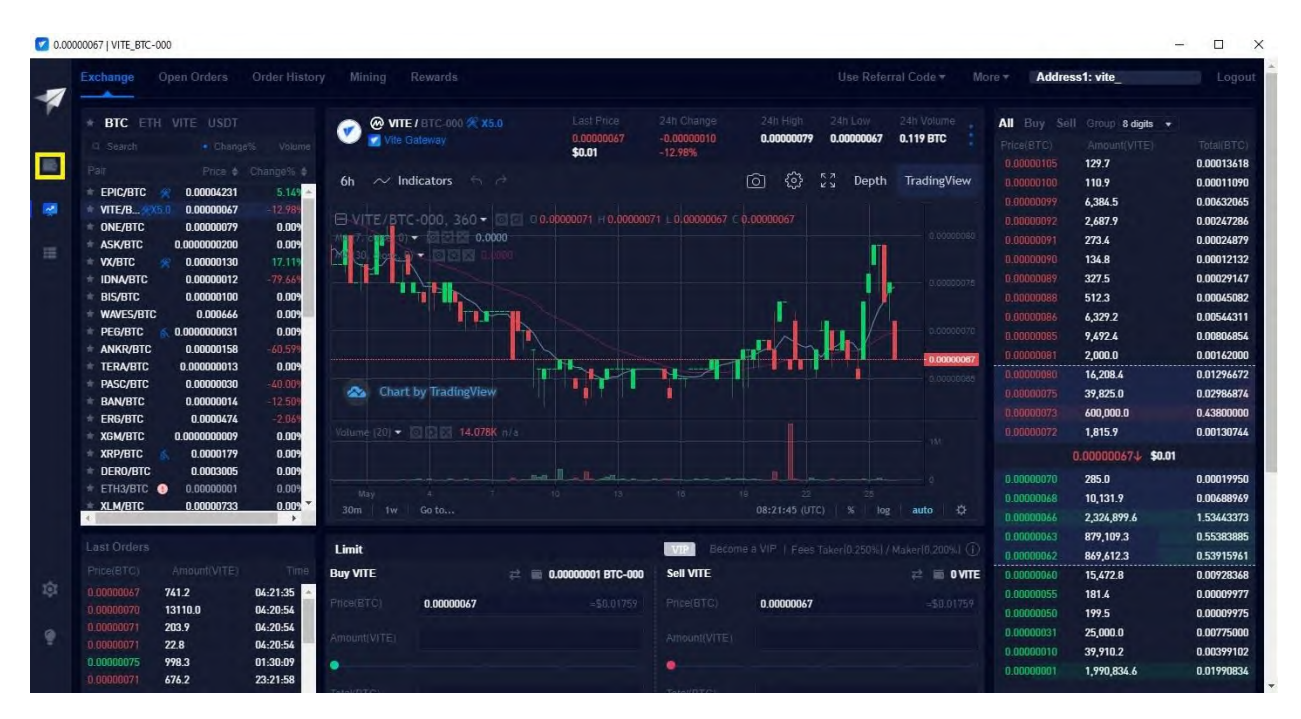

### 11. Type **EPIC** in the search bar.

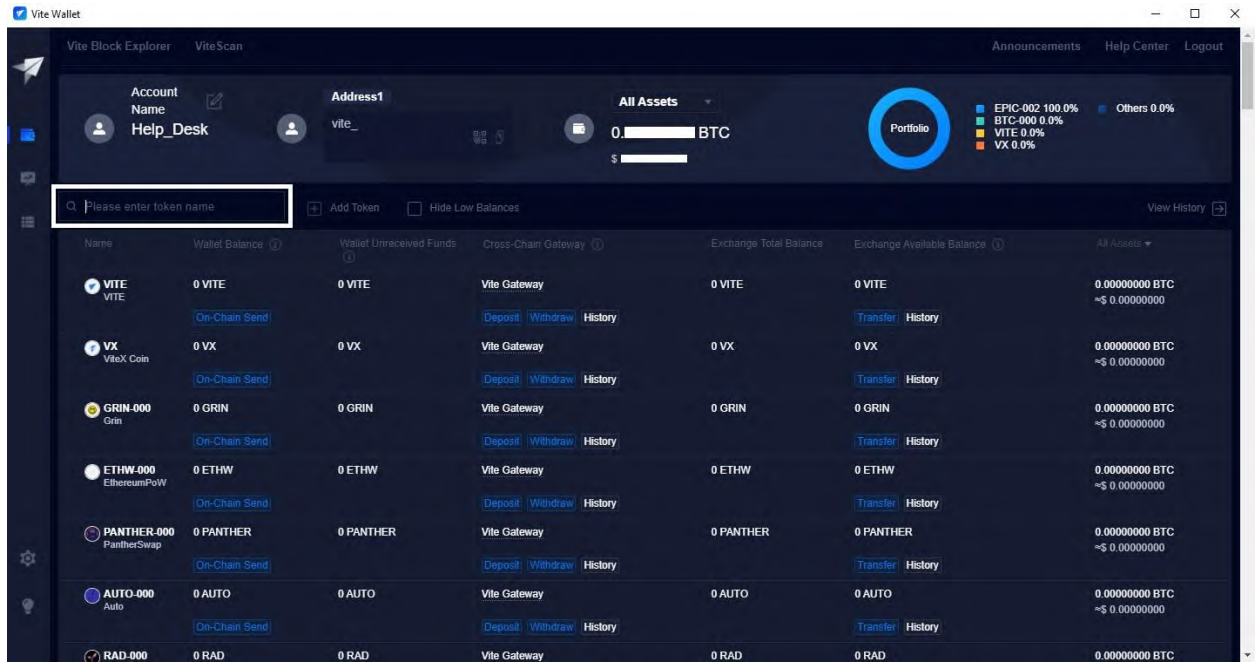

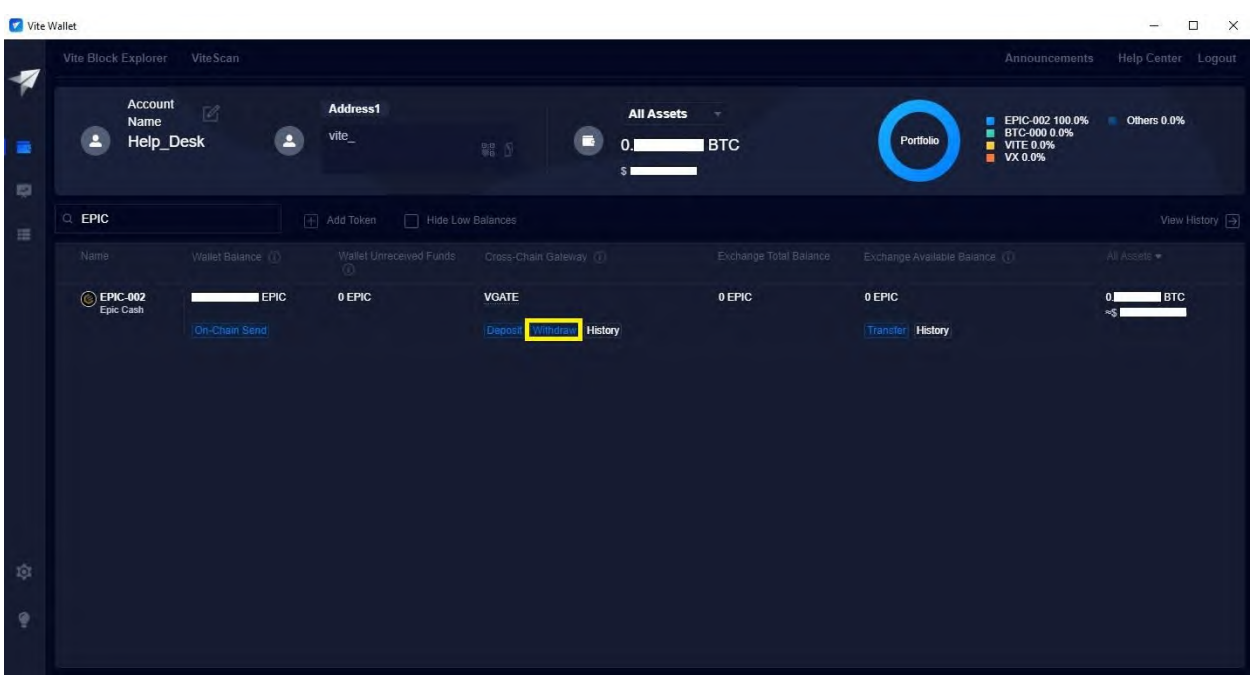

12. Find **EPIC-002** and click on **Withdraw**.

13. Click on **Confirm and Proceed**.

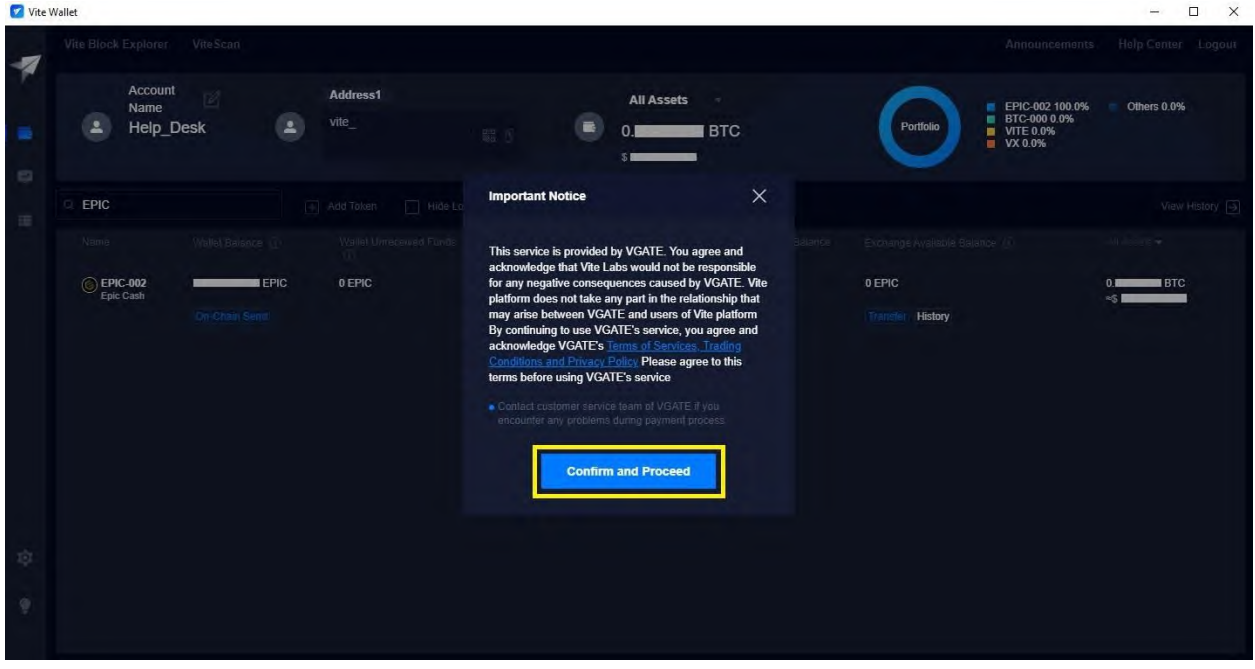

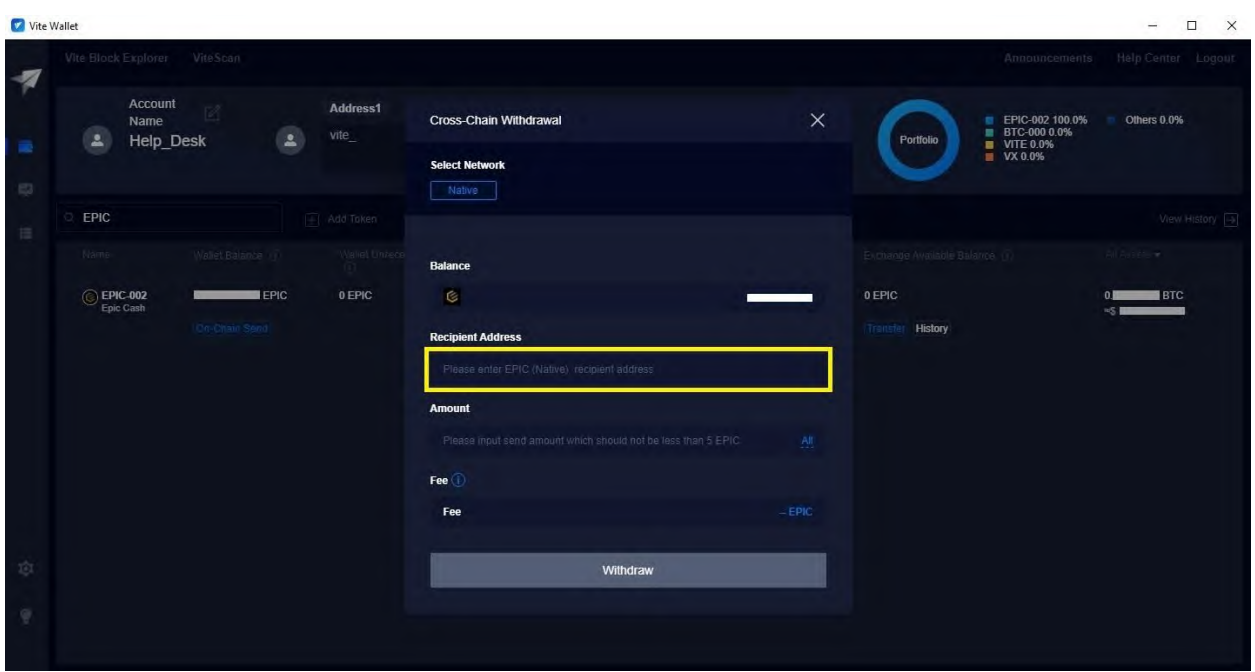

14. Paste your current ngrok address under **Recipient Address**.

15. Click on **All** or enter the amount of Epic Cash coins you would like to withdraw. The exchange charges 2 Epic Cash coins for every withdrawal.

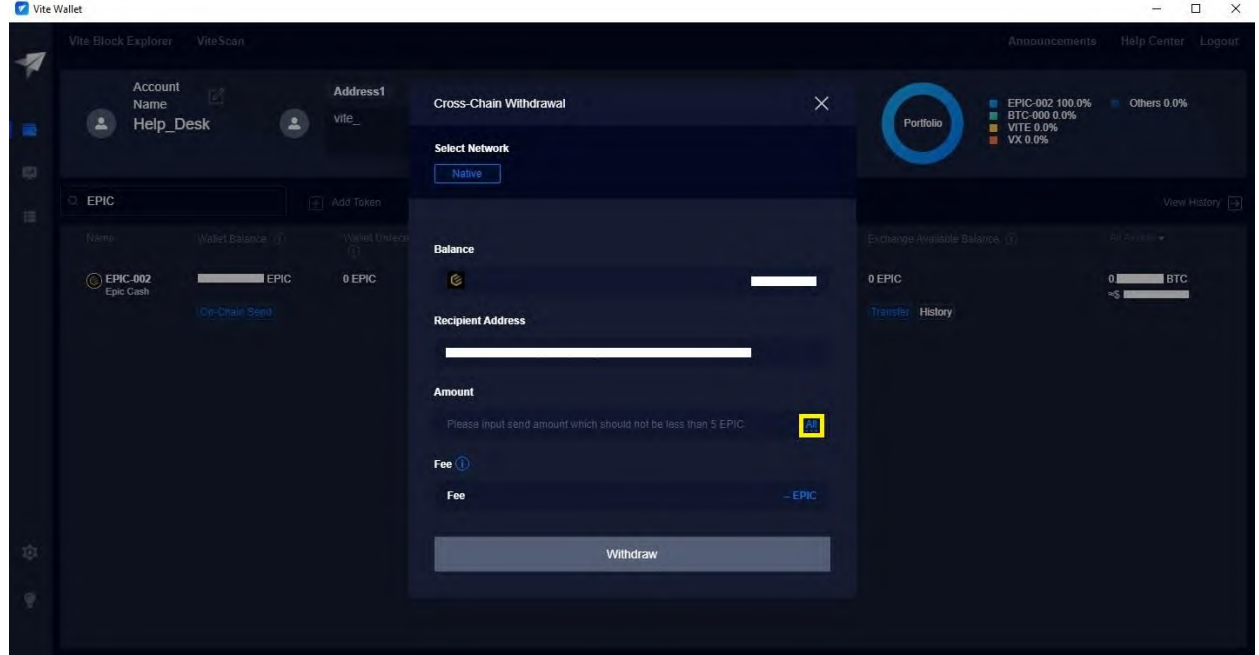

# 16. Click on **Withdraw**.

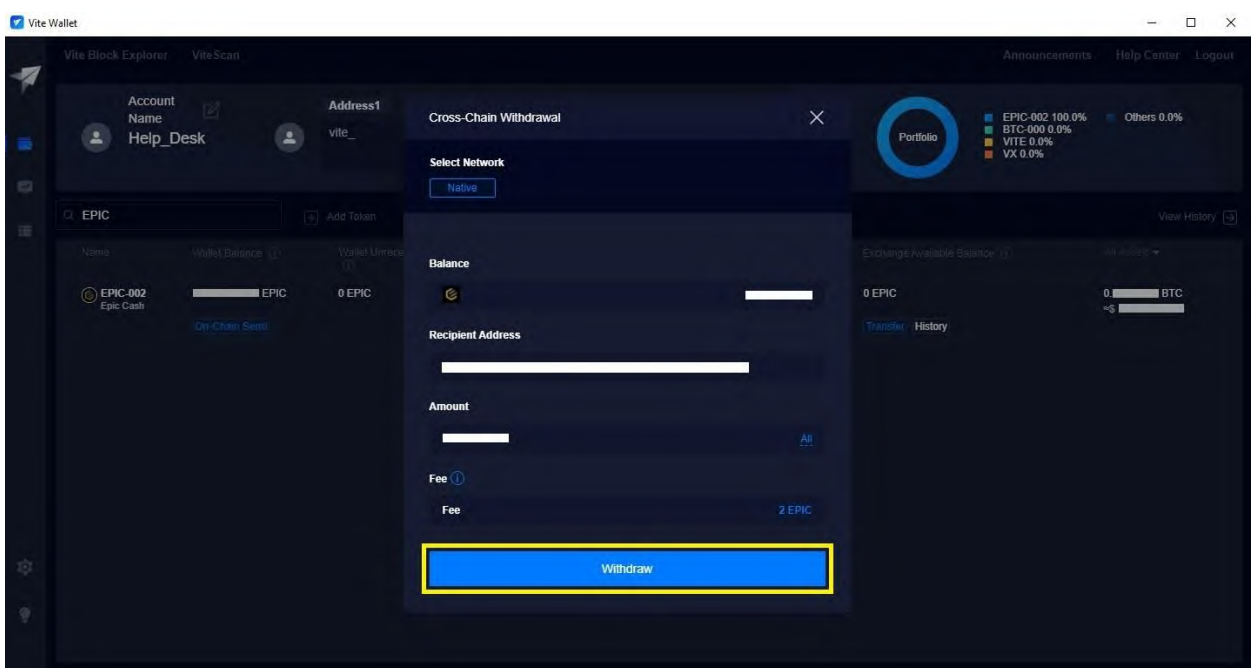

### 17. Click on **Free Quota**.

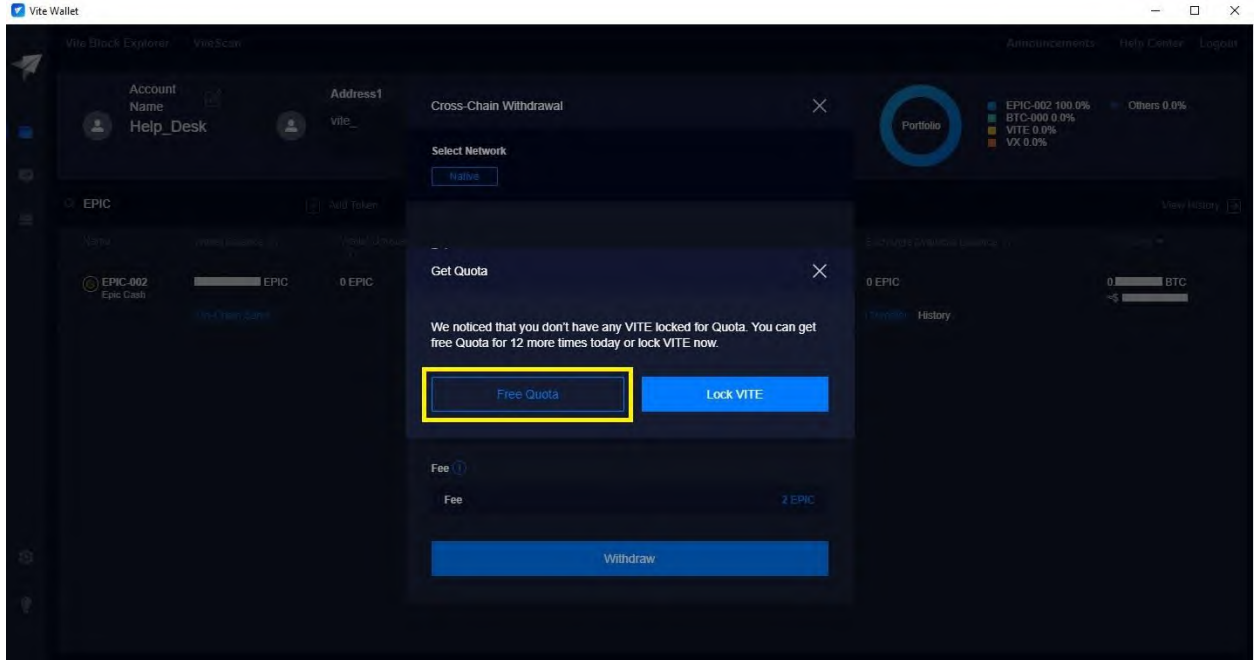

18. Congratulations! You have successfully sent Epic Cash from your Vite Desktop Wallet to your GUI Wallet.

### **F. Installing the Vite Wallet (Mobile/Android)**

- 1. Go to the **Play Store** app on your Android phone.
- 2. Search for the **Vite Wallet** app.
- 3. Tap on **Install**.

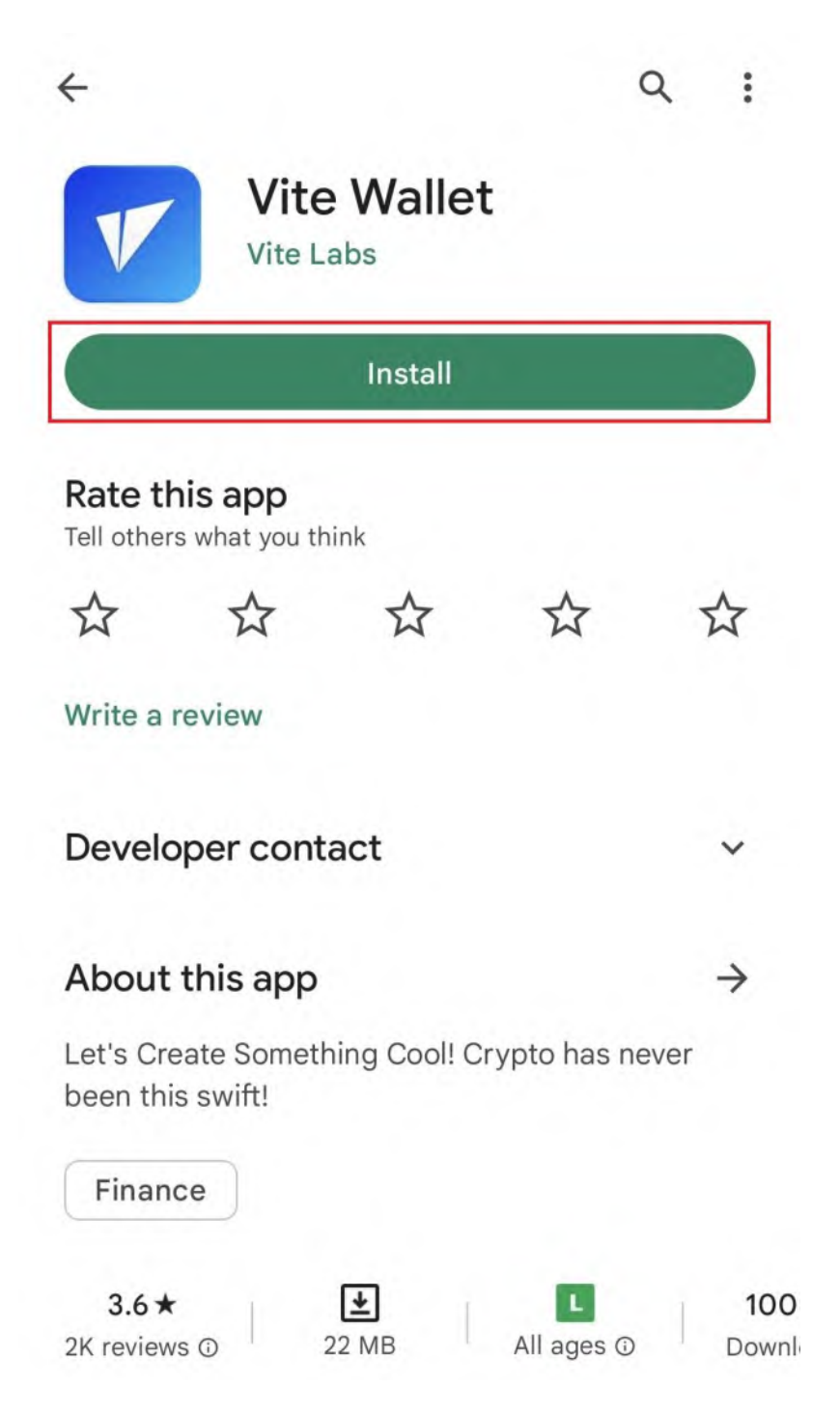

4. Tap on **Open**.

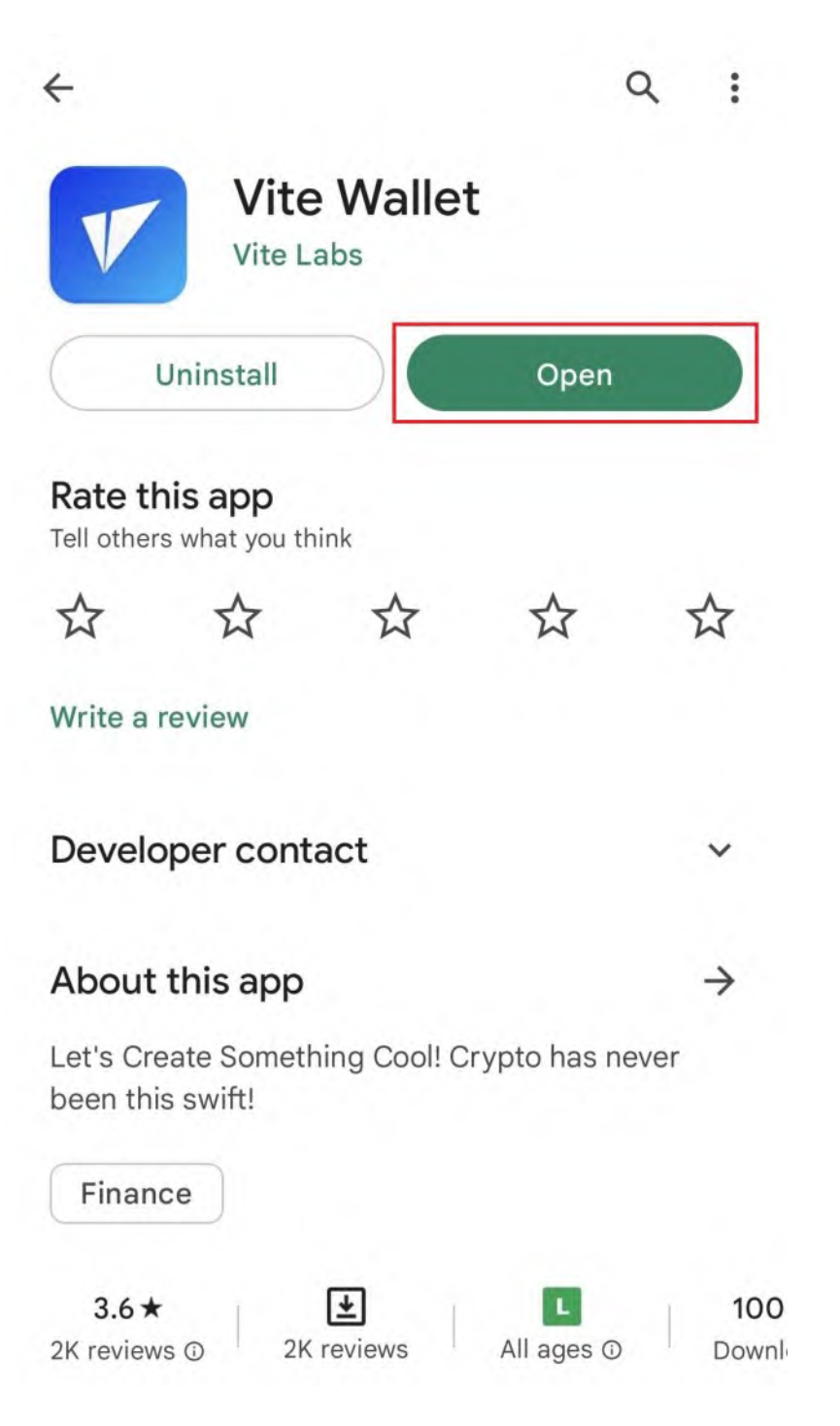

5. Tap on **Create Account**.

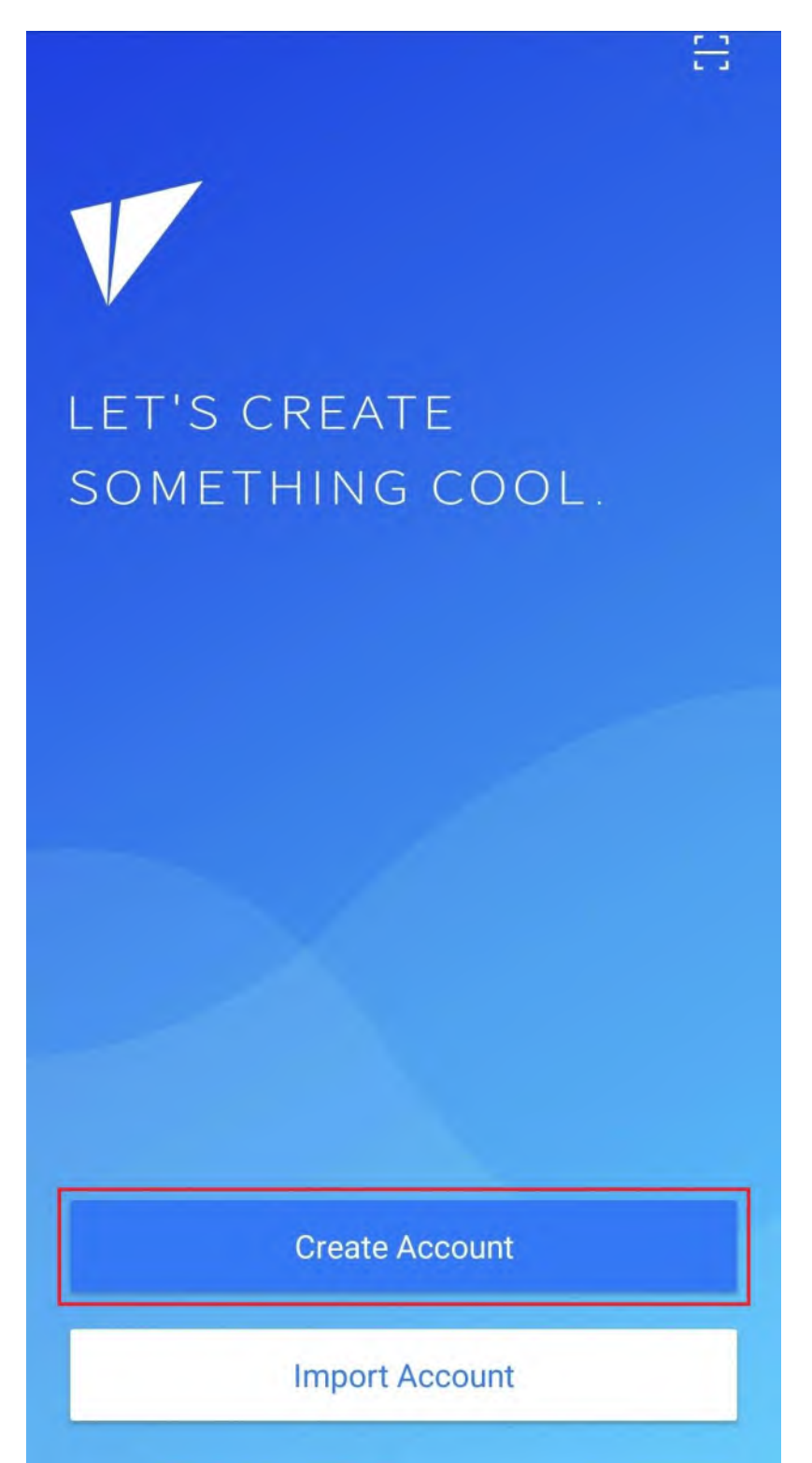

6. Enter your wallet's name in the **Account Name** text field.

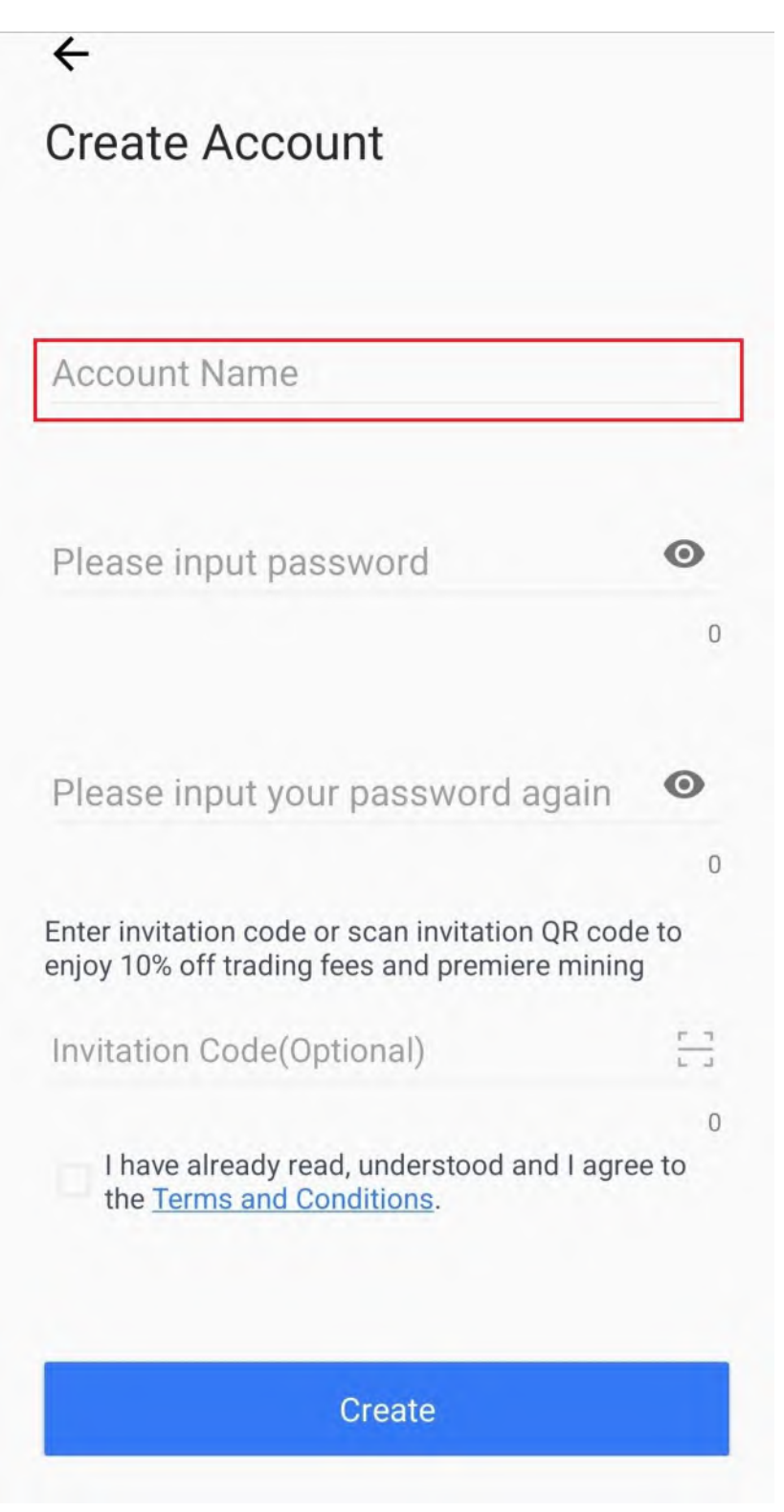

7. Enter your password in the **Please input password** text field.

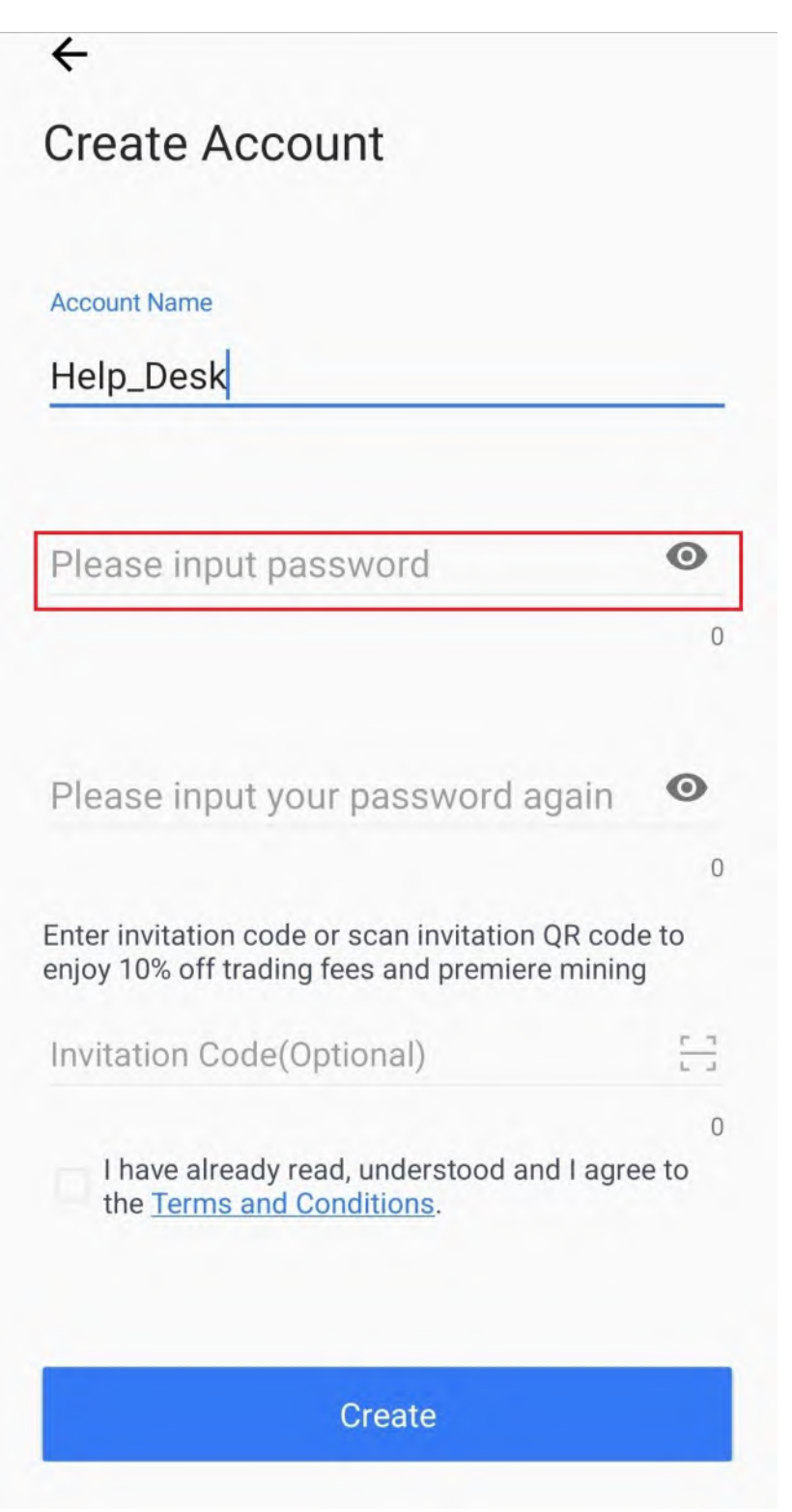

8. Re-enter your password in the **Please input your password again** text field.

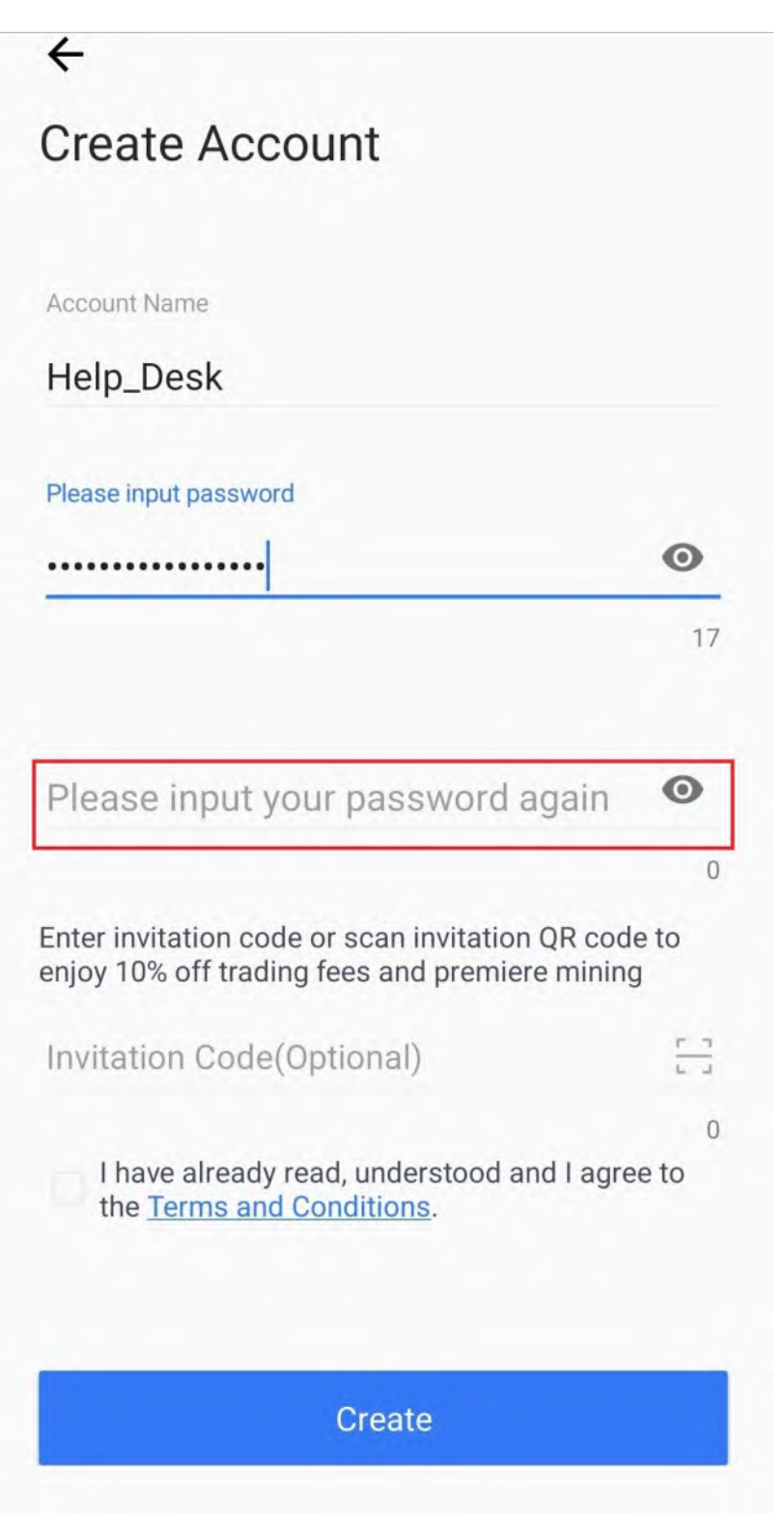

9. Tap the **checkbox**.

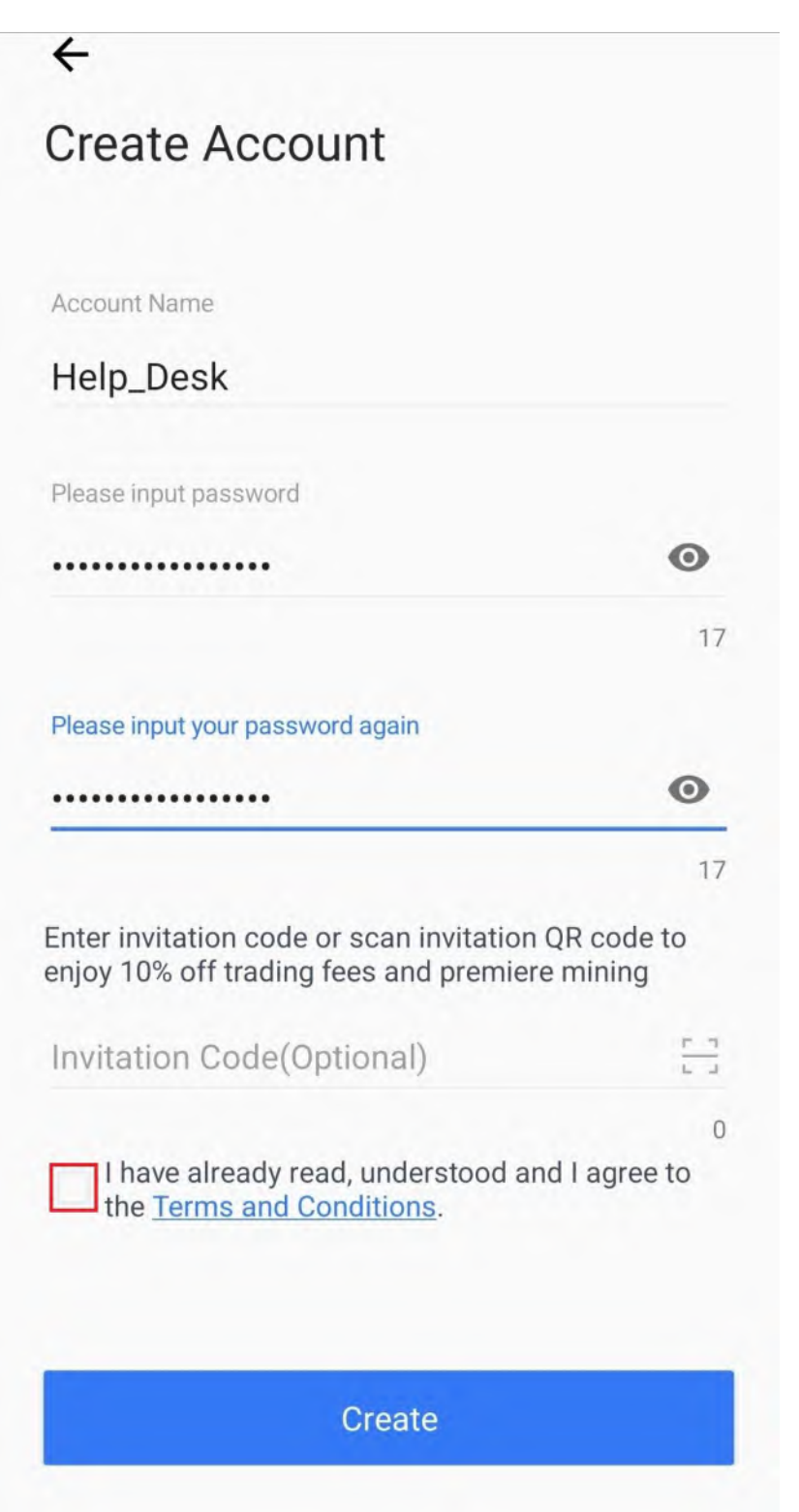

10. Tap on **Create**.

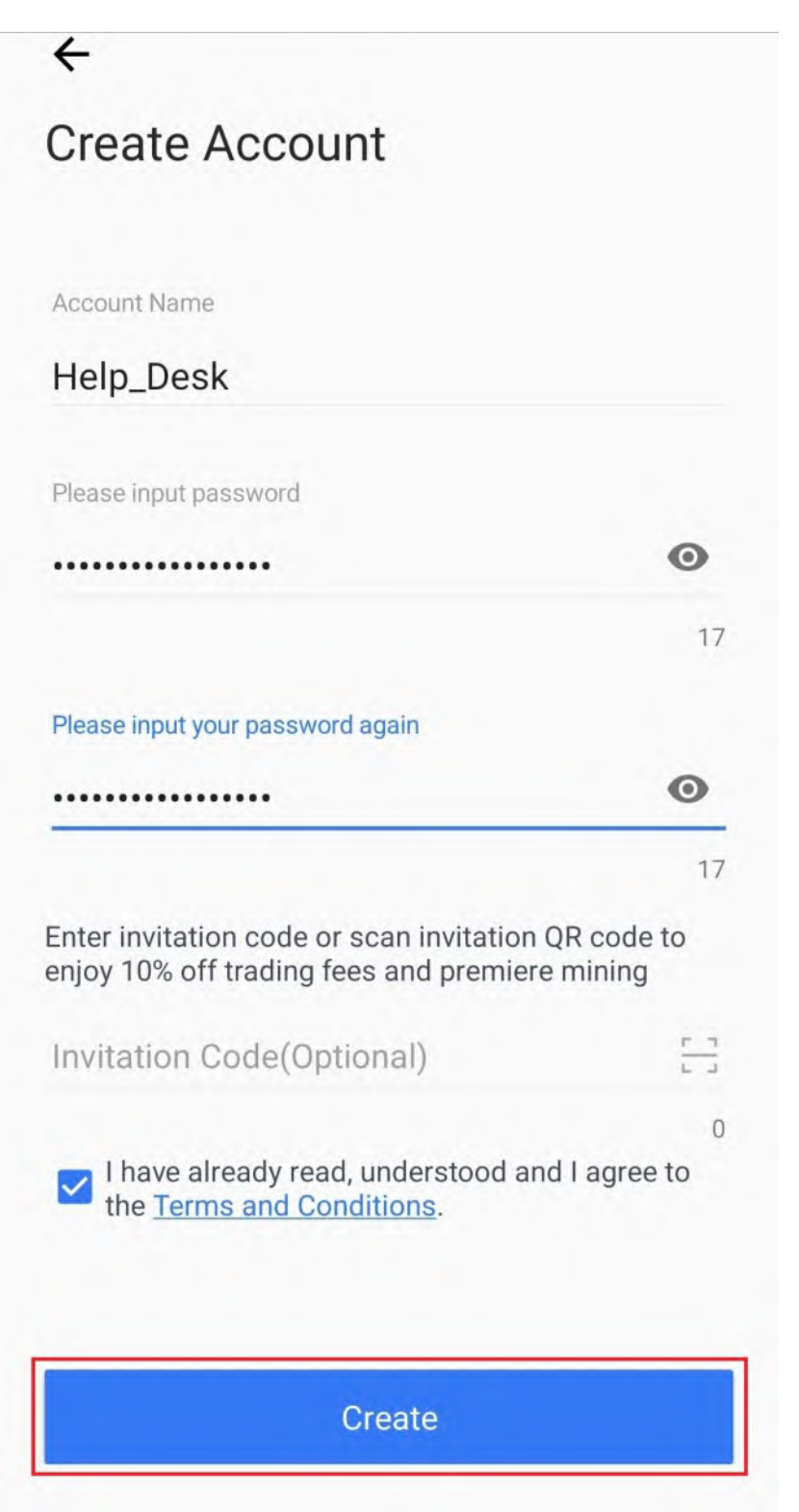

11. Tap on **both checkboxes** on this screen.

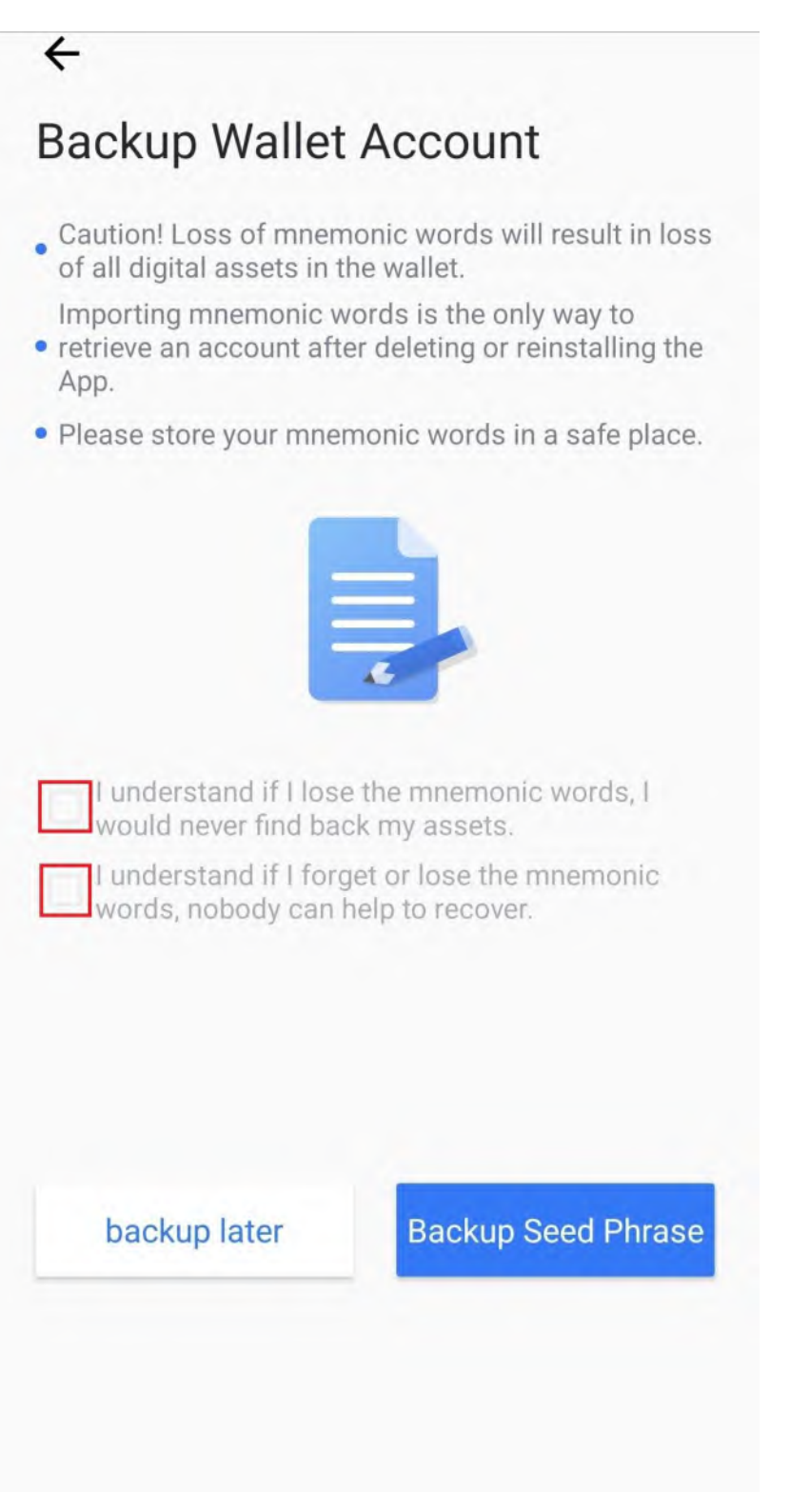

#### 12. Tap on **Backup Seed Phrase**.

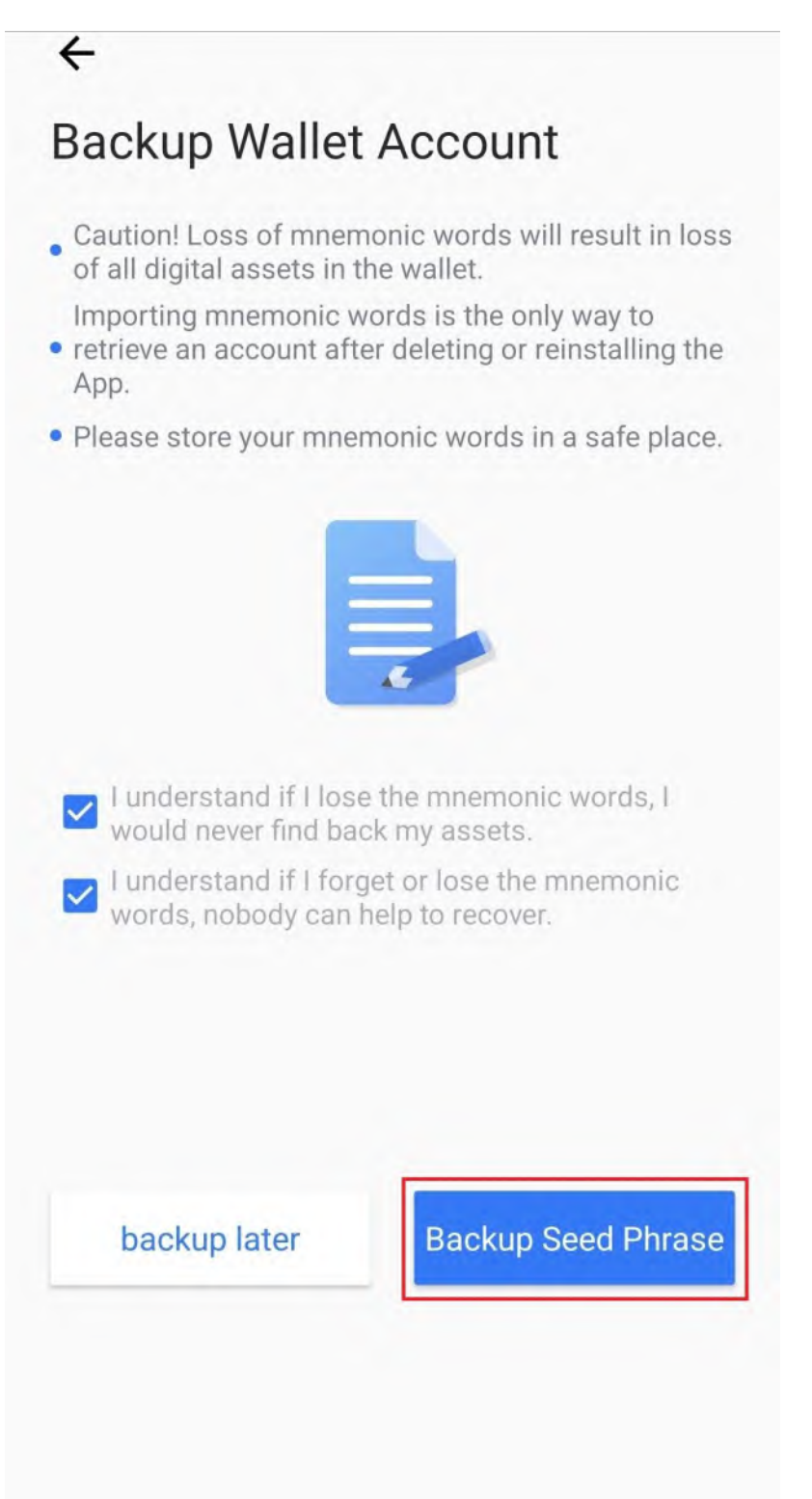

13. Write down your seed words, put them in a safe place and then tap on **Backed Up**.

14. Tap on your seed words in the correct order and then tap on **Done**.

# **G. Sending BTC to the Vite Wallet (Mobile/Android)**

- 1. Open your Vite Wallet on your Android phone.
- 2. Tap on the **Plus Icon**.

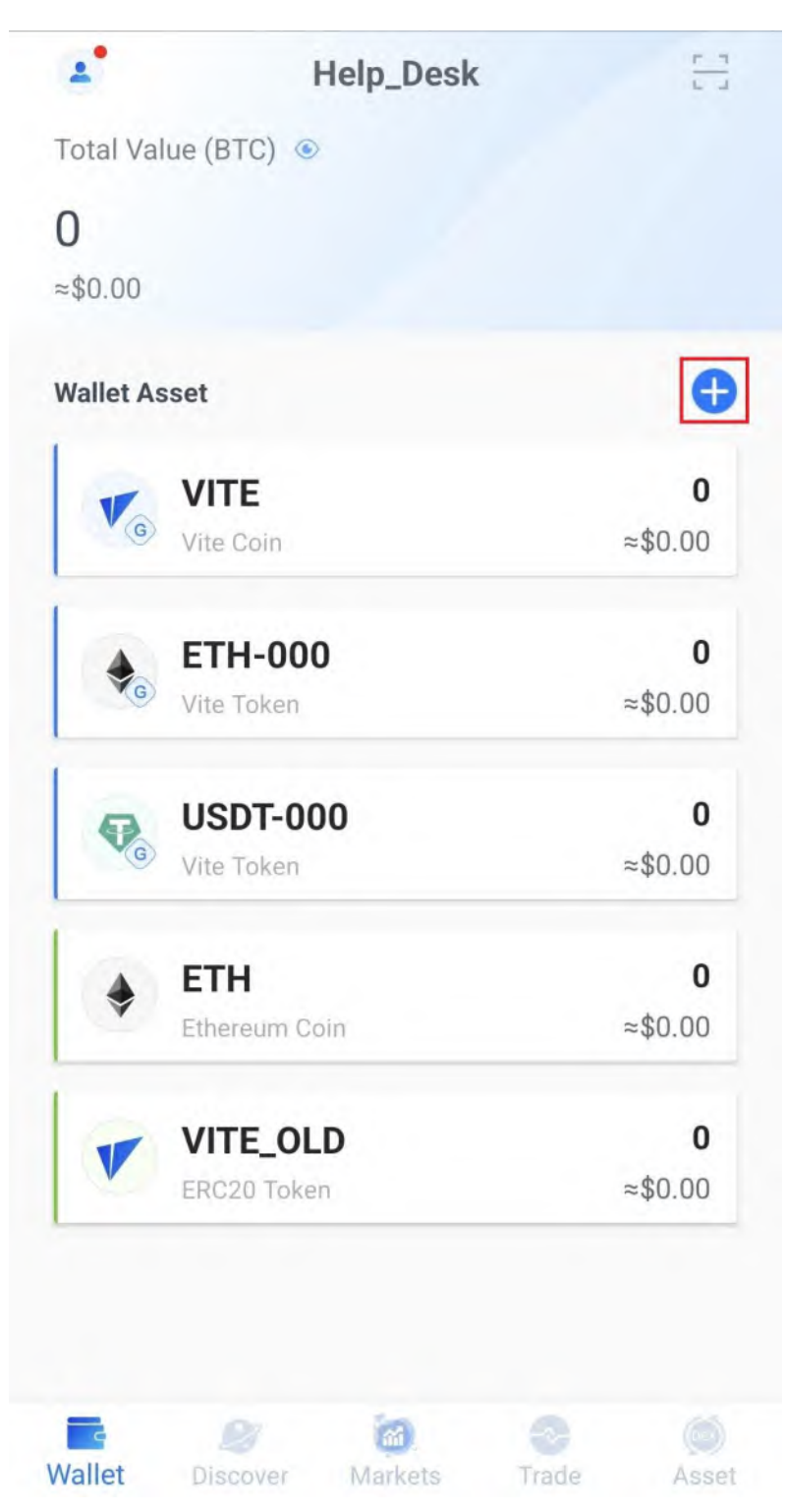

3. Tap on the **BTC-000 Toggle Switch**.

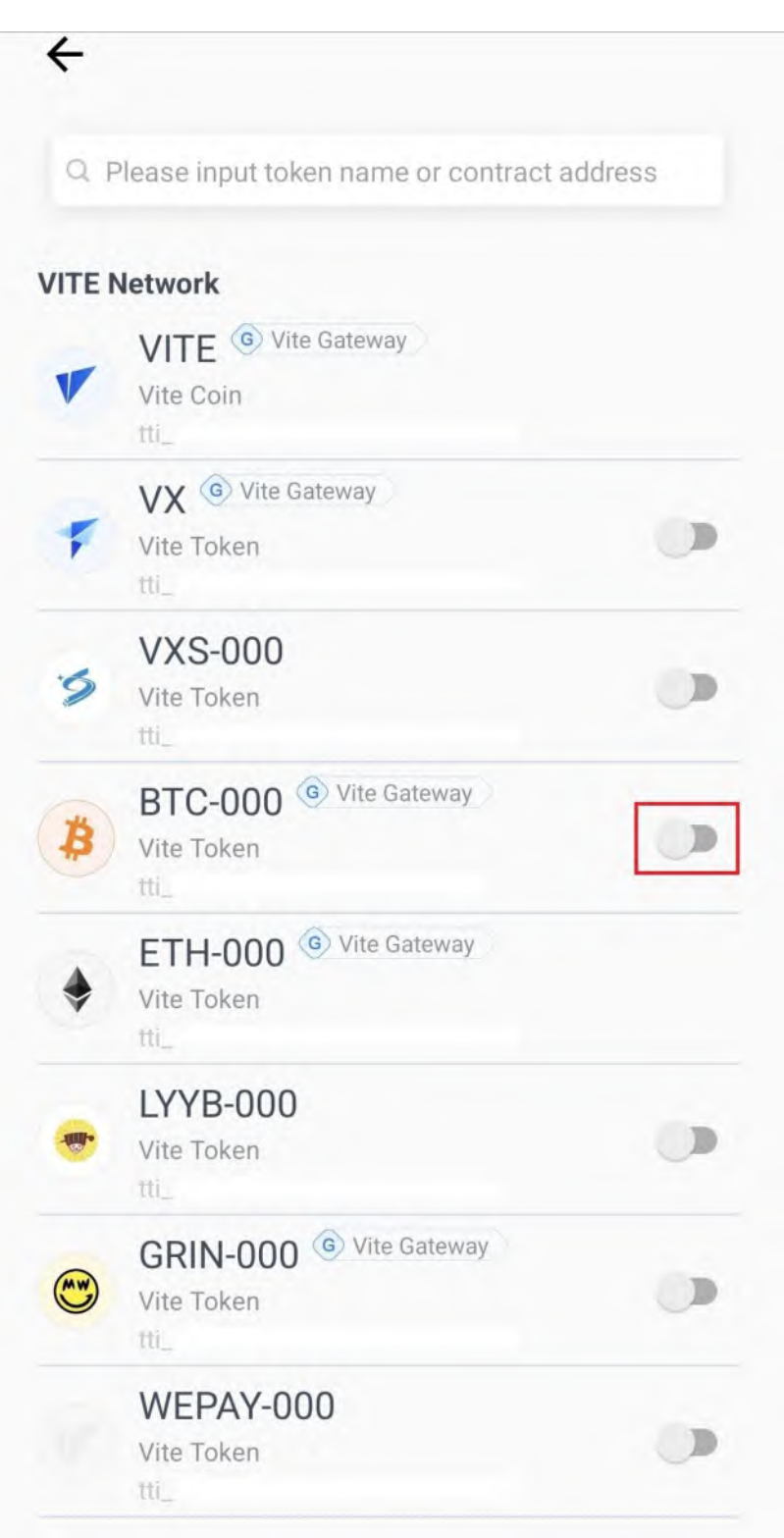

## 4. Tap on the **Back Arrow**.

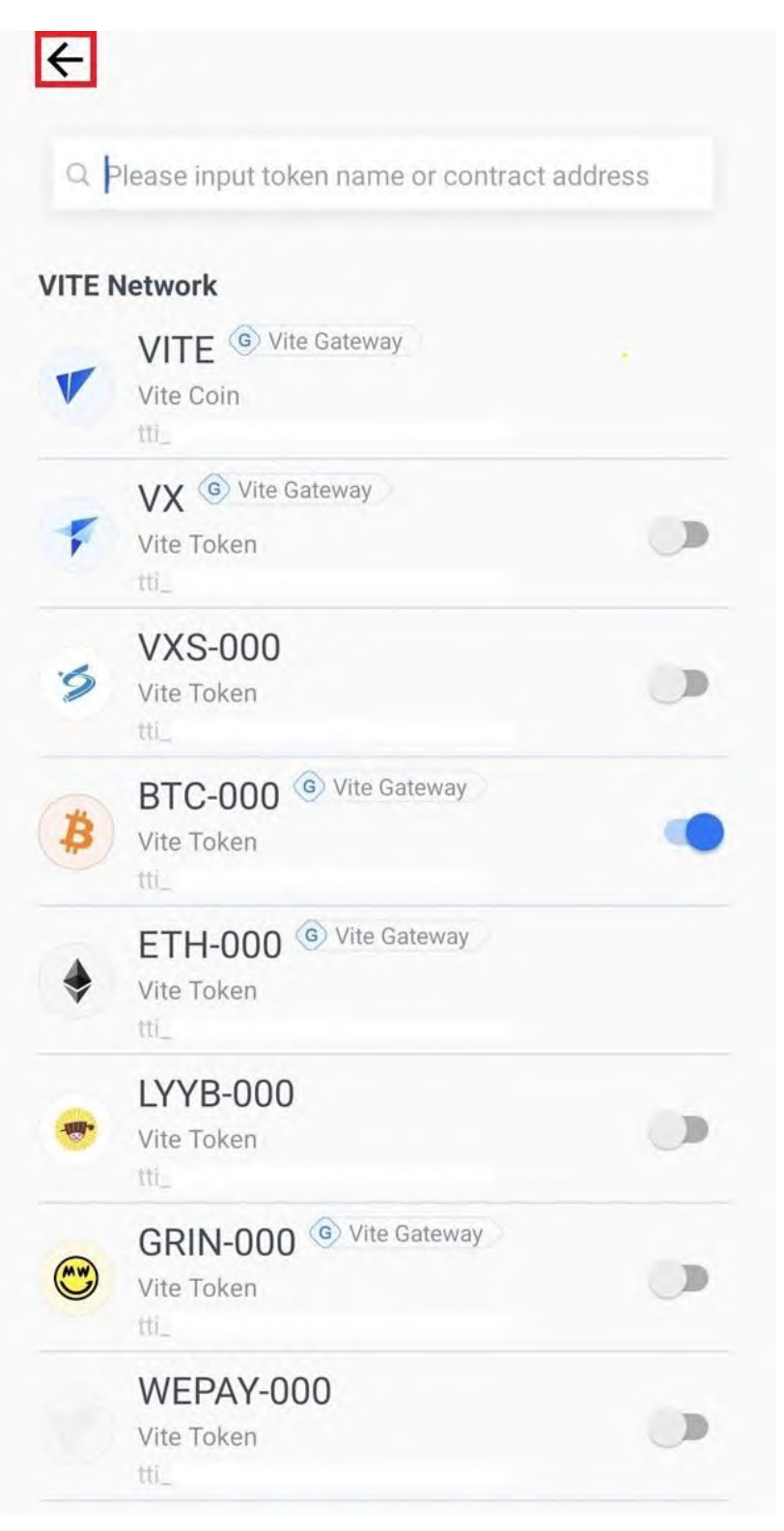

## 5. Tap on **BTC-000**.

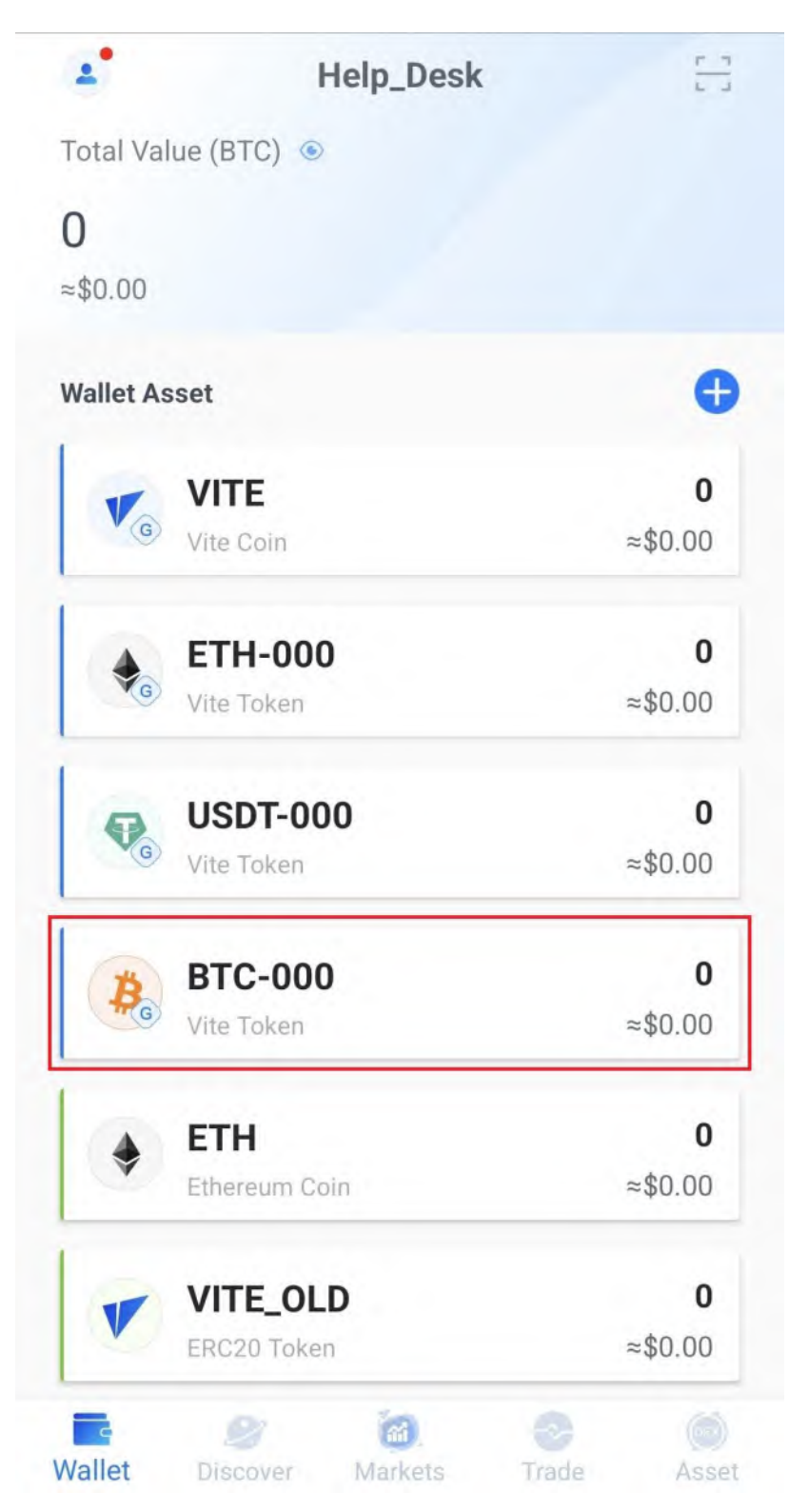

6. Tap on **Cross-Chain Deposit**.

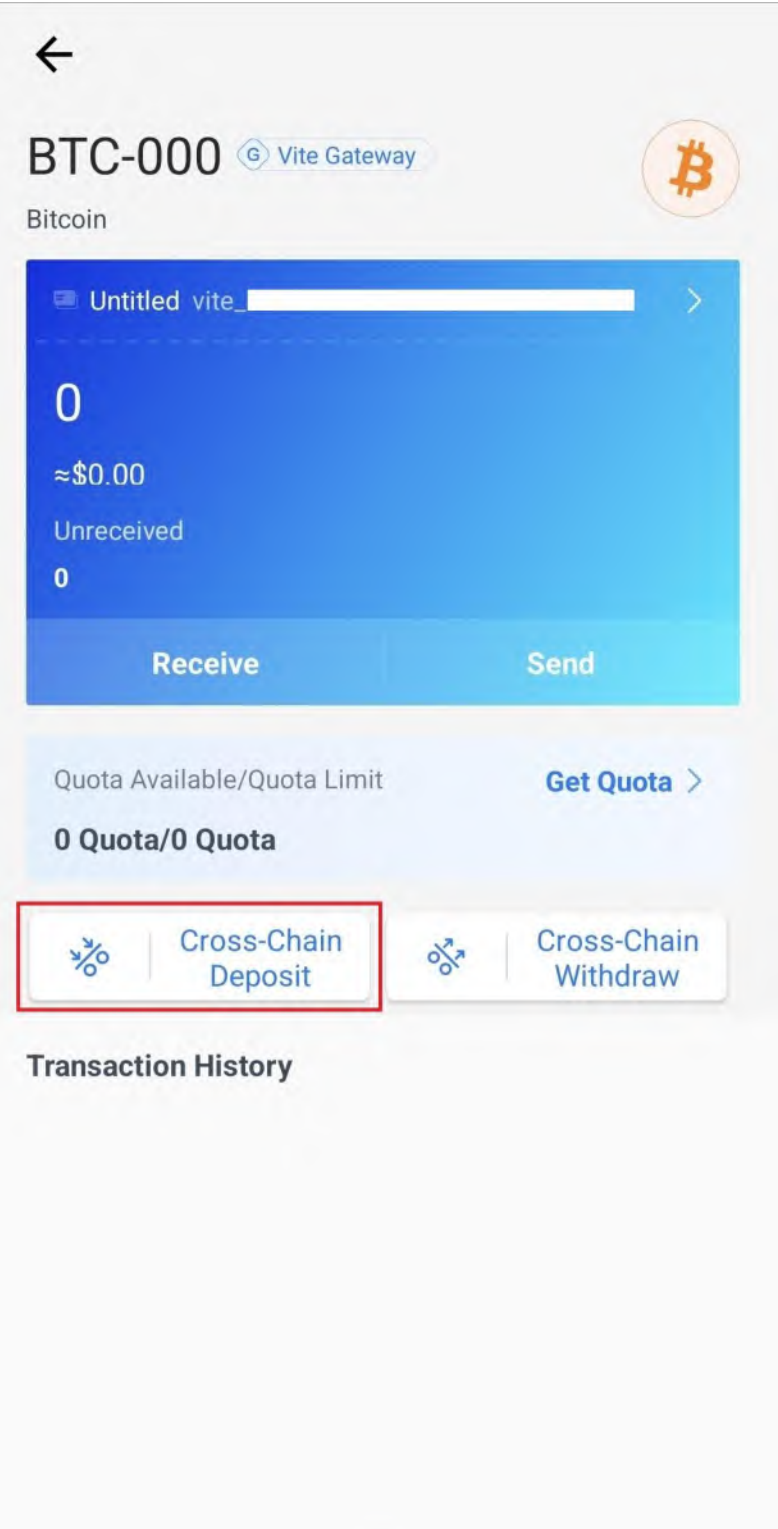
#### 7. Tap on Next.

 $\leftarrow$ 

# **Important Notice**

This Service is provided by Vite Gateway. Vite Platform assumes no responsibility for the activities performed by Vite Gateway and does not play a role in the relationship between Vite Gateway and users of Vite Platform.

By using services from Vite Gateway, you agree to be bound by Vite Gateway Terms of Service. If you do not agree to these terms, please refrain from using services from Vite Gateway.

In case of problems with verification or payment processing, please contact Vite Gateway support team at https://vitex.zendesk.com/hc/en-001/requests/new

By clicking Next, you agree with the Terms of Service, of Vite Gateway Company.

**Next** 

8. Tap on the **Copy Icon** to copy your BTC address.

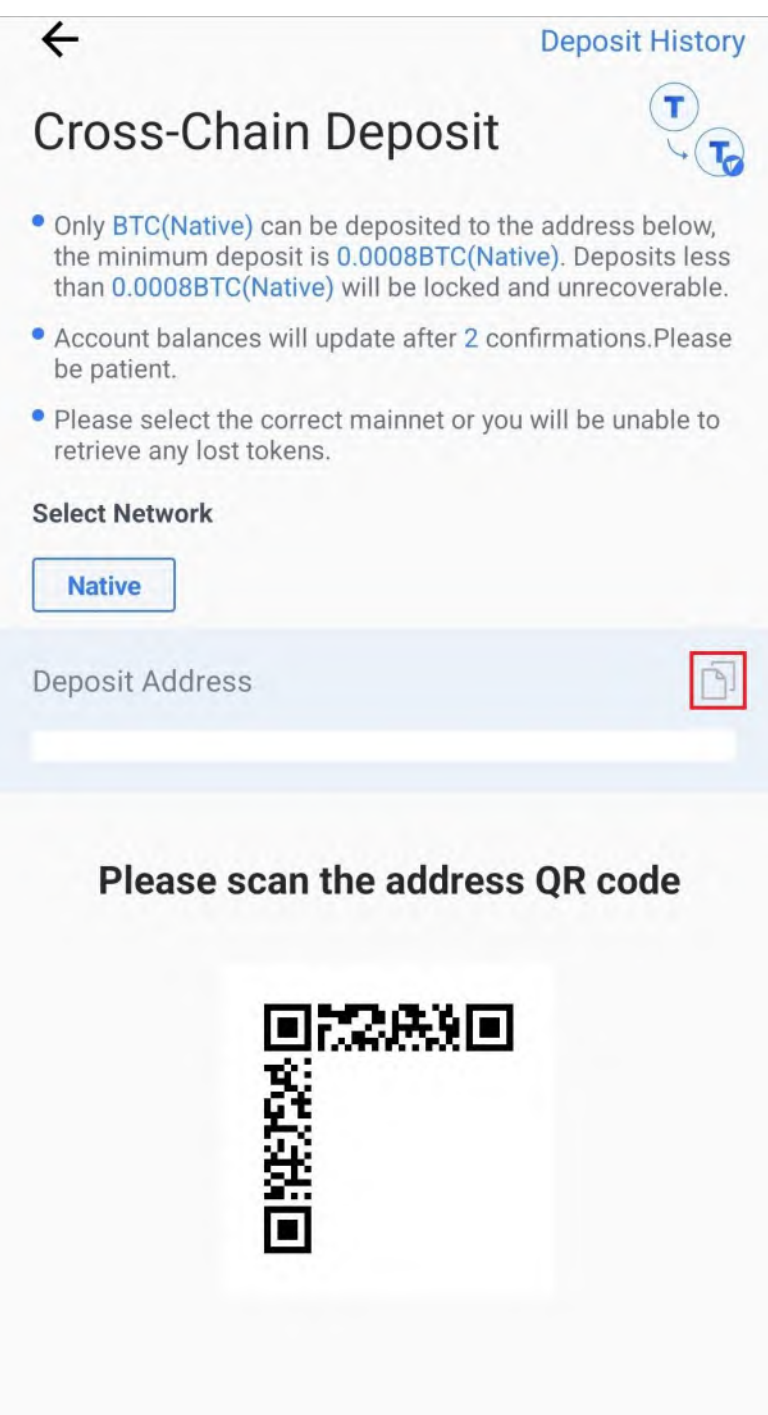

9. Now all you have to do is send BTC to the address you have copied. **Please note that at least 0.0008 BTC must arrive at your BTC-000 address.**

#### **H. Exchanging BTC for Epic Cash on the Vite Wallet (Mobile/Android)**

1. Tap on **Asset**.

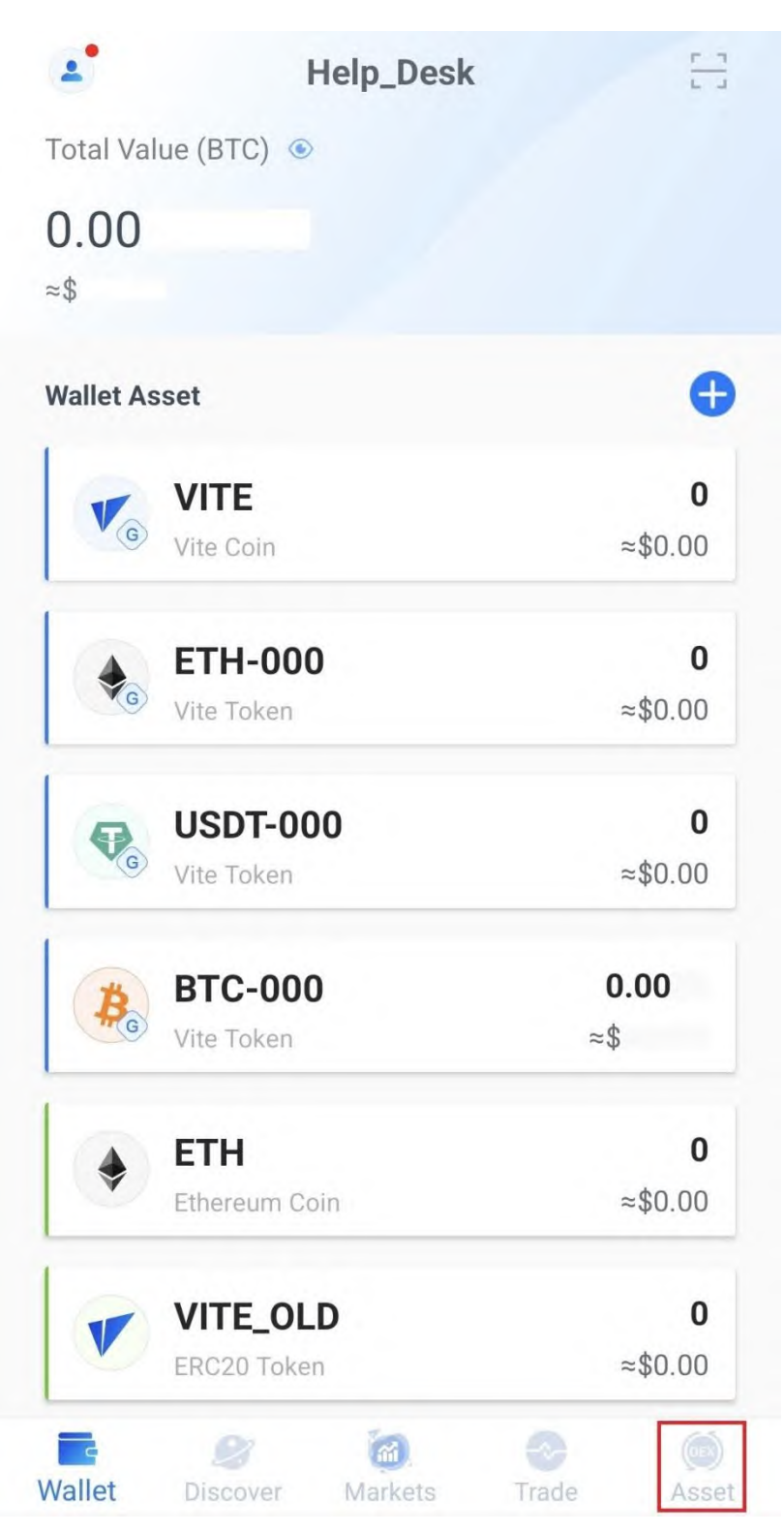

## 2. Tap on **BTC-000**.

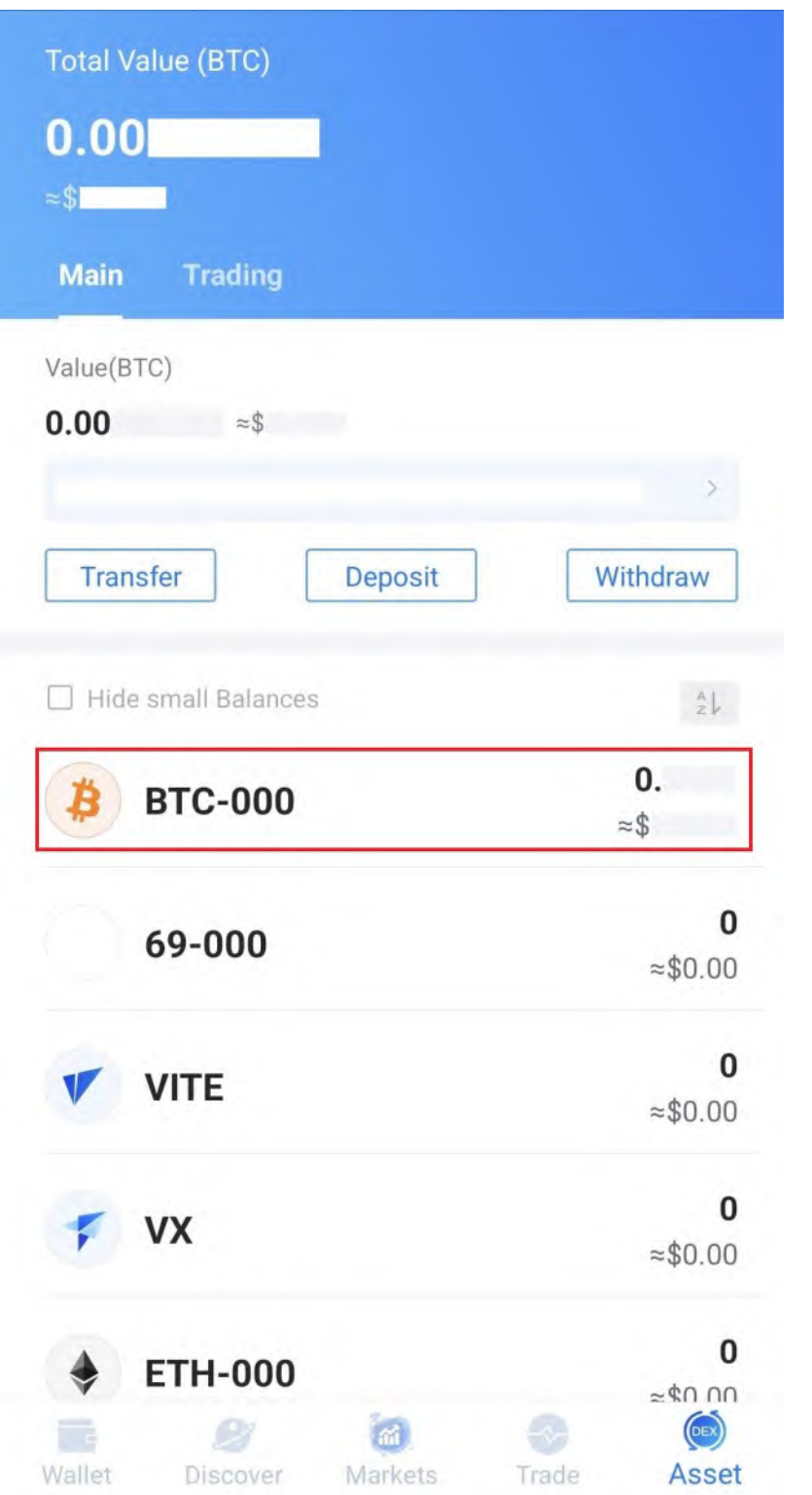

3. **Tap on Transfer**.

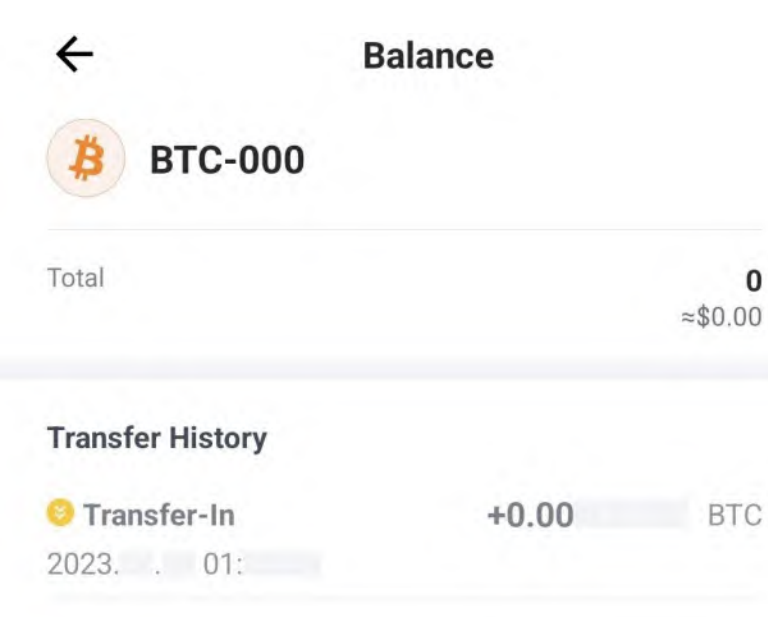

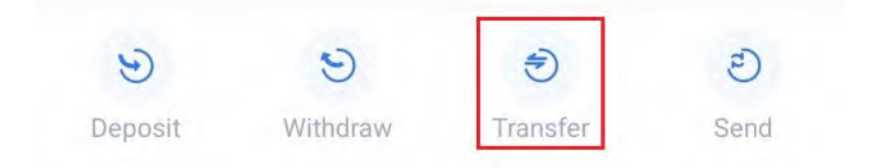

4. Tap on **All**.

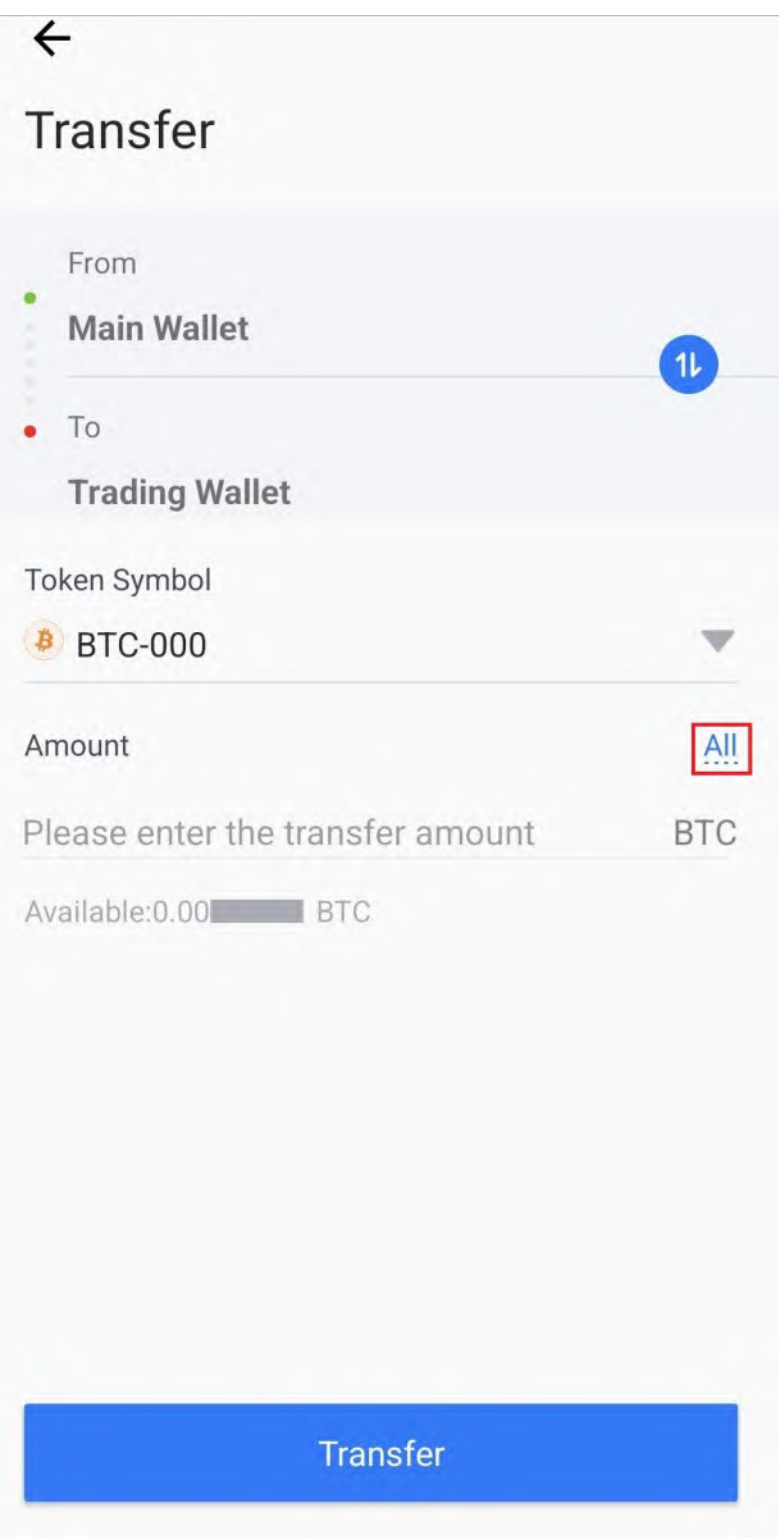

5. Tap on **Transfer**.

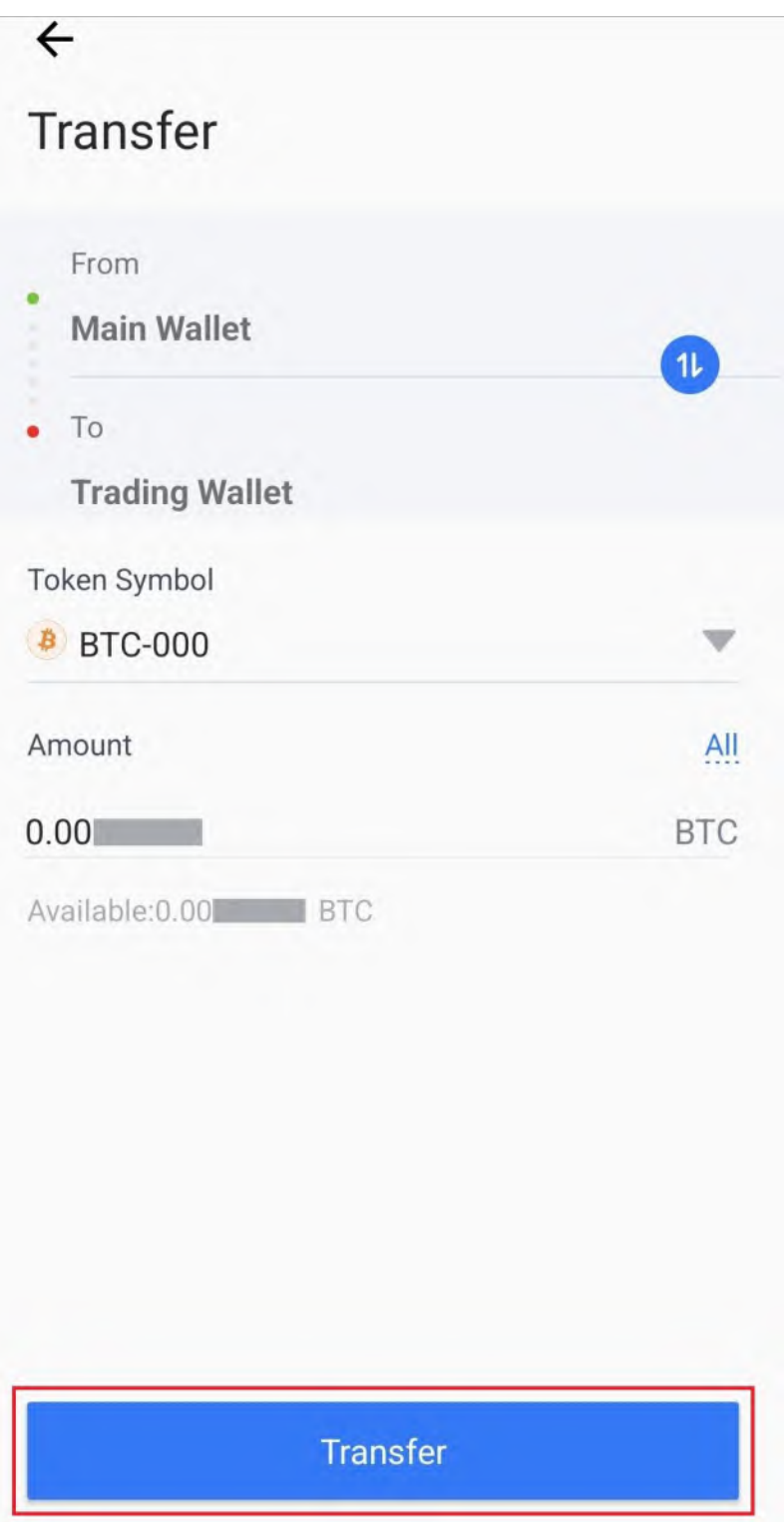

6. Enter your password in the **Please input password** text field.

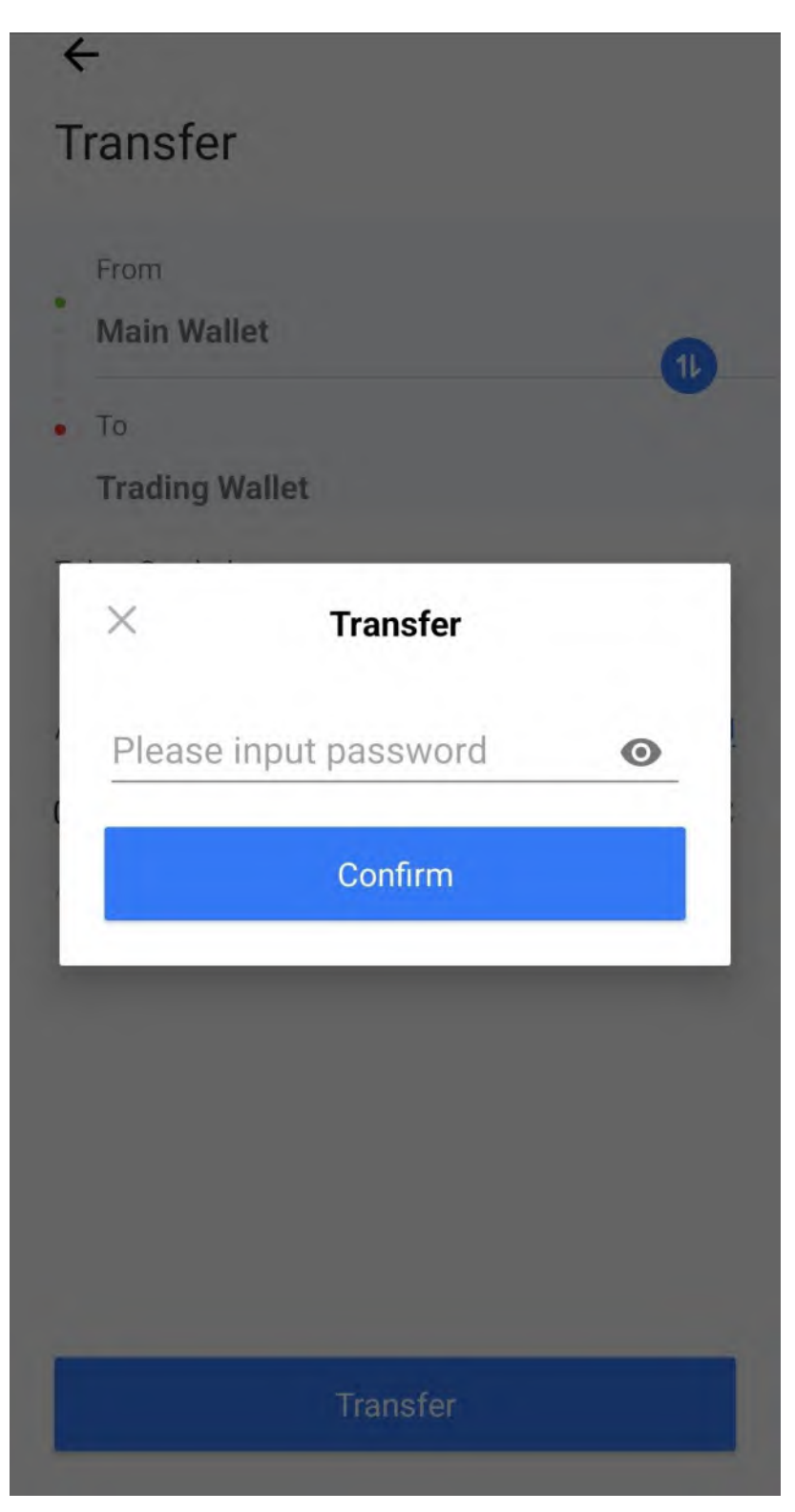

# 7. Tap on **Confirm**.

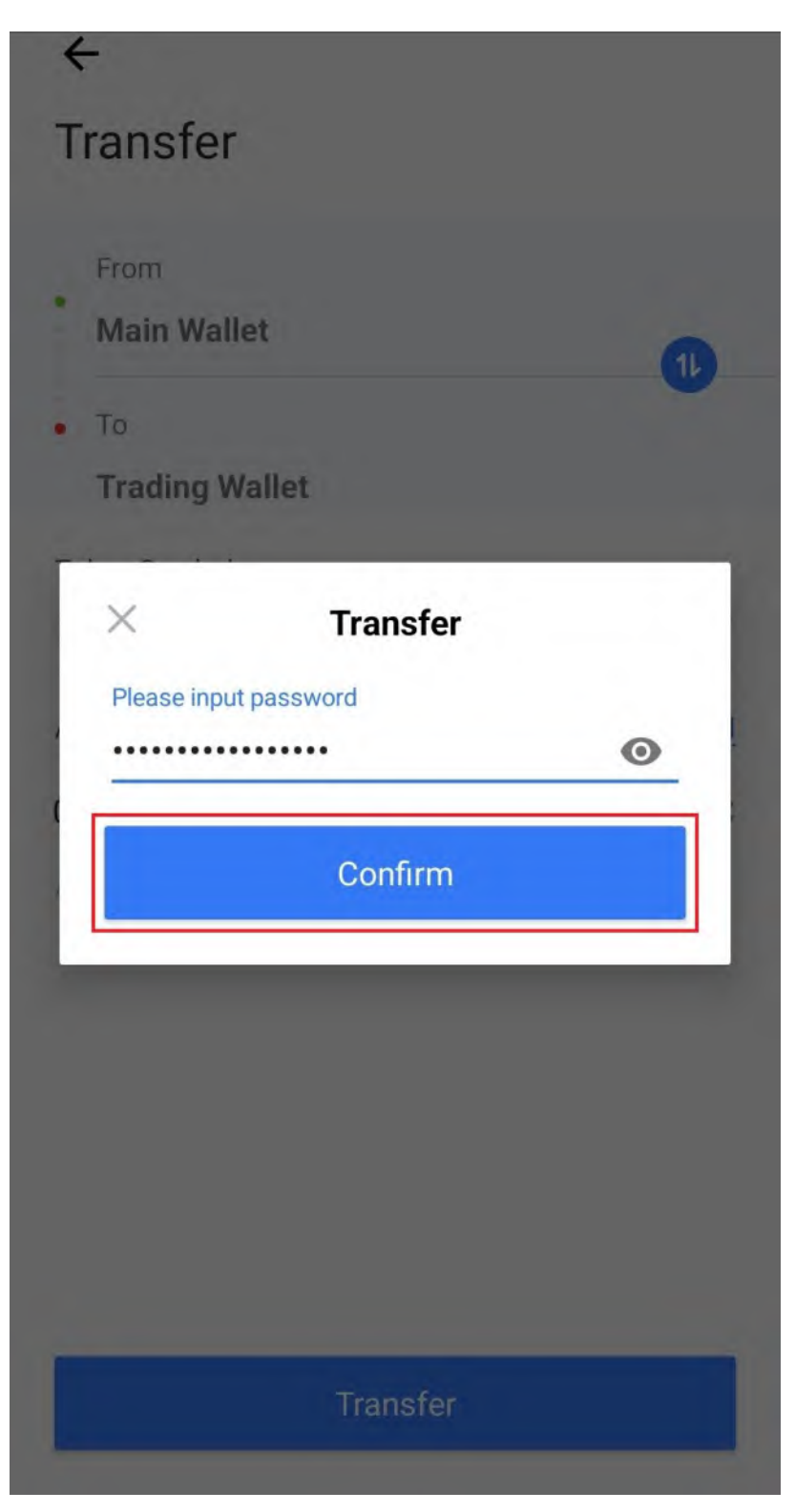

8. Tap on Free Quota.

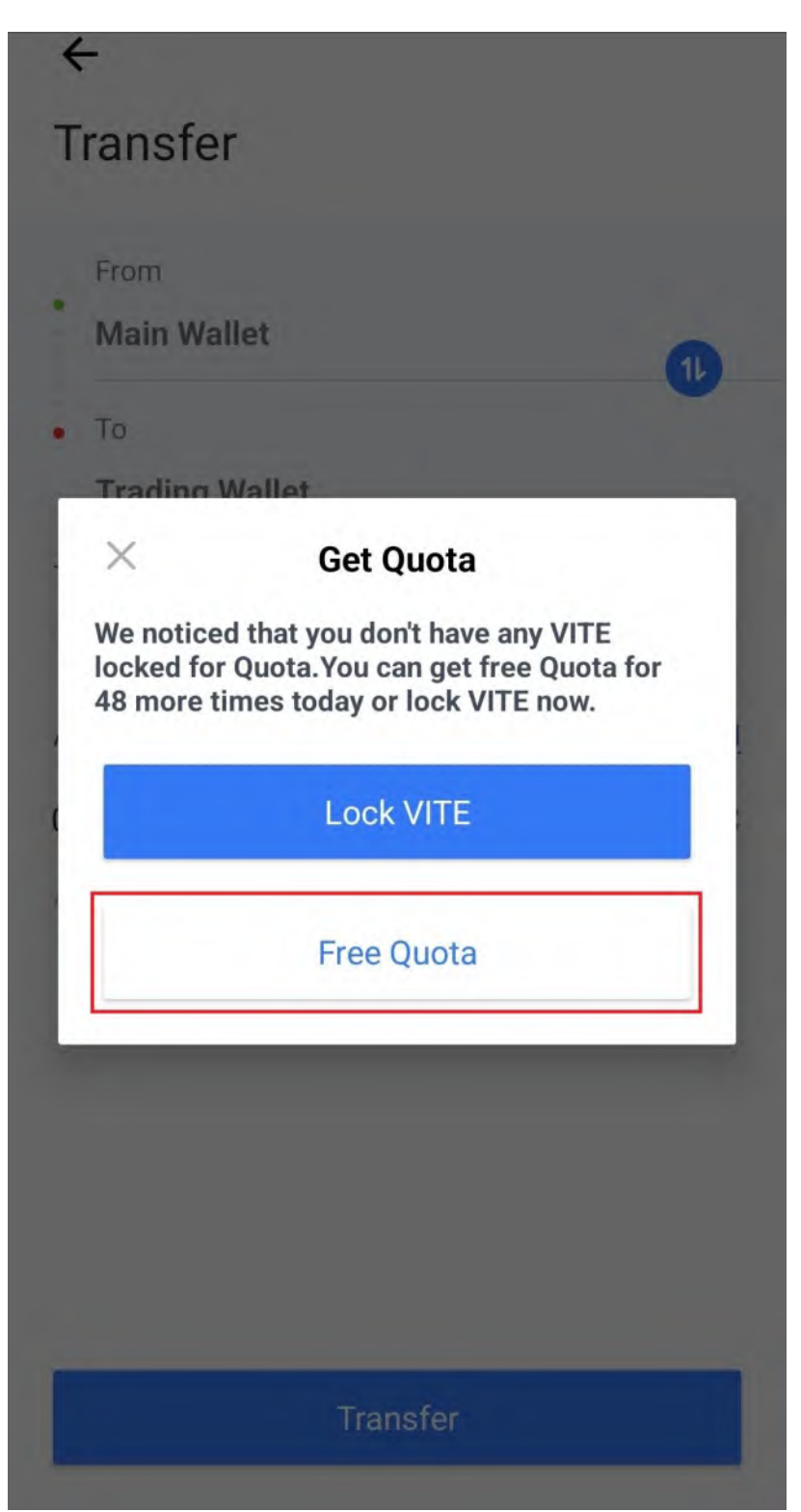

9. Tap on the **Back Arrow**.

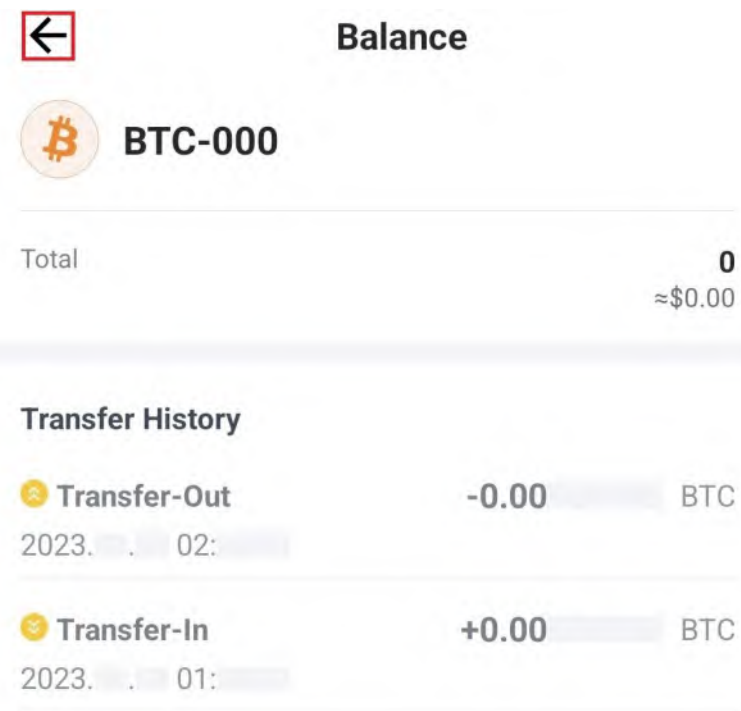

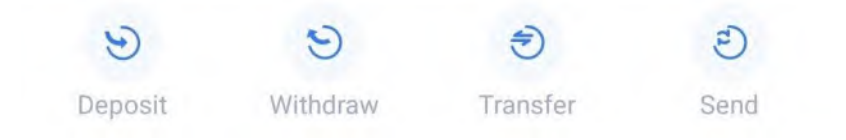

# 10. Tap on **Trade.**

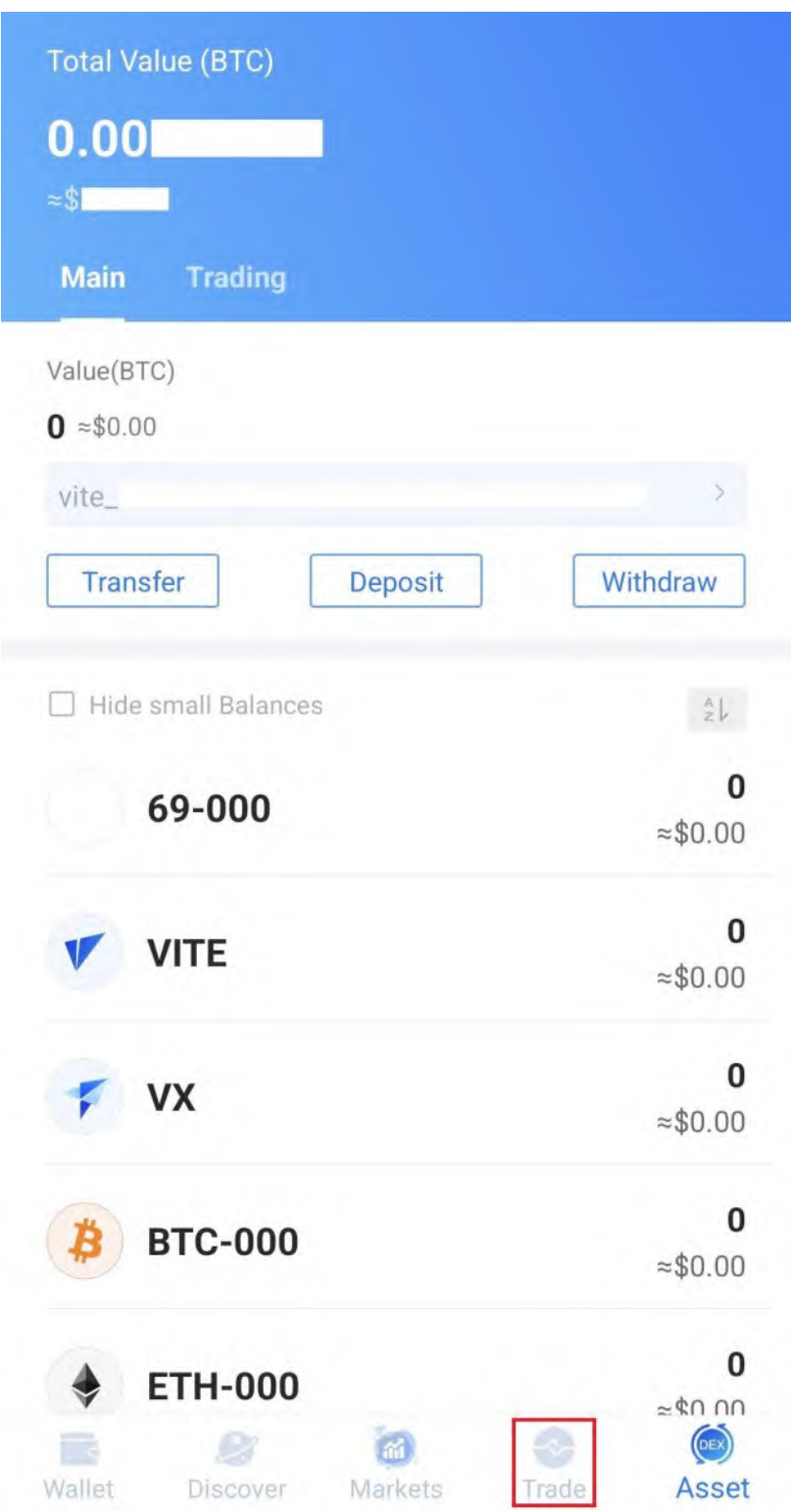

## 11. Tap on the **Down Arrow**.

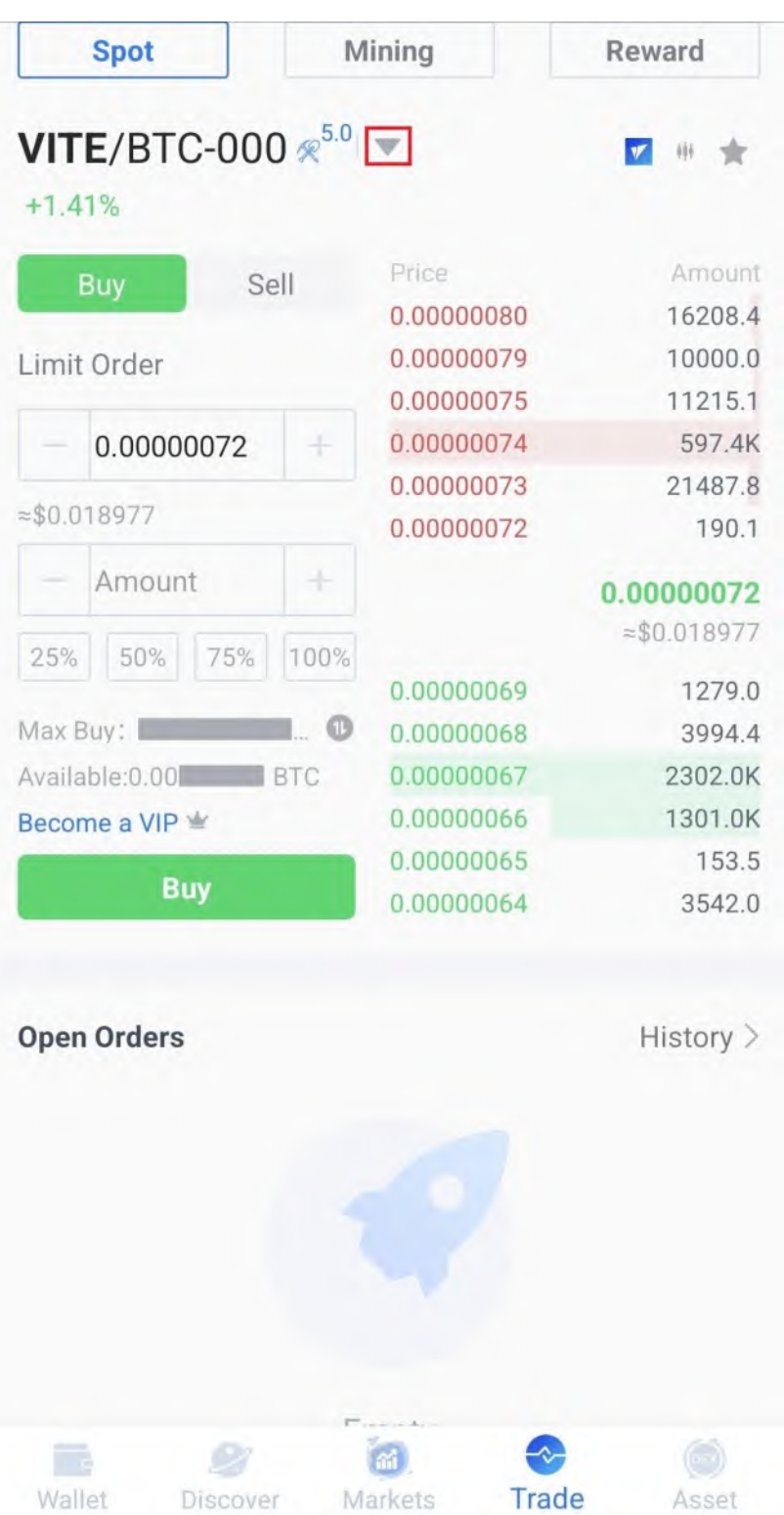

# 12. Tap on **EPIC/BTC**.

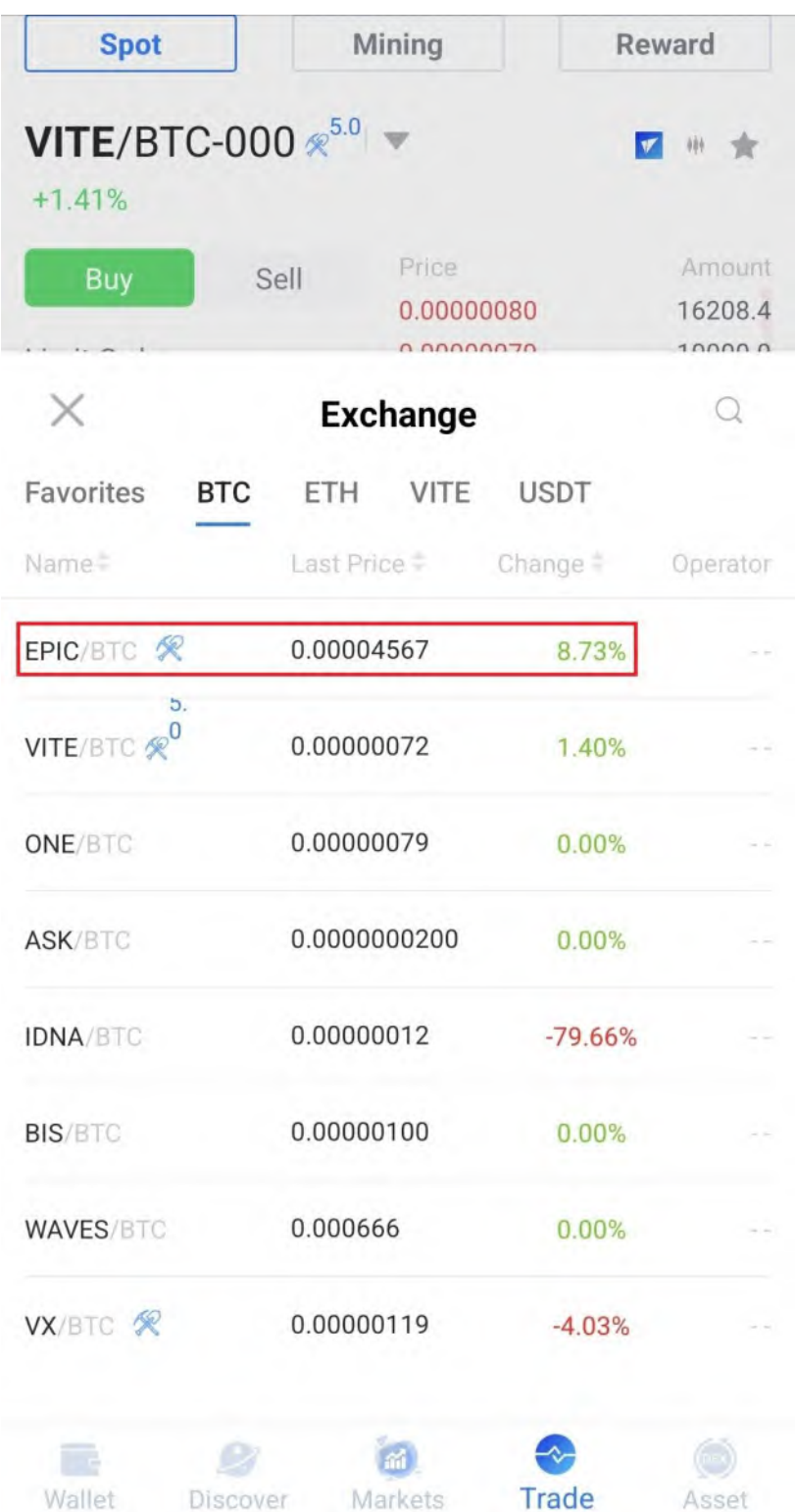

# 13. Tap on the **top sell order**.

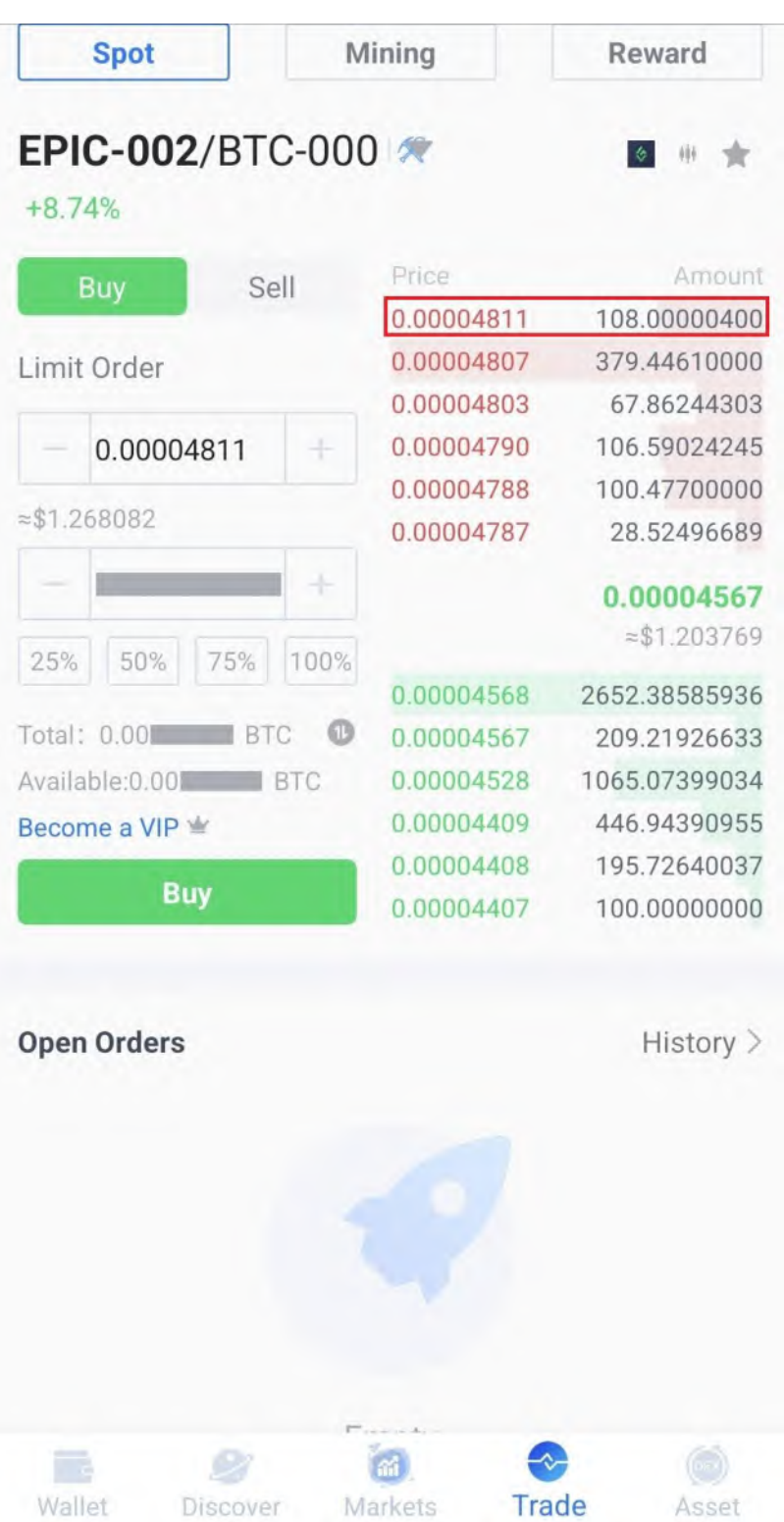

#### 14. Tap on 100%.

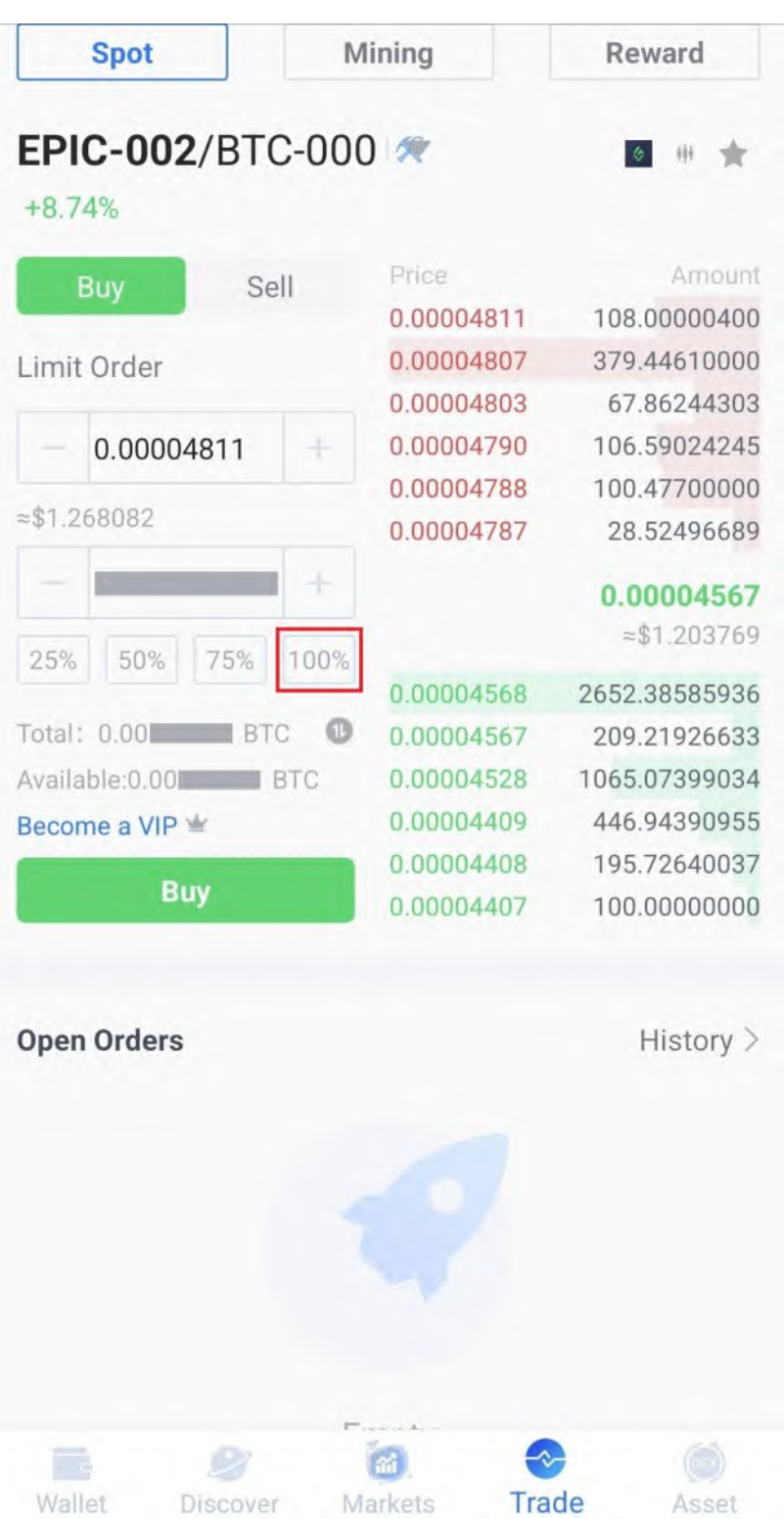

## 15. Tap on **Buy**.

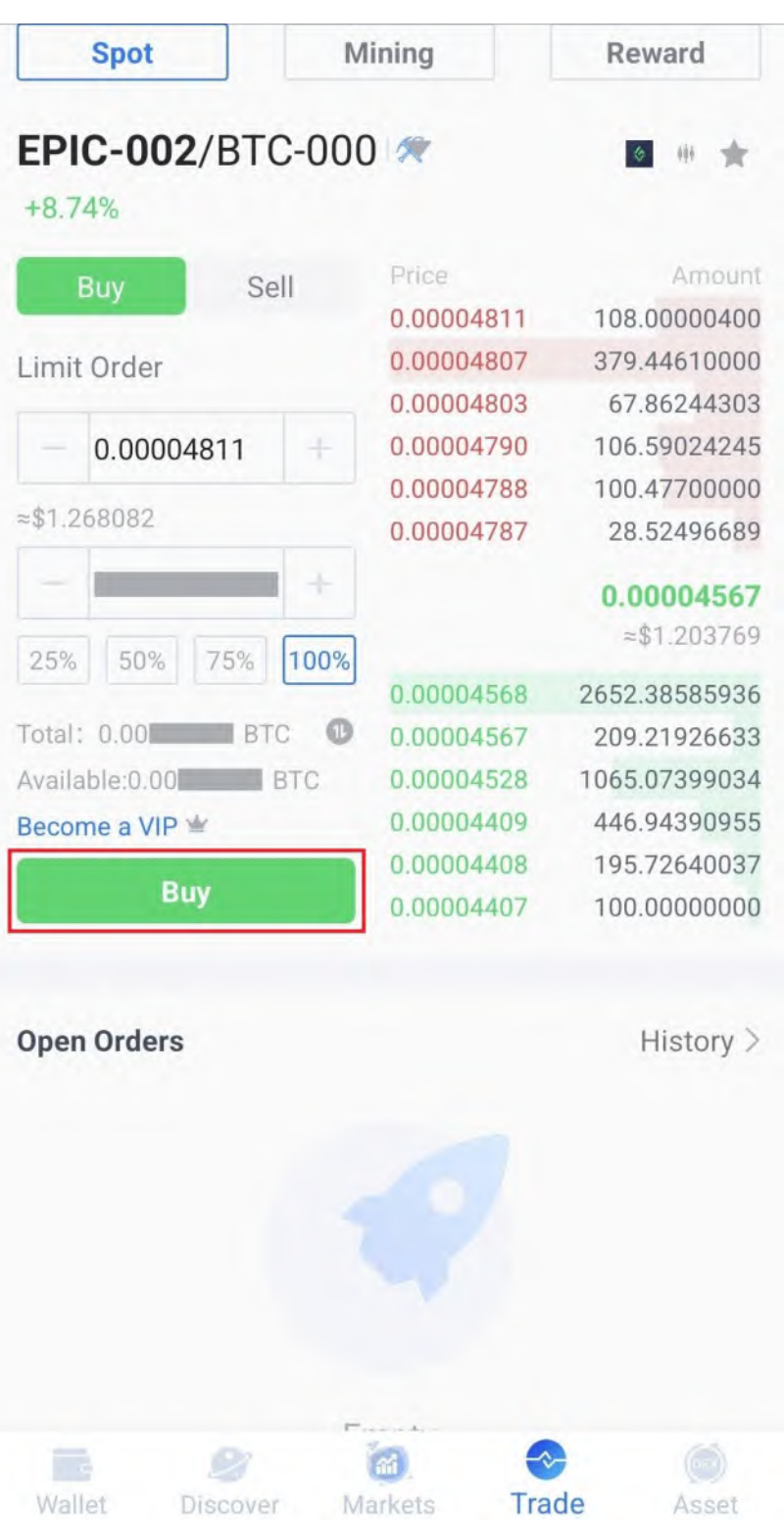

### 16. Tap on Asset.

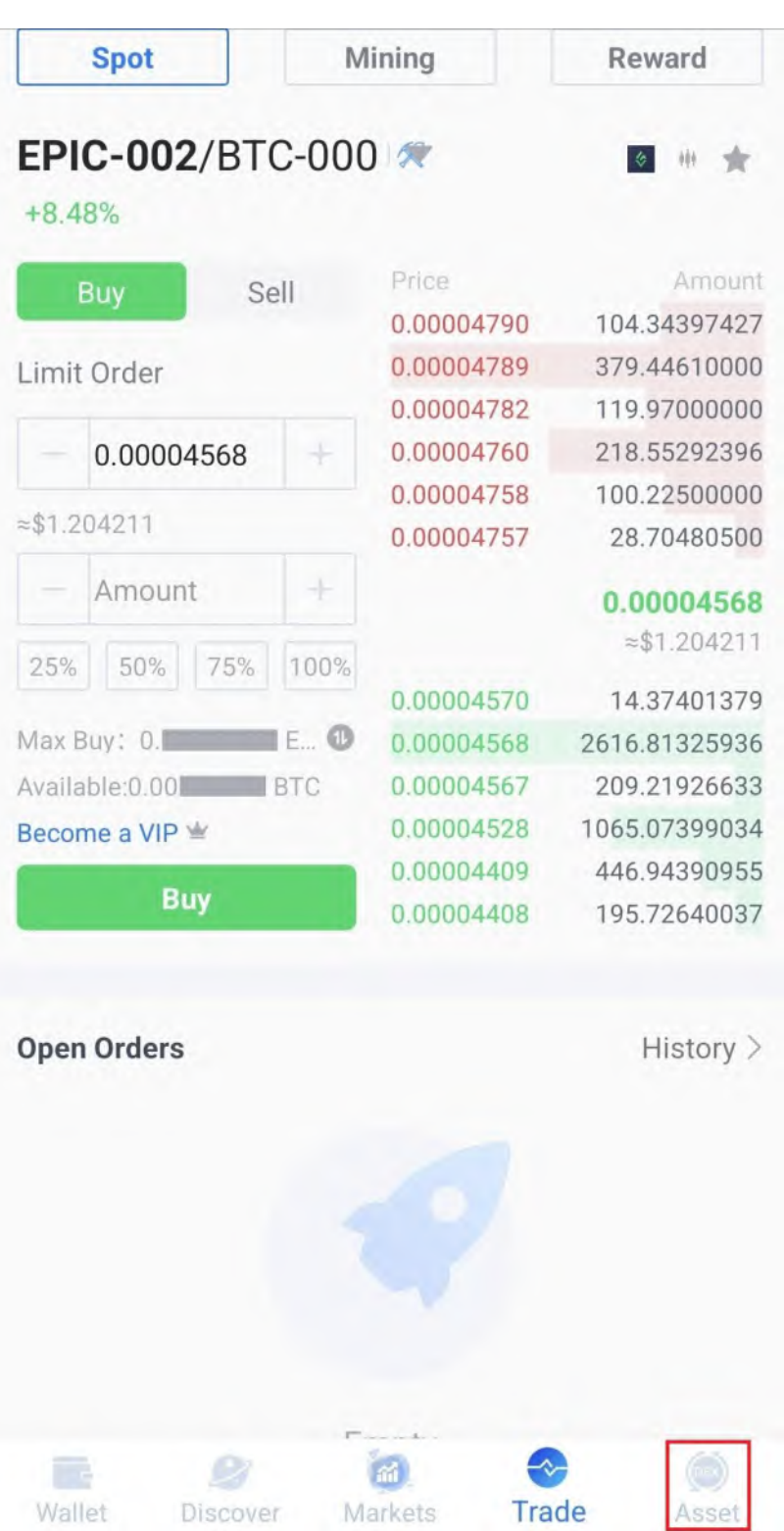

# 17. Tap on **Trading**.

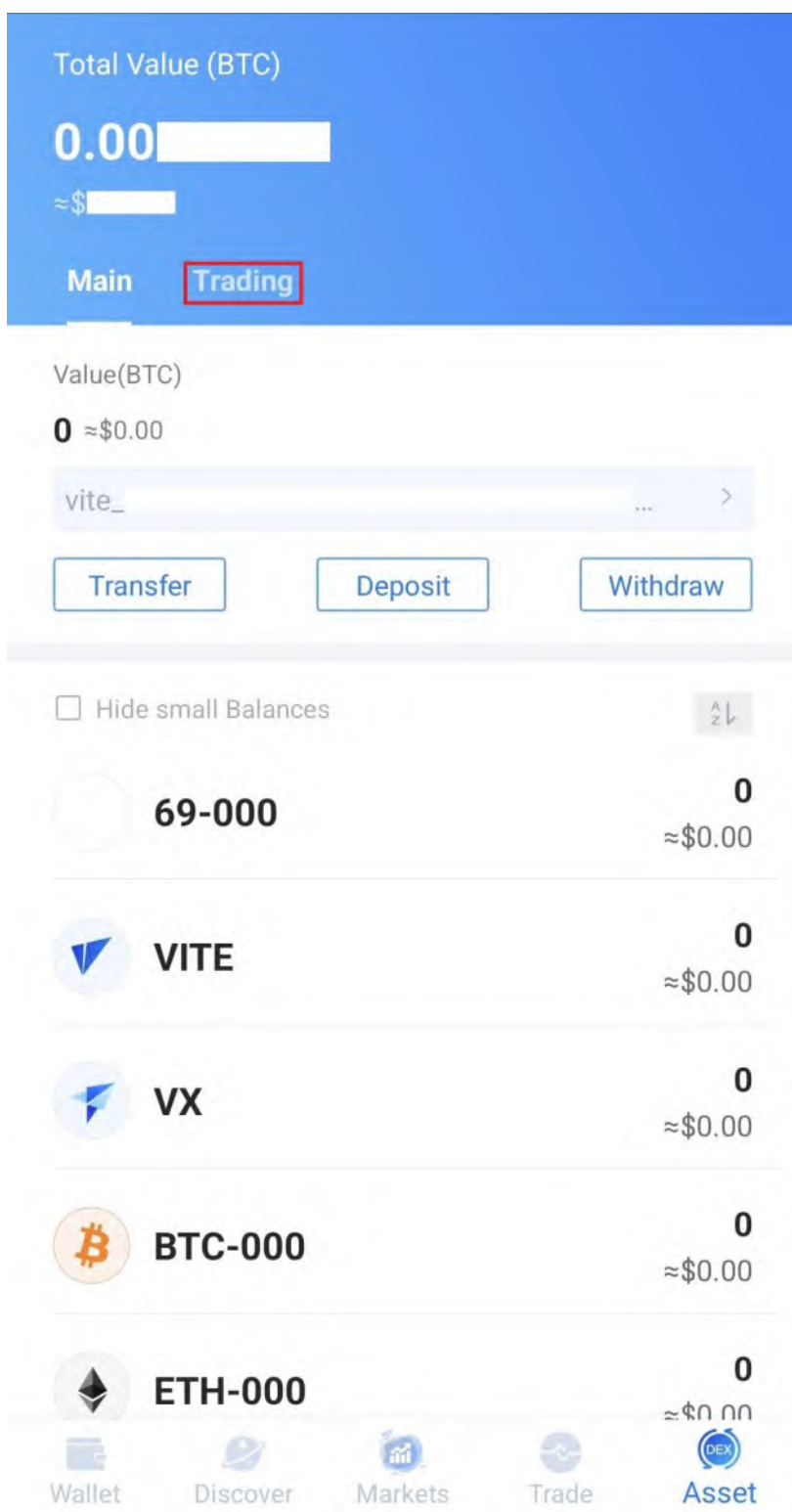

## 18. Tap on **EPIC-002**.

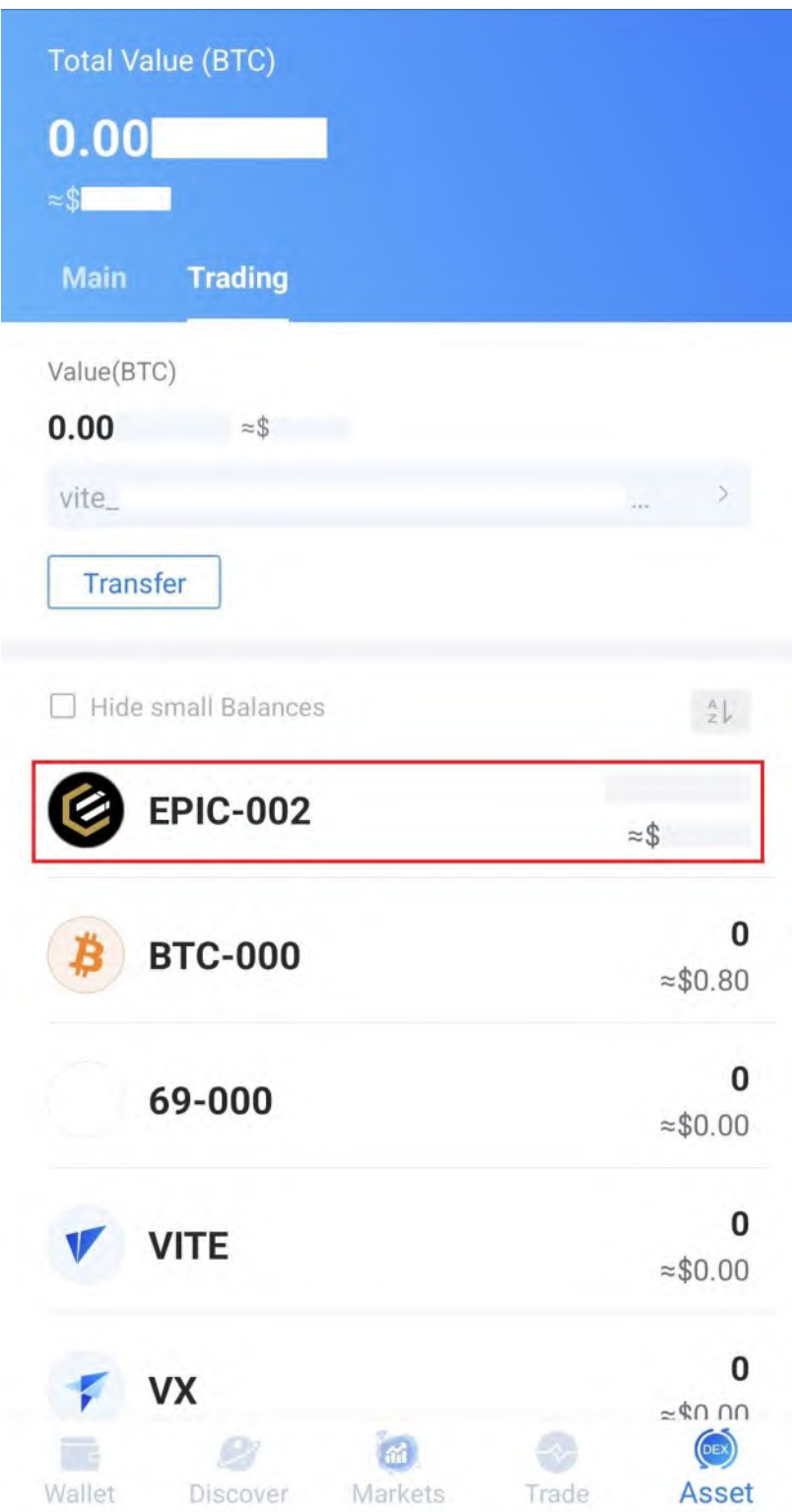

# 19. Tap on **Transfer**.

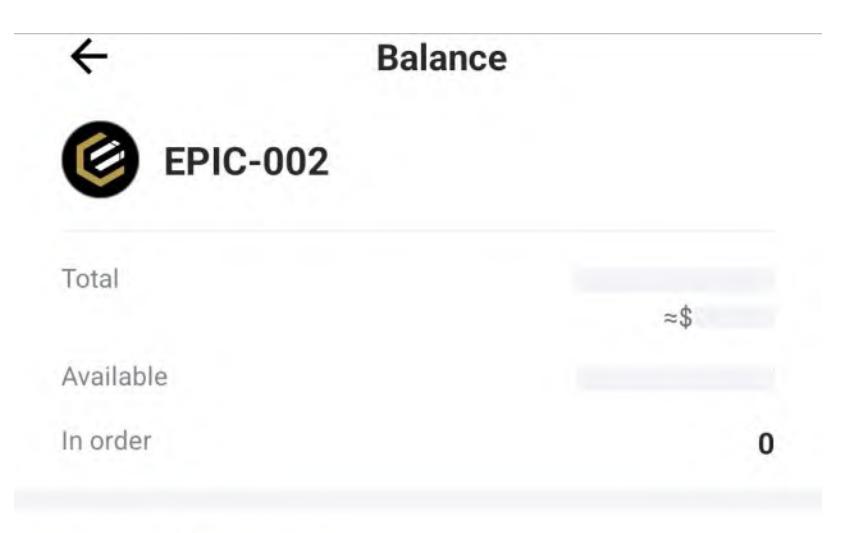

#### **Transfer History**

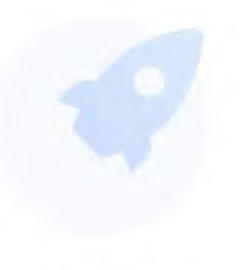

Empty

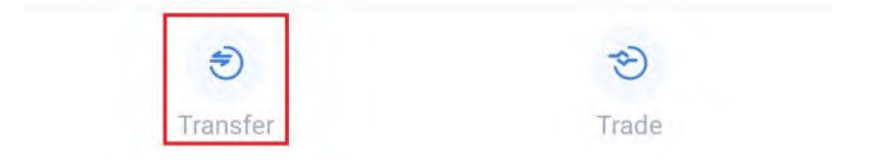

20. Tap on the **Transfer Icon**.

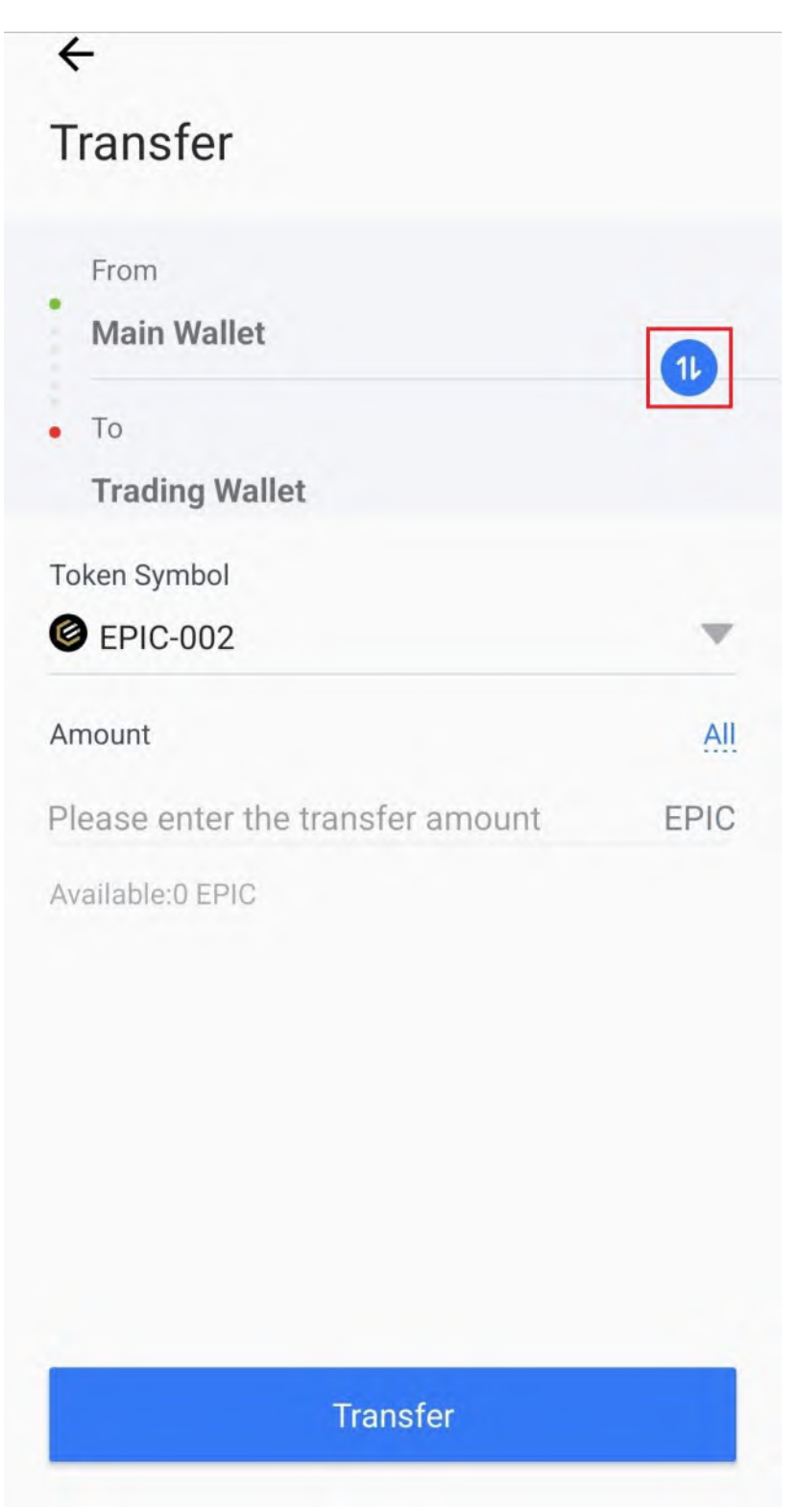

21. Tap on **All**.

Ī

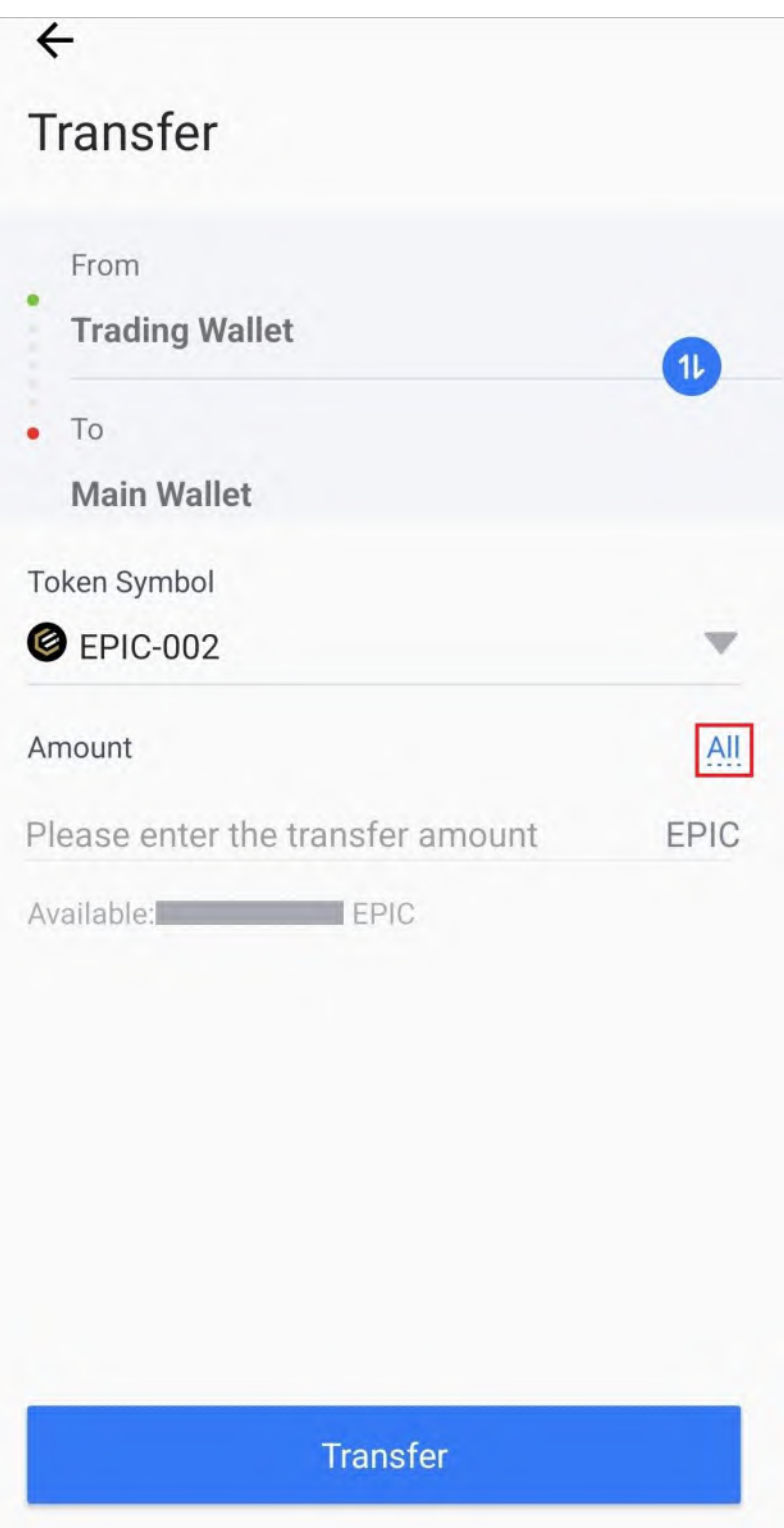

22. Tap on **Transfer**.

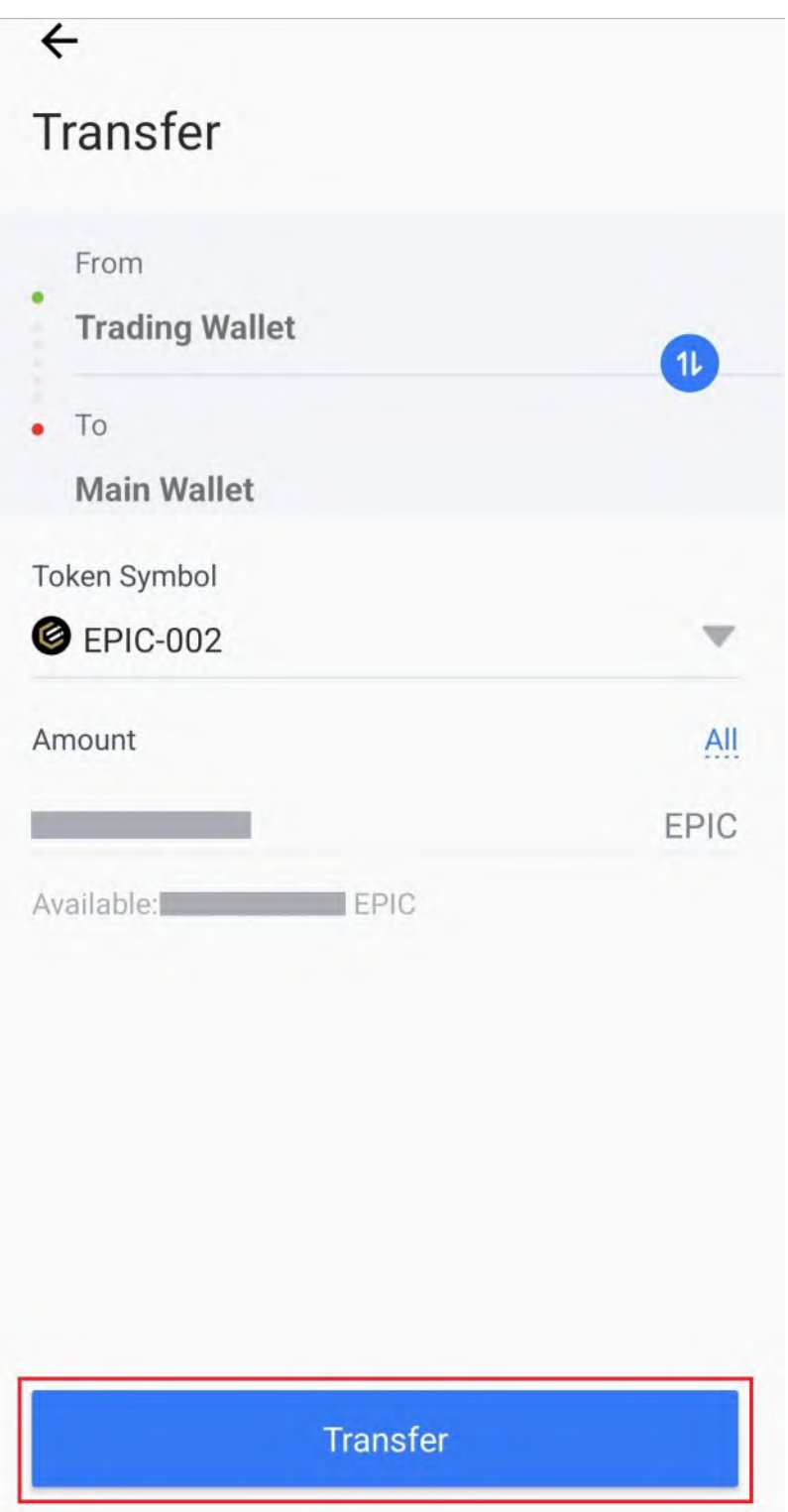

#### 23. Enter your password in the **text field**.

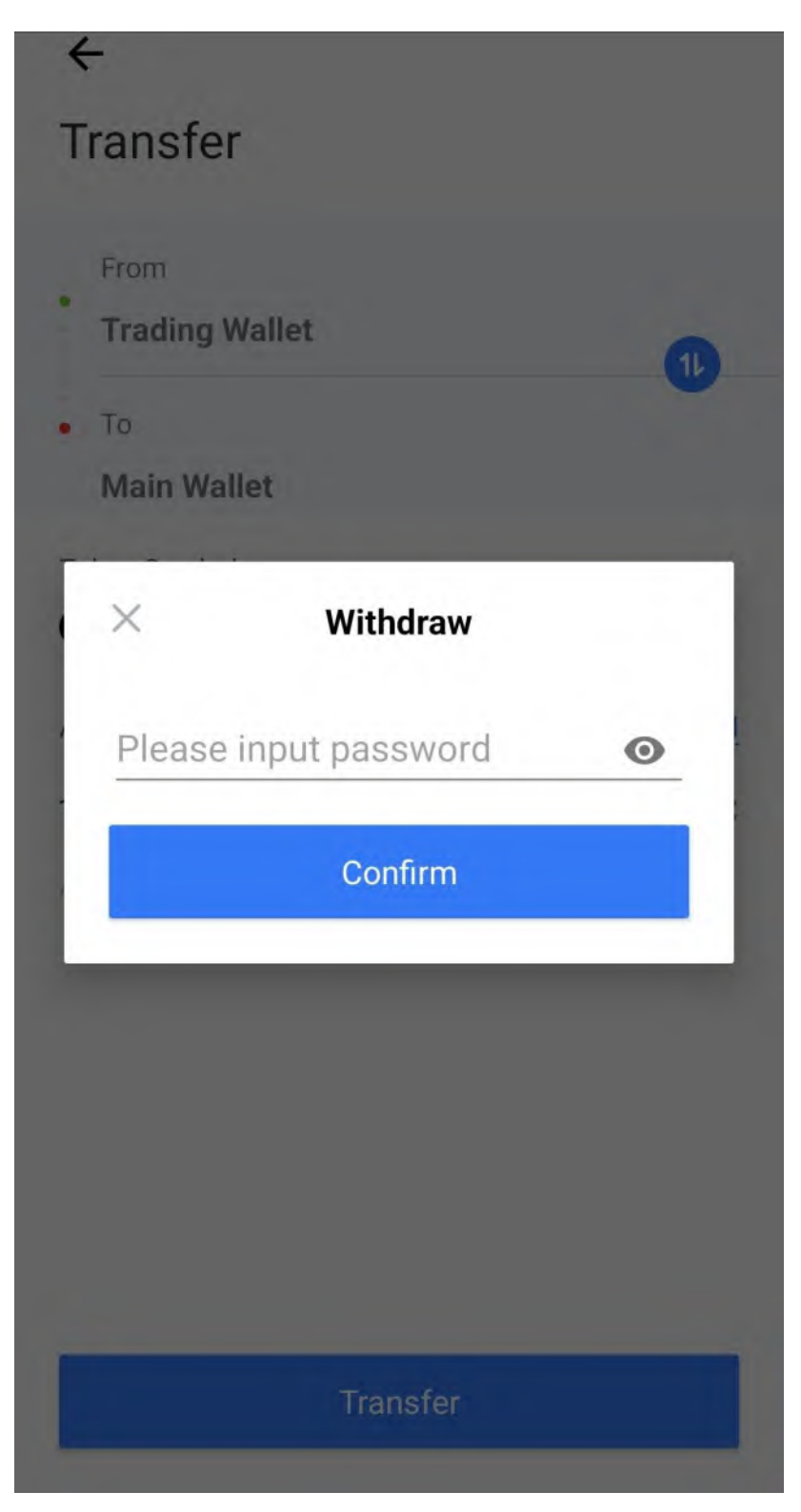

# 24. Tap on **Confirm**.

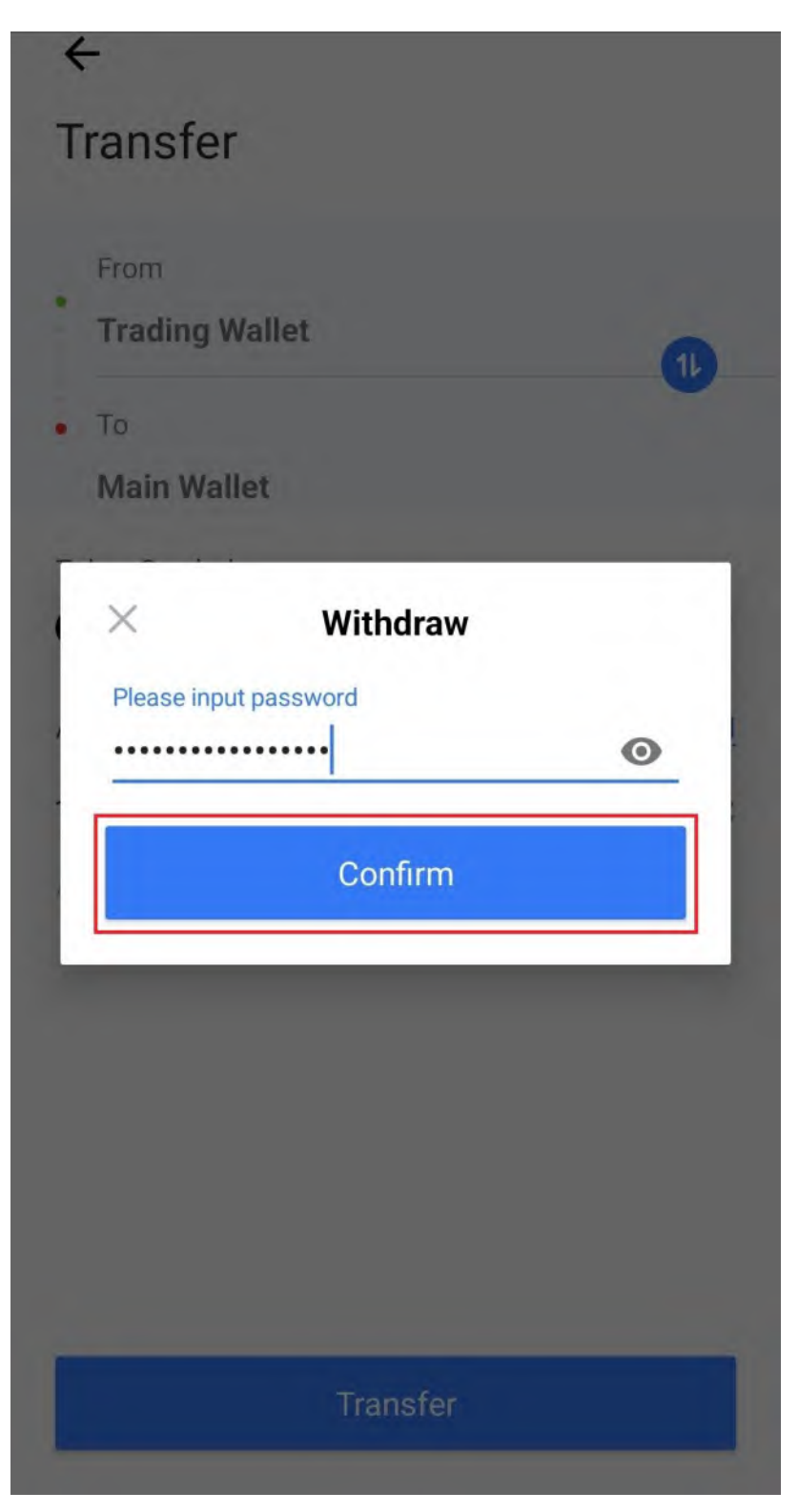

#### 25. Tap on Free Quota.

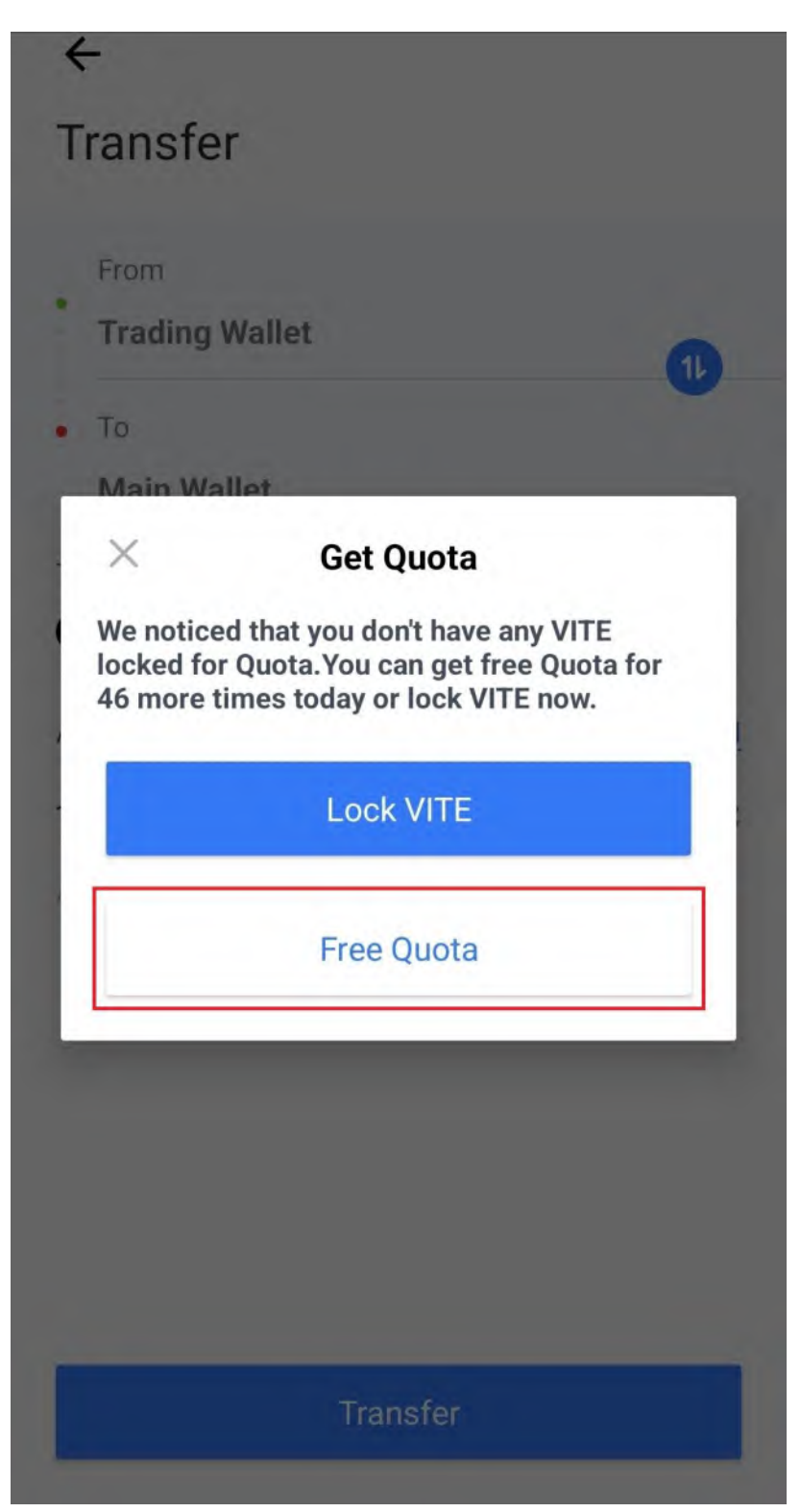

# 26. Tap on the **Back Arrow**.

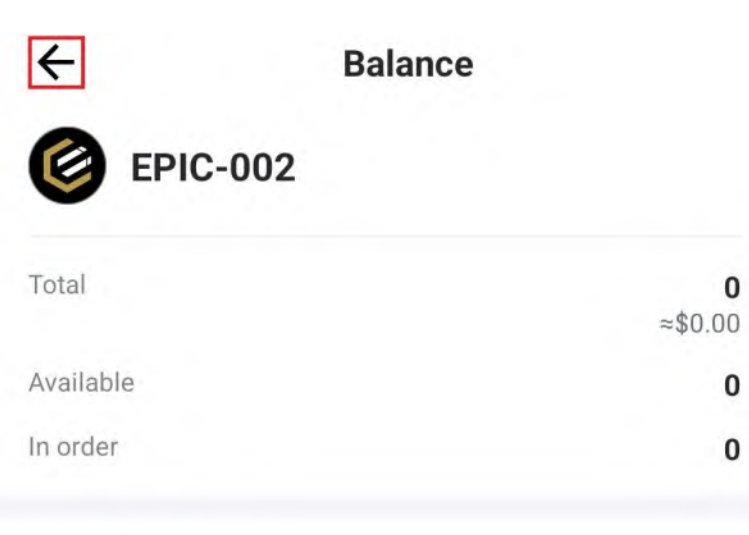

# **Transfer History**

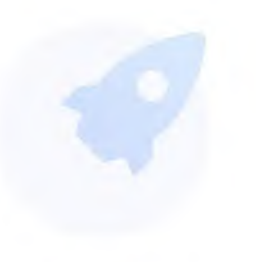

Empty

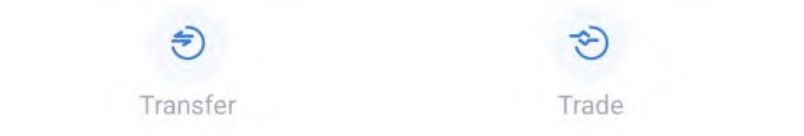

#### 27. Tap on **Main**.

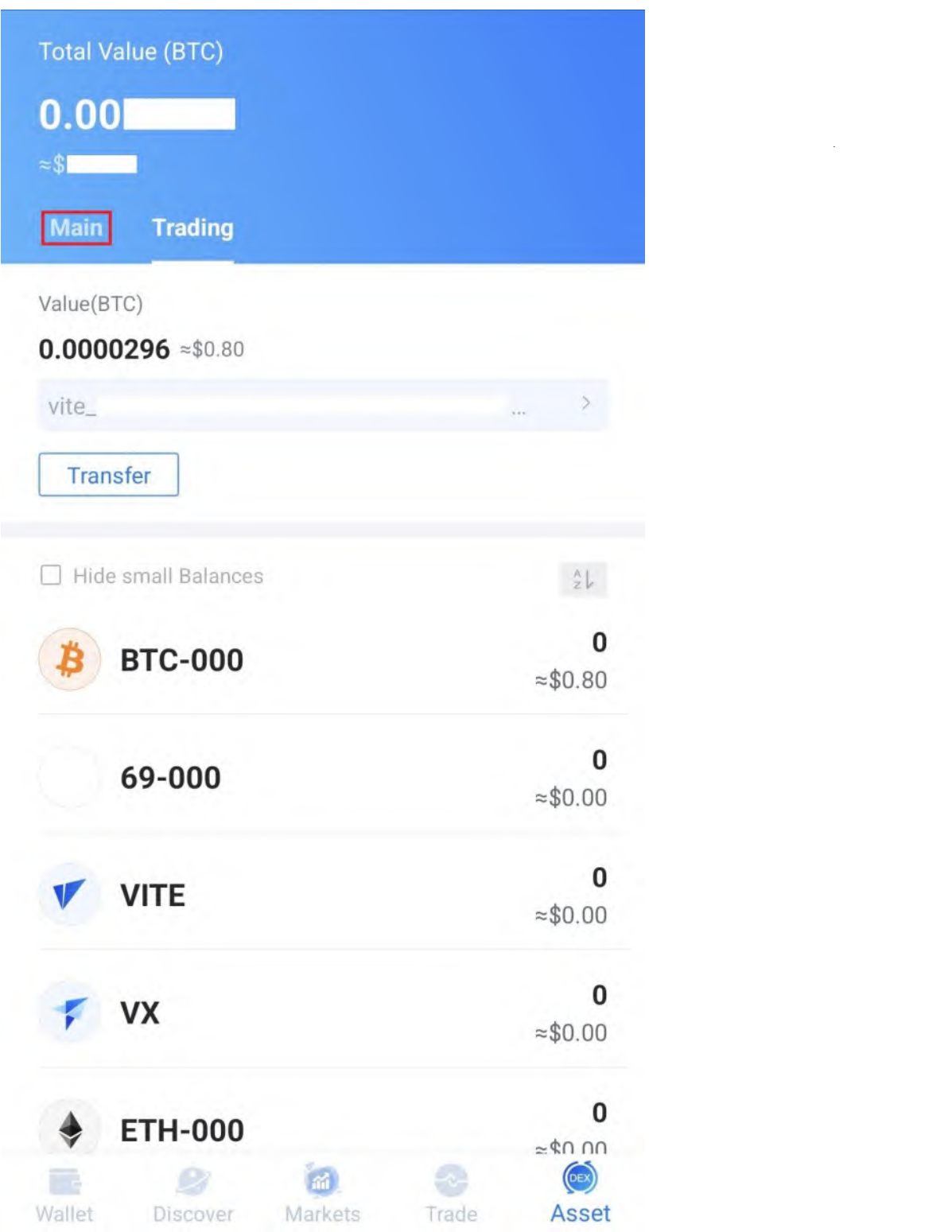

28. Congratulations! You have successfully purchased Epic Cash and transferred it to your Main Account.

L.

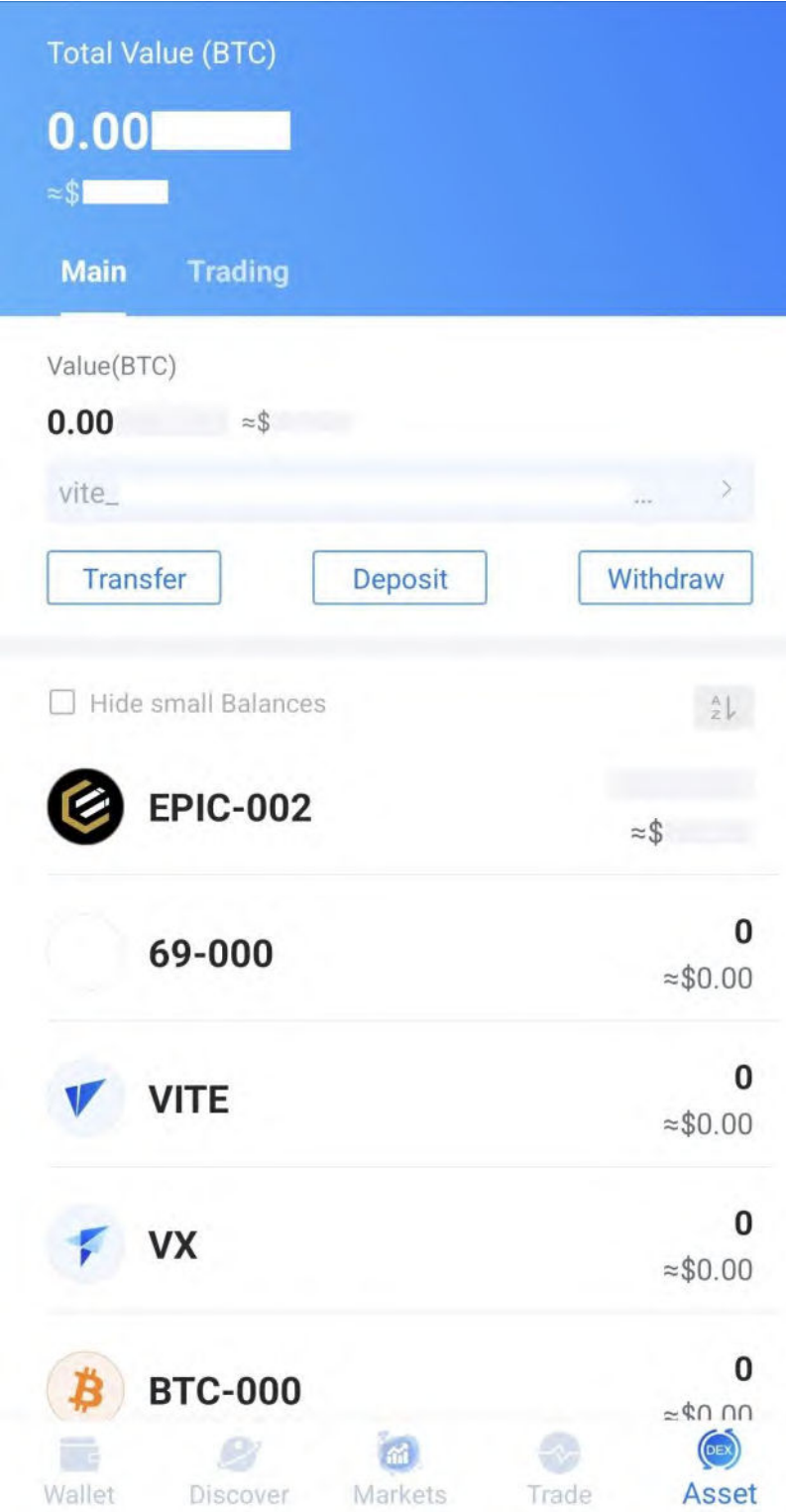